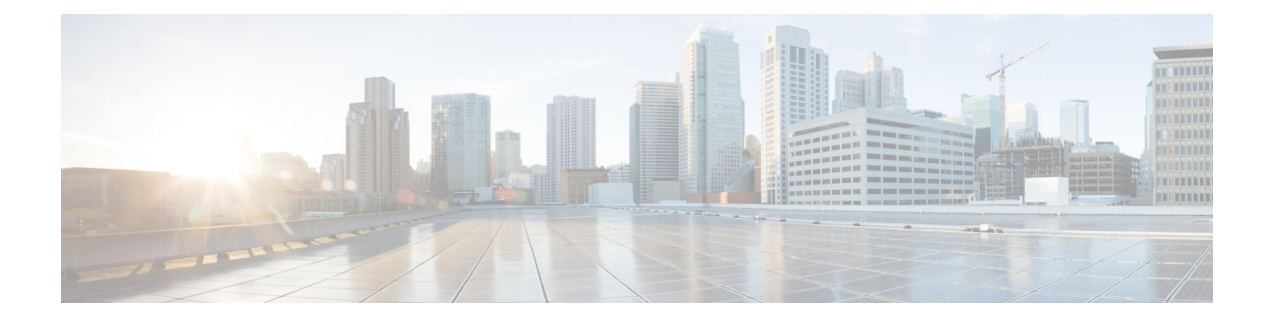

# **Cisco Unified Customer Voice Portal**

- [Unified](#page-0-0) CVP, on page 1
- [Operations](#page-2-0) Console, on page 3
- Error [Handling,](#page-13-0) on page 14
- Control Center [Operation,](#page-14-0) on page 15
- [Device](#page-38-0) Pools, on page 39
- Import System [Configuration,](#page-42-0) on page 43
- Export System [Configuration,](#page-43-0) on page 44
- [Location](#page-44-0) Feature, on page 45
- SIP Server [Groups,](#page-52-0) on page 53
- Dialed [Number](#page-63-0) Pattern, on page 64
- Web [Services,](#page-72-0) on page 73
- IOS [Setup,](#page-74-0) on page 75
- Cisco VVB [Setup,](#page-80-0) on page 81
- Perform Courtesy [Callback,](#page-88-0) on page 89
- SIP Error Reason Code [Mapping,](#page-91-0) on page 92
- Cloud [Services,](#page-94-0) on page 95

# <span id="page-0-0"></span>**Unified CVP**

Unified CVP provides Voice over IP (VoIP) routing services for the Cisco Unified Intelligent Contact Management Enterprise (Unified ICME) and Cisco Unified Contact Center Express(UCCX) products. Unified ICME provides the services necessary to determine where calls should be routed, whether to ACDs, specific agents, or to VRUs, but the routing services themselves must be provided by an external routing client.

Traditionally, ICM routing clients were various Public Switch Telephone Network (PSTN) network switches, or customer-provided ACDs. Unified CVP makes it possible for Unified ICME to use VoIP gateways as routing clients as well. This functionality carries a number of advantages, not the least of which is that call traffic can be handled over the IP network rather than by the PSTN carrier, which reduces costs and provides greater network bandwidth.

Unified CVP supports all the features of existing PSTNs and adds additional features. For example, Unified CVP provides a Voice Response Unit (VRU) platform, which includes the ability to prompt for and collect basic data from the caller before delivering the call. Unified CVP enhances this traditional PSTN feature with the use of its own VXML Interactive Voice Response (IVR) application platform. Also, Unified CVP can

"park" calls by providing voice prompts or hold music to callers who are waiting in queue for an agent in Unified ICME.

A typical deployment of the Unified CVPsolution requires operating, administering, managing, and provisioning multiple servers and IOS components. The Operations Console is a web-based console that enables users to centrally operate, administer, maintain, and provision the Unified CVP solution.

#### **Related Topics**

[Operations](#page-2-0) Console, on page 3 Control Center [Operation,](#page-14-0) on page 15

### **Key Features and Benefits**

Unified CVP is a web-based platform that provides carrier-class Interactive Voice Response (IVR) and Internet Protocol (IP) switching services over Voice Over IP (VoIP) networks.

Unified CVP includes these features:

• IP-based services:

- **Switching** Unified CVP can transfer calls over an IP network.
- **Takeback** Unified CVP can take back a transferred call for further IVR treatment or transfer.
- **IVR Services** The classic prompt-and-collect functions: "Press 1 for Sales, 2 for Service," for example.
- **Queuing** Calls can be "parked" on Unified CVP for prompting or music on hold, while waiting for a call center agent to be available.
- **Voice Enabled IVR Services** Unified CVP provides for sophisticated self-service applications, such as banking, brokerage, or airline reservations.
- **Compatibility with Other Cisco Call Routing and VoIP Products** Specifically, Cisco Unified Intelligent Contact Management Hosted (Unified ICMH) or Unified ICME, Cisco Gateways, and Cisco IP Contact Center (IPCC).
- **Compatibility with Cisco Unified Communications Manager (Unified CM)** Unified CM manages and switches VoIP calls among IP phones. When combined with Unified ICME, Unified CM becomes the IPCC product.
- **Compatibility with the PSTN** Calls can be moved onto an IP-based network for Unified CVP treatment and then moved back out to a PSTN for further call routing to a call center.
- **Carrier-Class Platform** Unified CVP is a reliable, redundant, and scalable platform, which allows it to work with service provider and large enterprise networks.
- **Reporting** Unified CVP stores detailed call records in a reporting database using a well-documented schema. You can design and run custom reports using the ODBC-compliant reporting tool of your choice.
- **Operations Console** A web-based console from which you can centrally operate, administer, maintain, and provision the Unified CVP solution.
- **Call Routing Support** Unified CVP provides call routing services for SIP (RFC 3261).
- **VXML Services** Unified CVP provides a platform for developing powerful, speech-driven interactive applications accessible from any phone.

The VXML platform includes:

- The Cisco Unified CVP VXML Server, a J2EE- and J2SE-compliant application server that dynamically drives the caller experience.
- The Cisco Unified Call Studio, a drag-and-drop graphical user interface (GUI) for the rapid creation of advanced voice applications.

# <span id="page-2-0"></span>**Operations Console**

The Operations Console is a web-based interface from which you can configure the Unified CVP components in the Unified CVP solution. You can monitor and manage the following Unified CVP components directly from the Operations Console:

- Unified CVP Call Server
- Unified CVP Reporting Server
- Unified CVP VXML Server
- Unified CVP VXML Server (standalone)

The Operations Console manages component configurations. It also provides the ability to distribute Call Studio applicationsto Unified CVP VXML Servers, perform Reporting DB administration, and deploy licenses to all of the CVP devices listed above. Finally, the Operations Console provides basic visual indications as to which managed components are functioning properly and which are having problems.

Use the buttons and menus in the Operations Console to navigate through the web pages. The browser buttons are not supported.

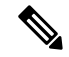

**Note** Do not use the Back button in your browser to navigate back to the pages that you have visited previously.

The Operations Console provides access to the following operations:

- **Health Monitoring** You can use any SNMP-standard monitoring tool to get a detailed visual and tabular representation of the health of the solution network. All Unified CVP product components and most Unified CVP solution components also issue SNMP traps and statistics which can be delivered to any standard SNMP management station or monitoring tool.
- **Direct administration of individual IOS-based components** Administrators can select an individual gateway for direct administration using secure shell (ssh). Configurations which are modified in this way, or which are modified by directly accessing those components without using the Operations Server, can be uploaded to the Operations Server backup for later use.

You can perform the following tasks to get started with the Operations Console:

### <span id="page-2-1"></span>**Sign In to Operations Console**

To log in to the Operations Console, perform the following procedure.

**Before You Begin**

If this is the first time you are logging in to the Operations Console after installing the Unified CVP software, you will need the password for the default Administrator account that was created during installation.

The inactivity session timeout for the Operations Console (when no activity is performed in the browser) is set to 60 minutes. If the browser is inactive for more than 60 minutes, you are required to login again.

### **Procedure**

To log in to the Operations Console:

#### **Procedure**

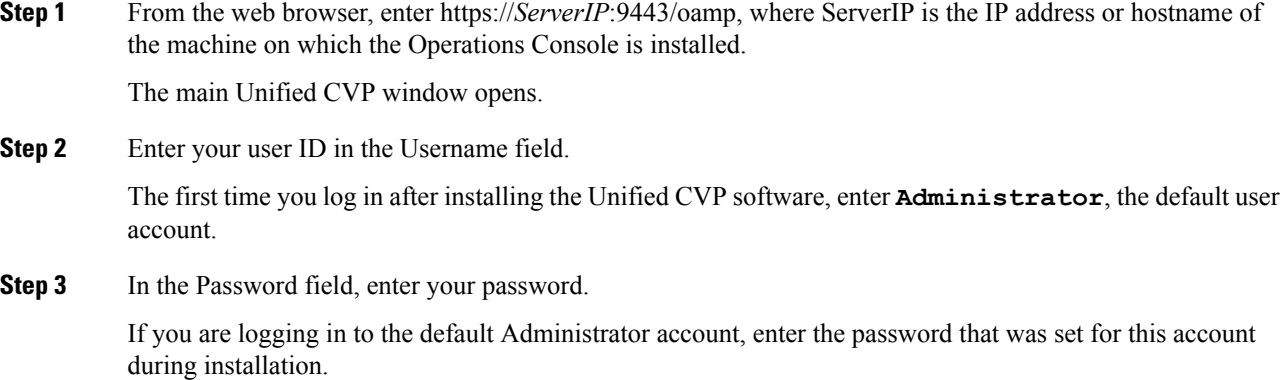

If the user ID or password is invalid, the Operations server displays the message, "Invalid Username or password." Enter your user ID and password again and click **OK**.

The main Cisco Unified Customer Voice Portal window opens.

**Step 4** Default security settings can prevent users from using the Operations Console. Check your security policy and, if needed, change the settings to a less restrictive level.

#### **Related Topics**

Sign Out of [Operations](#page-11-0) Console, on page 12

### <span id="page-3-0"></span>**My Account Screen**

The My Account screen displays the settings for the account of the user who is currently logged in.

You can view the device pools and user groups to which you are assigned.

#### **Related Topics**

User [Information,](#page-4-0) on page 5 User Group [Assignment,](#page-4-1) on page 5 Device Pool [Selection](#page-5-0), on page 6

### <span id="page-4-0"></span>**User Information**

### **Table 1: User Information Configuration Settings**

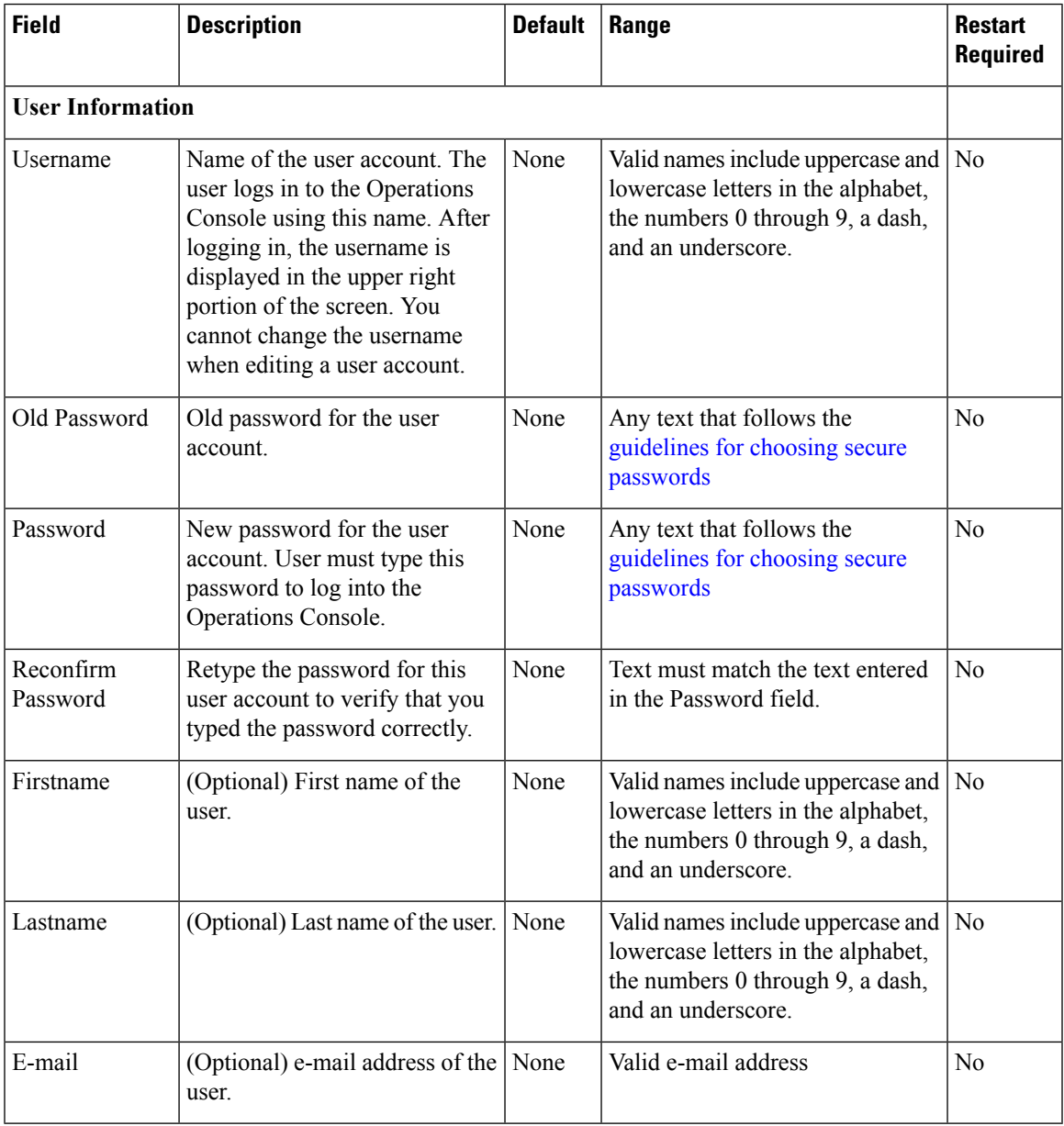

## <span id="page-4-1"></span>**User Group Assignment**

 $\overline{\phantom{a}}$ 

To add/remove a user to/from a user group:

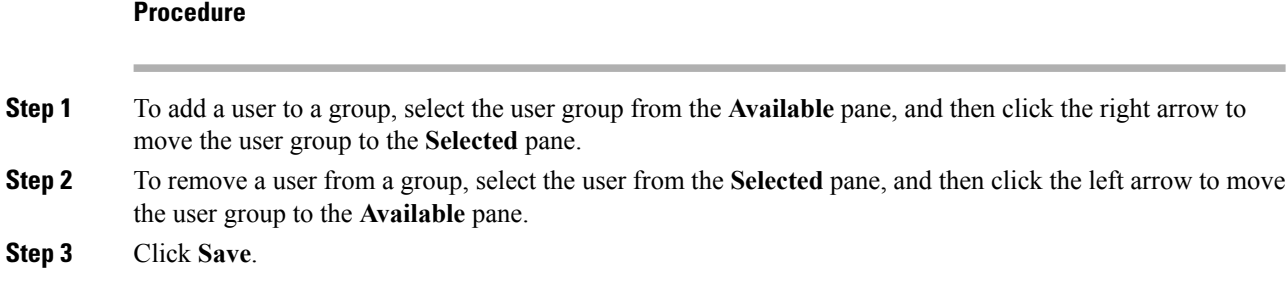

### <span id="page-5-0"></span>**Device Pool Selection**

To add a user to or remove a user from a device pool:

#### **Procedure**

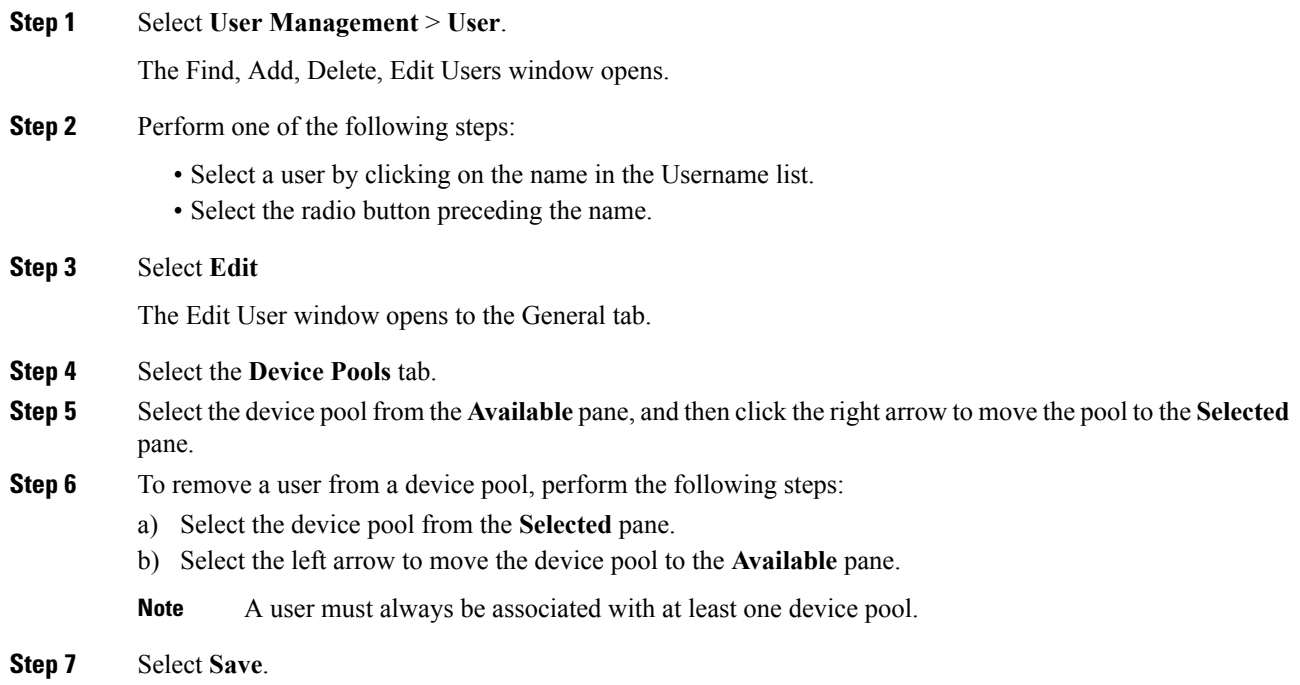

# **Cisco Unified Customer Voice Portal Page**

The main Cisco Unified Customer Voice Portal page is displayed when you log in to the Operations Console. Navigation to the entire website is provided with the menu bar at the top of the screen.

### **Related Topics**

[Operations](#page-6-0) Console Menu Options, on page 7 More [Information](#page-10-0) About Unified CVP, on page 11

### **Window Header**

The window header, which displays at the top of each Operations Console window, contains the following fields:

Window header fields:

- Logged in as User account for the user who is currently logged in.
- My Account- User who is currently logged in. See My [Account](#page-3-0) Screen, on page 4.
- Logout- Logs you out from the console. See Sign Out of [Operations](#page-11-0) Console, on page 12.
- About Displays the Welcome window.
- Documentation Search Searches the Ops Console documentation for a keyword.

# <span id="page-6-0"></span>**Operations Console Menu Options**

Use the Operations Console menu options to configure Unified CVP components and users.

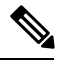

**Note** Selecting an item from the menu bar launches the respective page.

I

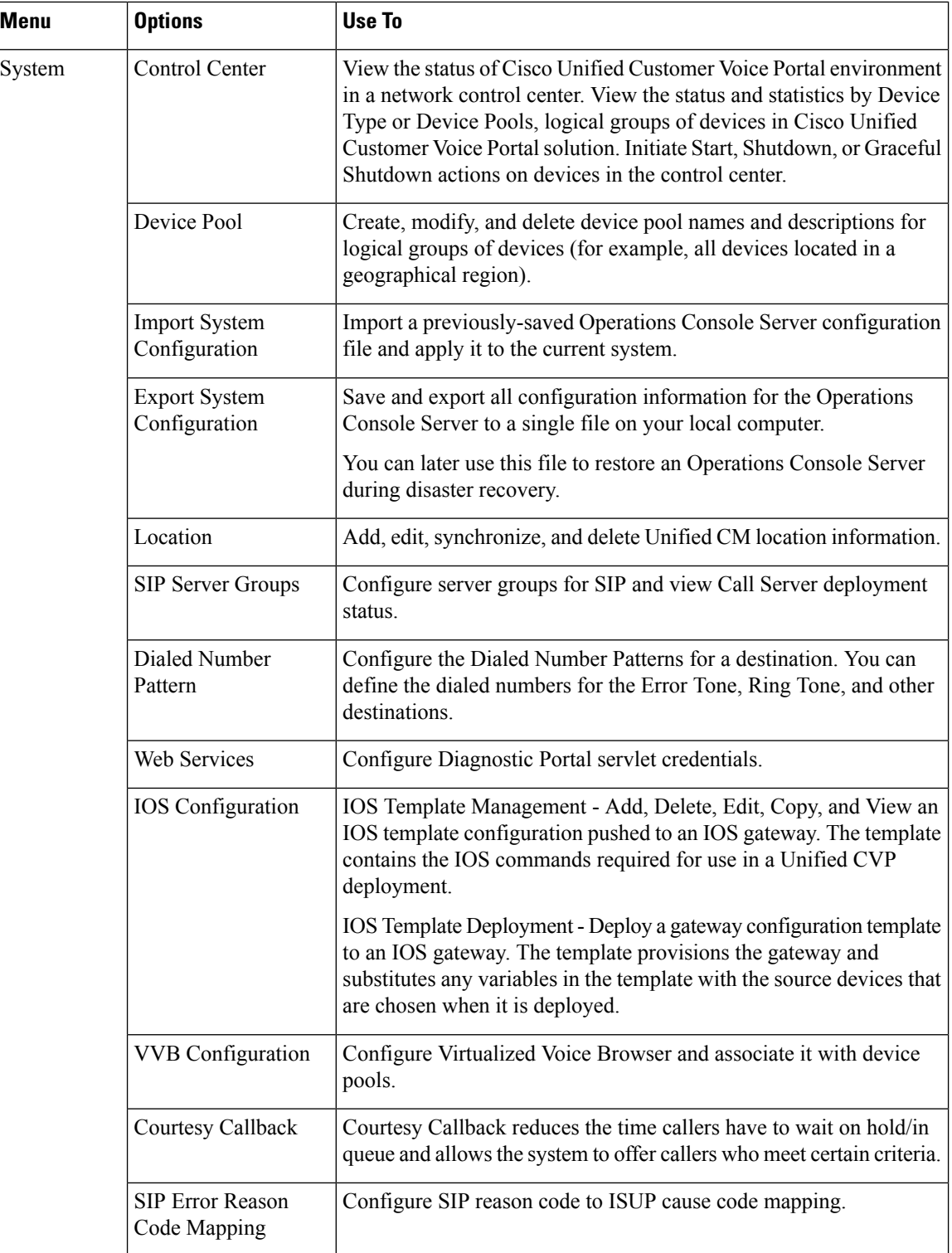

٦

I

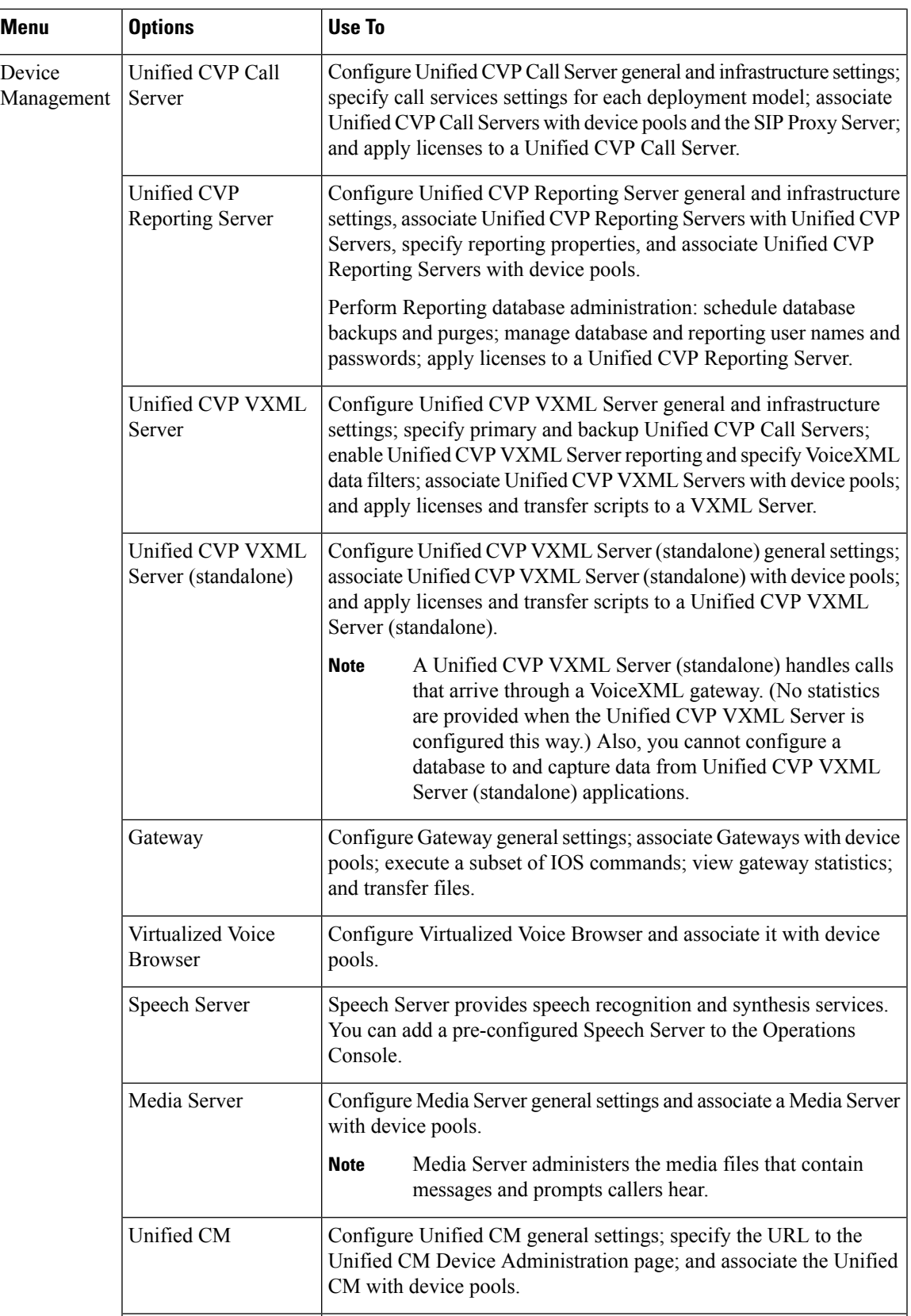

 $\mathbf I$ 

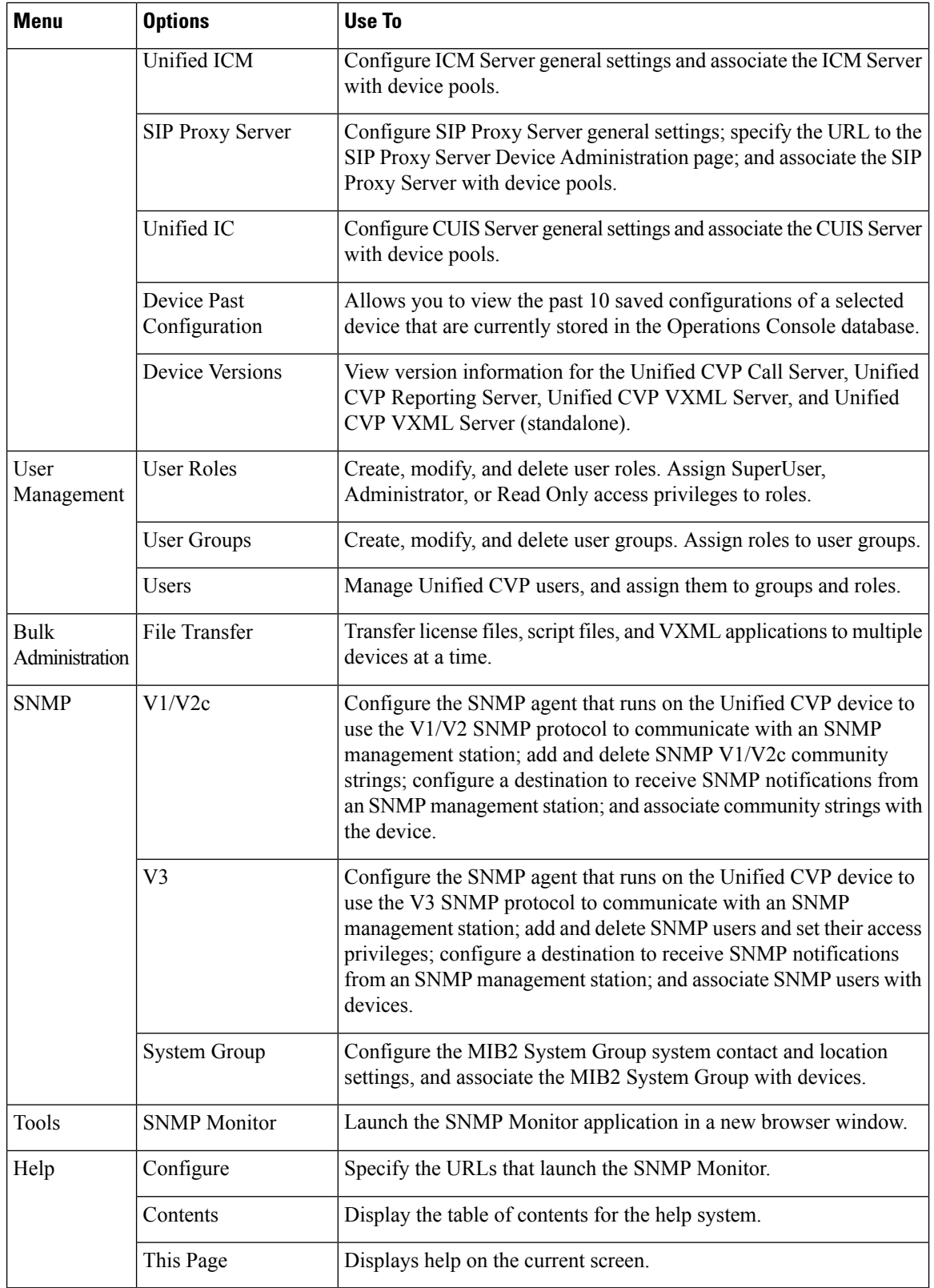

ı

# <span id="page-10-0"></span>**More Information About Unified CVP**

The Operations Console Online Help describes how to use the Operations Console to configure and perform basic monitoring of the components that make up the Unified CVP solution. For design considerations and guidelinesfor deploying enterprise network solutionsthat incorporate *Solution Design Guide for Cisco Unified Contact Center Enterprise*.

The following table lists the documents available in the Unified CVP documentation set.

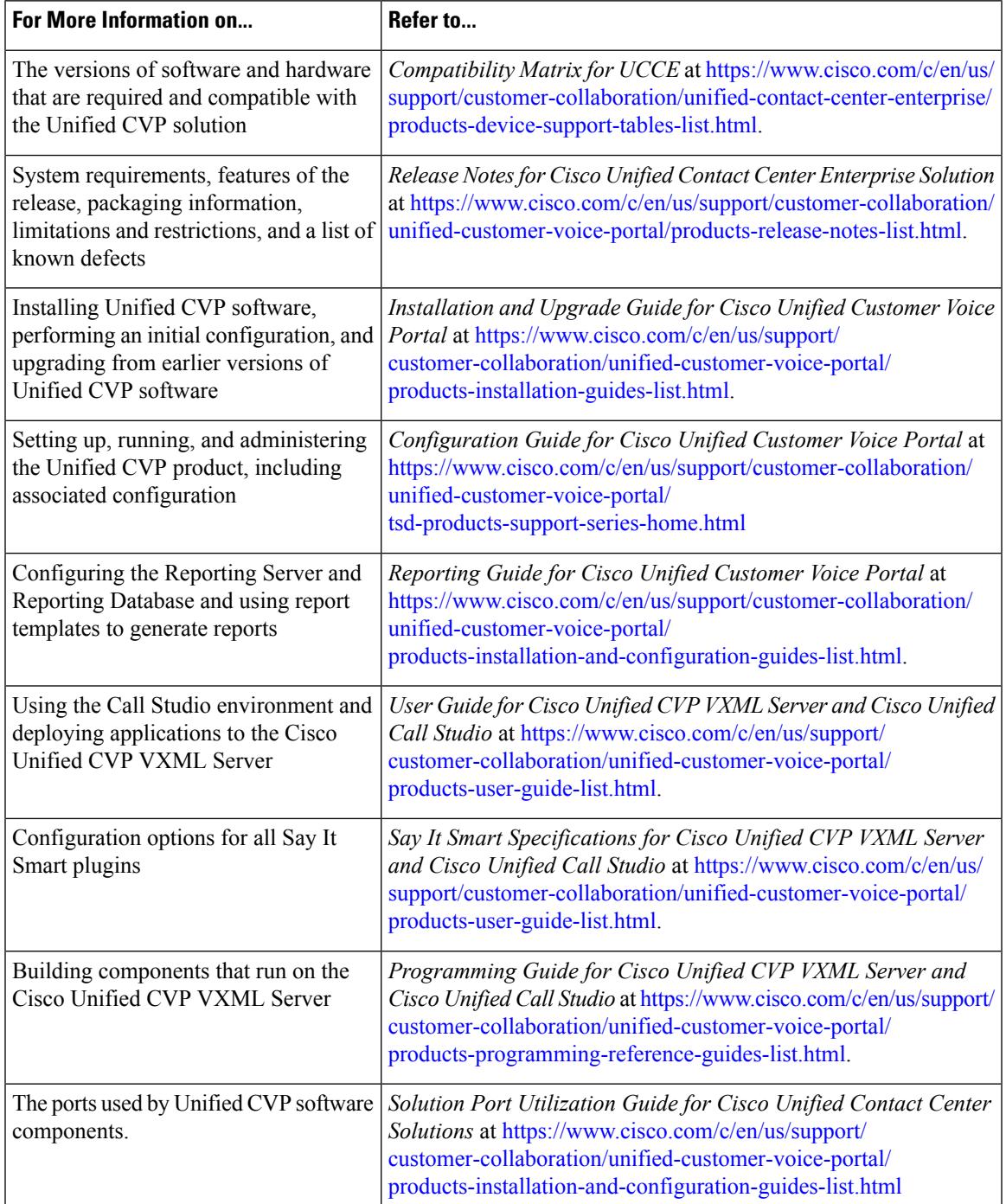

### <span id="page-11-0"></span>**Sign Out of Operations Console**

To log out from the Operations Console, perform the following procedure.

### **Procedure**

To log out from the Operations Console:

#### **Procedure**

Click **Logout** in the screen header at the top of the screen.

You are logged out and the main Cisco Customer Voice Portal window opens.

### **Related Topics**

Sign In to [Operations](#page-2-1) Console, on page 3

# **View System-Level Operation States**

The Operations Console provides status information for each device. Each device can be in one of the states listed in the following table.

#### **Table 2: Description of States Displayed in the Status Window**

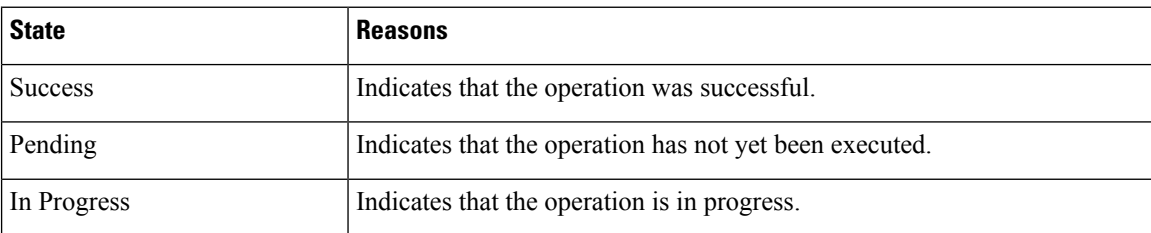

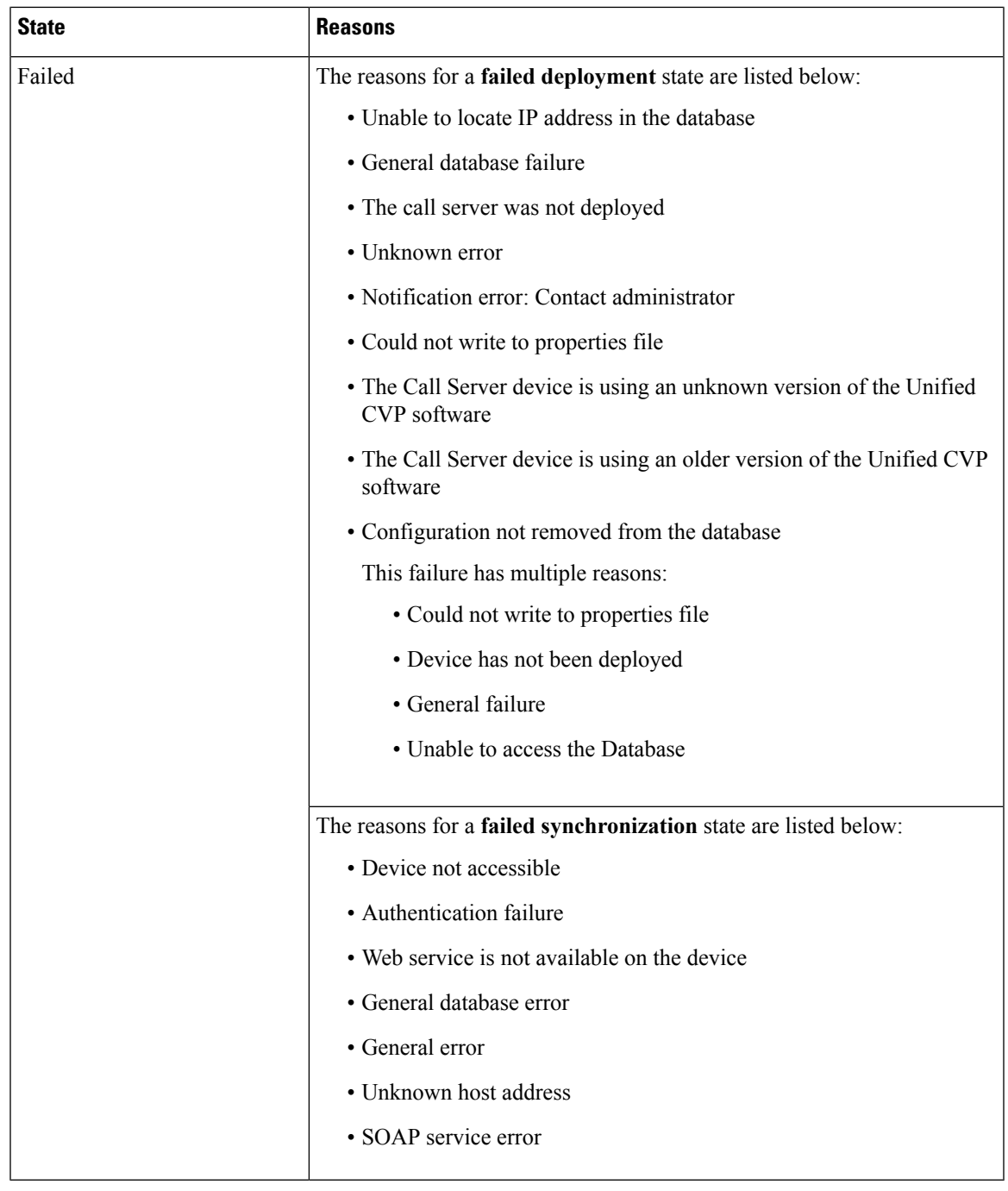

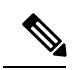

**Note**

 $\overline{\phantom{a}}$ 

If you make any configuration changes after your initial deployment of any System-level configuration tasks, you must deploy the changed configuration again.

### **Transfer Script and Media Files**

You can transfer a single script or media file at a time from the Operations Console.

### **Procedure**

To transfer a script or media file:

#### **Procedure**

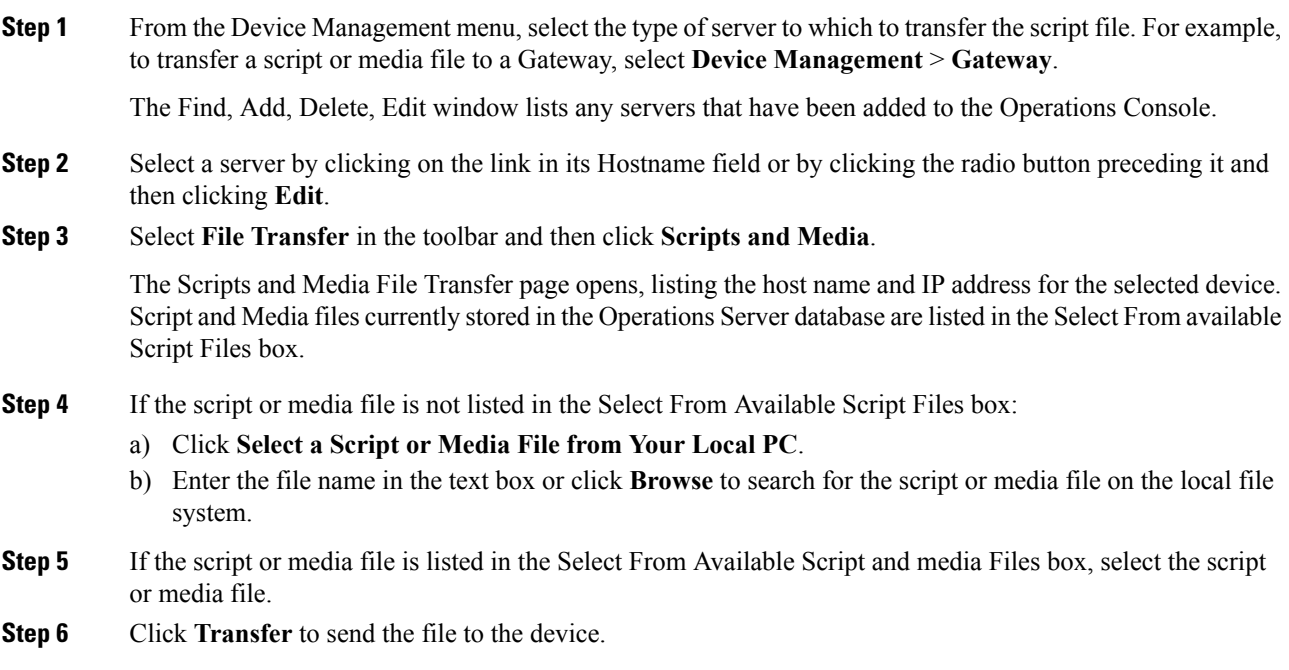

The script or media file is transferred to the selected server.

# <span id="page-13-0"></span>**Error Handling**

The Operations Console performs two types of validations:

- **Client Side** Validations using Javascript, which runs within the web browser. You must enable Javascript in the browser.
- **Server Side** Validations that are run on the server side. These are extensive validations that include the client side validations and any business validations.

Client side validation errors display at the top of the page just below the Menu bar.

Ш

# <span id="page-14-0"></span>**Control Center Operation**

Use the control center to view and manage the devices in the Unified CVP solution from a central place. You can view the status of an individual device or all the devices that belong to a group of devices. You can also shut down and start VXML, Reporting, and Call Servers; and view detailed statistics for each of these devices.

You can perform the following tasks from the Control Center:

# **View Devices by Type**

You can view groups of devices by type (for example, Call Server, or Reporting Server). Devices of the selected device type are listed in the right pane of the Control Center.

#### **Related Topics**

Start [Server](#page-37-0), on page 38 Shut Down [Server,](#page-38-1) on page 39 Edit [Device](#page-36-0) Setup, on page 37 View [Device](#page-15-0) Status, on page 16

### **Procedure**

To view devices by type:

### **Procedure**

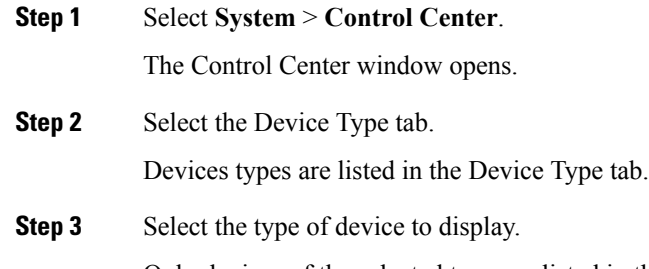

Only devices of the selected type are listed in the Devices tab in the right pane.

### **View Devices by Device Pool**

You can view groups of devices by device pool (for example, the devices in the San Jose pool). If a device belongs to more than one device pool, that device is listed in each device pool.

### **Related Topics**

Start [Server](#page-37-0), on page 38 Shut Down [Server,](#page-38-1) on page 39 Edit [Device](#page-36-0) Setup, on page 37 View [Device](#page-15-0) Status, on page 16

### **Procedure**

To view devices by device pool:

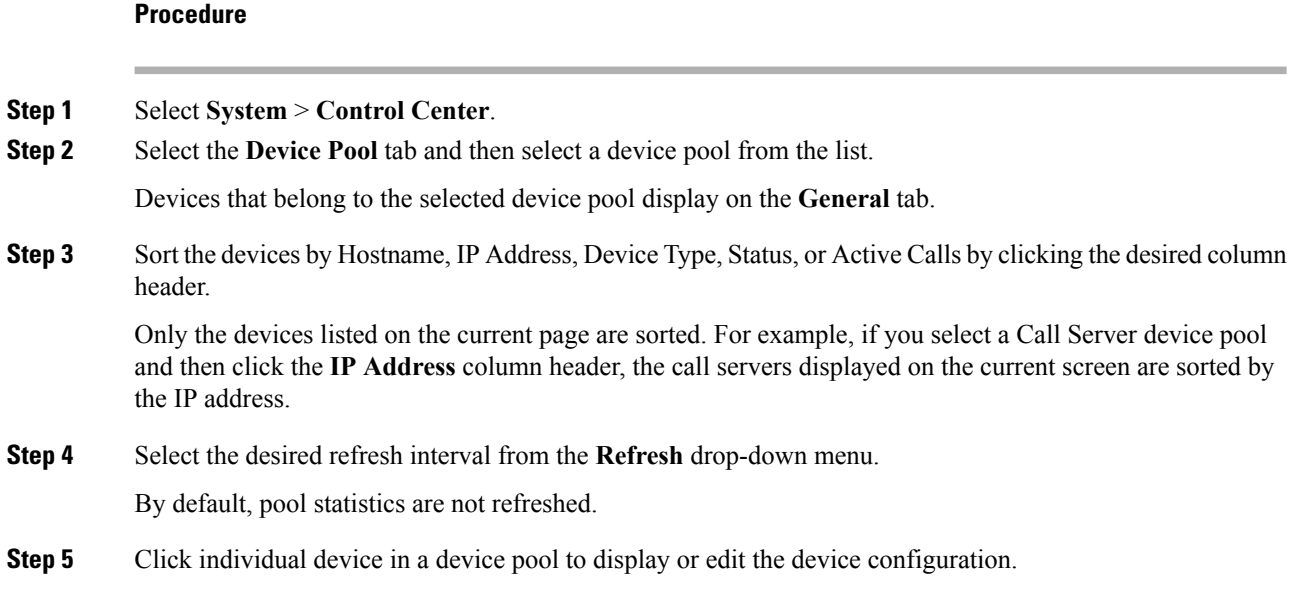

# <span id="page-15-0"></span>**View Device Status**

You can view the devices in a particular device pool by selecting Control Center from the System menu and then selecting the Device Pool tab and selecting a device pool. You can also view a particular type of device by selecting the Device Type tab and selecting a device type.

All CVP devices, Unified CVP Call Servers, Unified CVP Reporting Servers, and Unified CVP VXML Servers, report current operating status. The status of some devices, such as IOS devices, Unified CM, ICM servers, SIP proxy servers display as N/A (Not Applicable) because the Operations Console does not monitor these device types.

The following tables describes the fields in the Control Center.

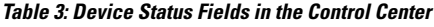

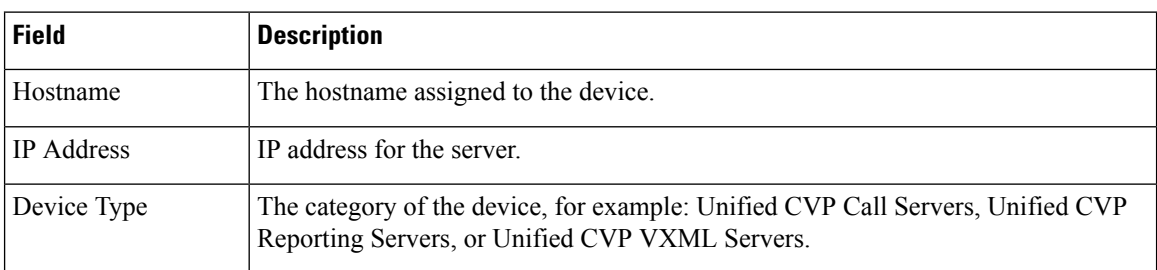

I

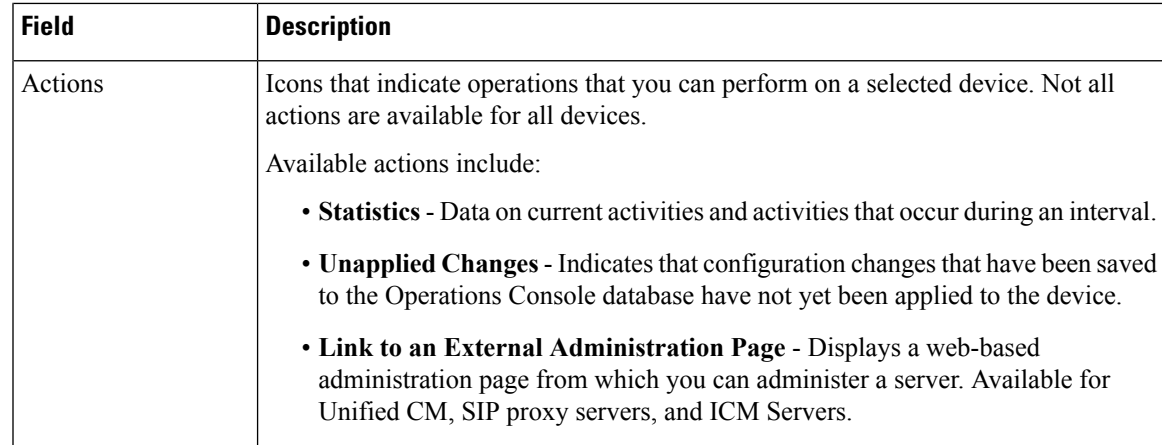

 $\mathbf{I}$ 

 $\mathbf I$ 

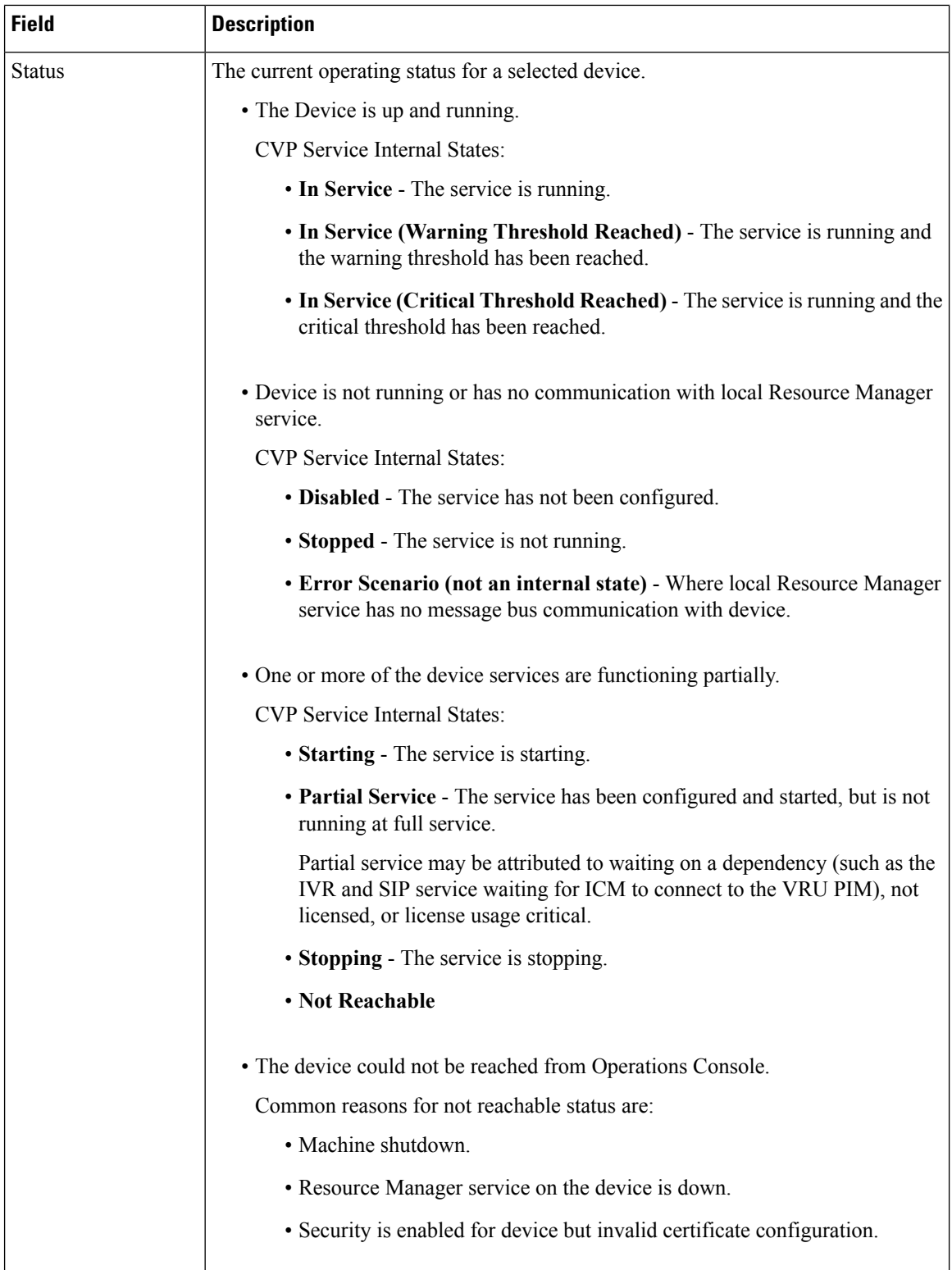

 $\mathbf{I}$ 

ı

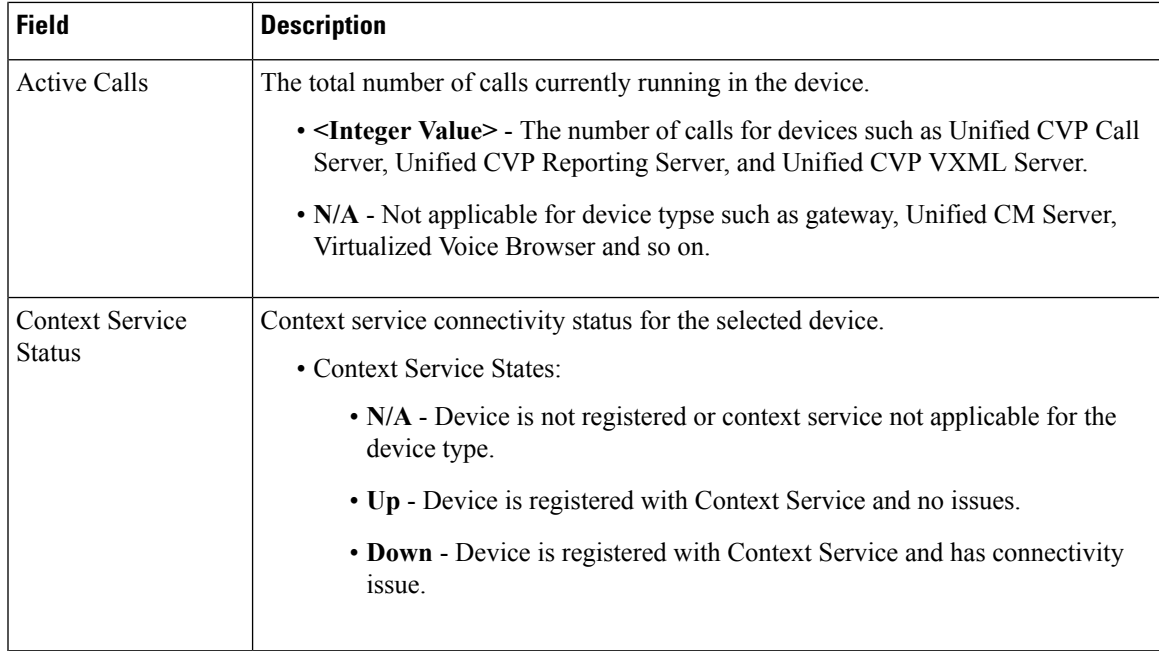

Sometimes, the actual device status can be resultant of more than one CVP service state for the corresponding device. For example, the Unified CVP Call Service device status in Control Center is actually an aggregation of SIP, ICM, and IVR service states.

The following table describes device status that is specific to each CVP device type.

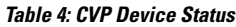

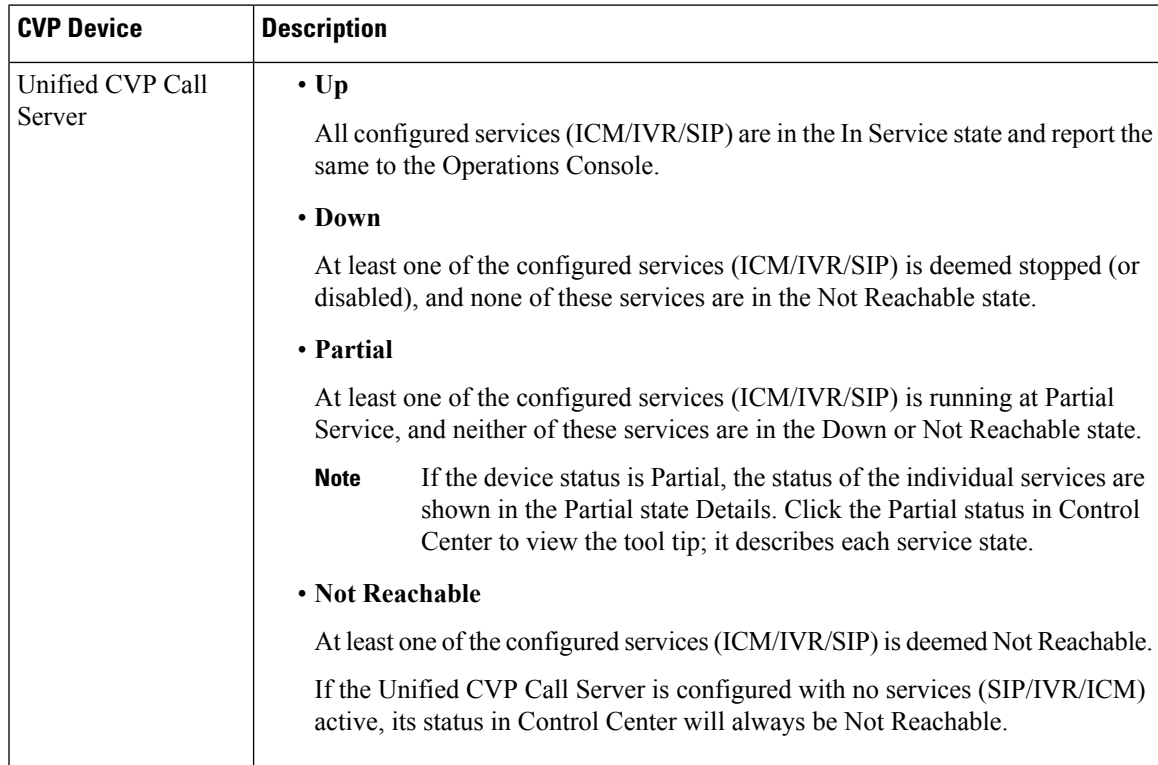

I

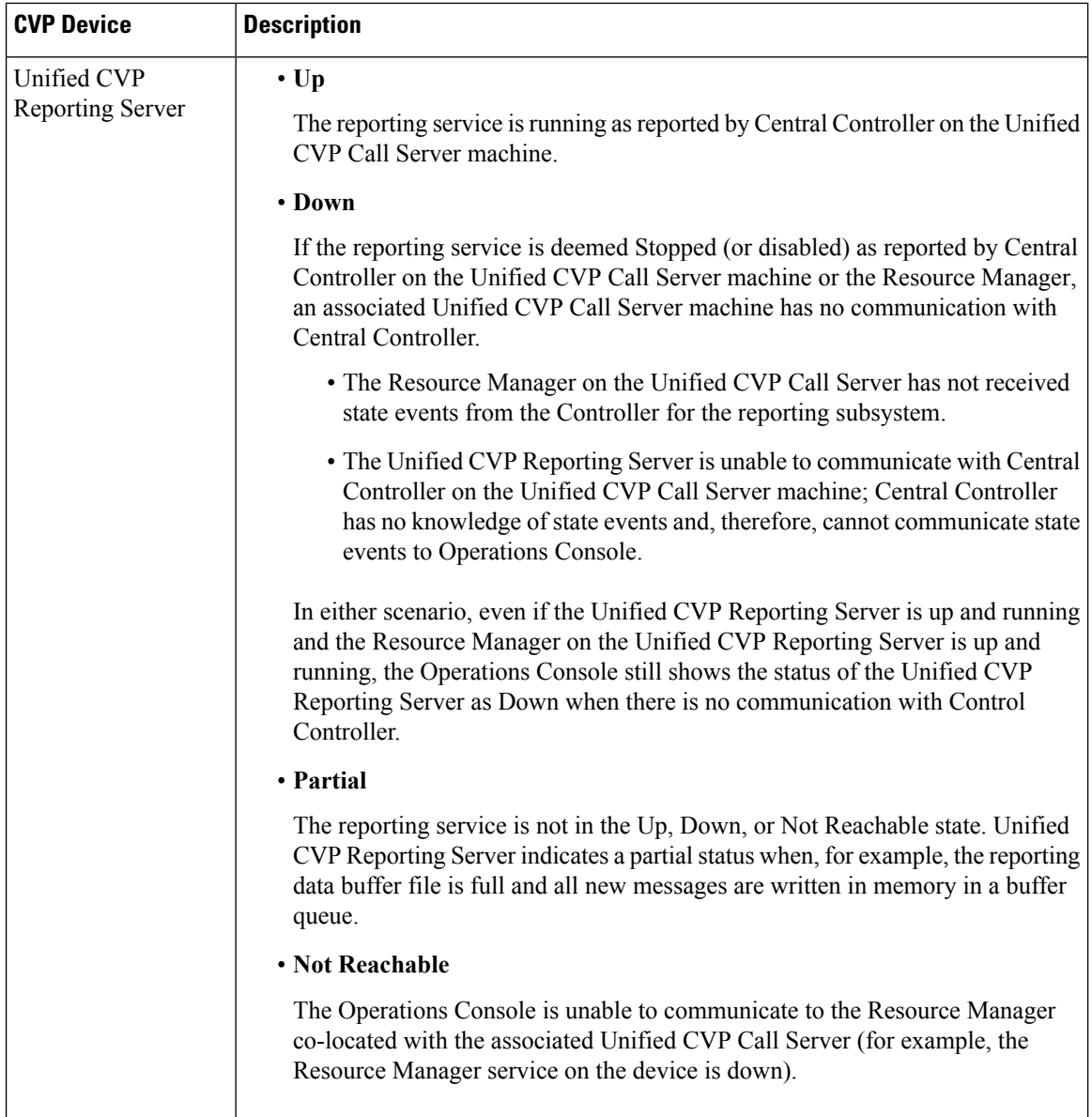

ı

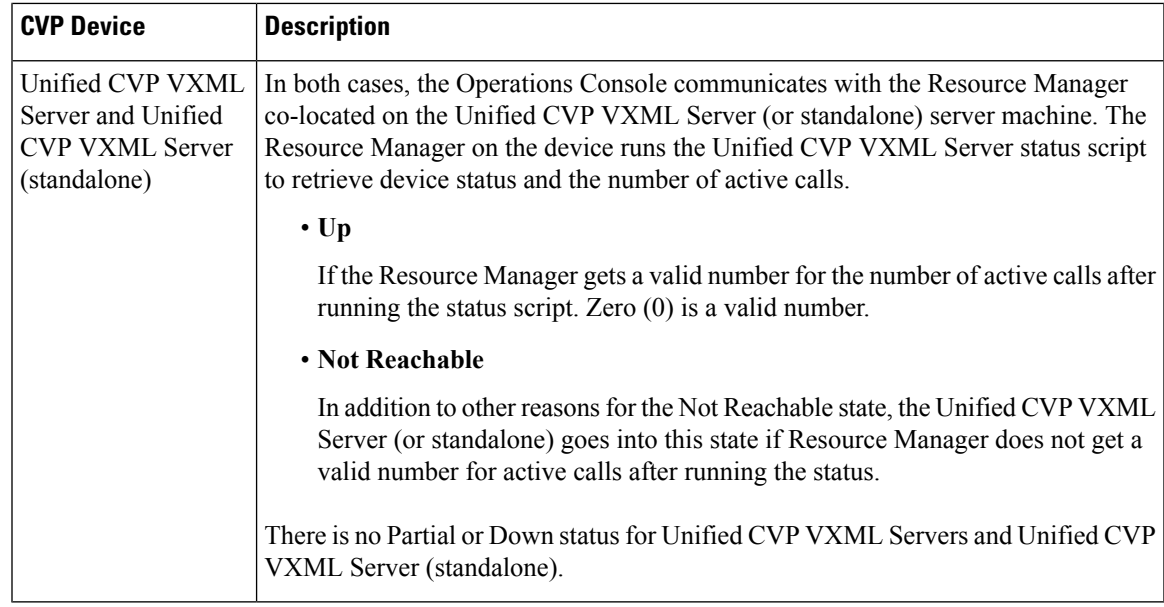

# **View Device Statistics**

You can view realtime, interval, and aggregate data for Unified CVP devices. **Related Topics** [Infrastructure](#page-22-0) Statistics, on page 23 IVR Service Call [Statistics](#page-25-0), on page 26 SIP Service Call [Statistics,](#page-27-0) on page 28 View Gateway [Statistics,](#page-30-0) on page 31 Unified CVP VXML Server [Statistics,](#page-30-1) on page 31 [Standalone](#page-33-0) Unified CVP VXML Server Statistics, on page 34 Unified CVP [Reporting](#page-34-0) Server Statistics, on page 35

### **Procedure**

To view device statistics:

### **Procedure**

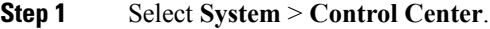

- **Step 2** From the Device Type tab in the left pane, select the type of device for which you want to view statistics.
- **Step 3** From the Devices tab, select a device by checking the radio button preceding it.
- **Step 4** Select **Statistics** either in the Actions column or in the toolbar.

Statistics for the selected device are reported in a new statistics result window. All event statistics are sent to an SNMP manager, if one is configured. The log messages XML file, CVPLogMessages.xml, defines the

severity, destination (SNMP management station or Syslog server), and possible resolution for Unified CVP log messages.

## **View Device Associations**

The Operations Console supports the association of CVP Call Servers with Unified CVP VXML Servers and/or CVP Reporting Servers.

### **Procedure**

To view devices associated with a Call Server:

#### **Procedure**

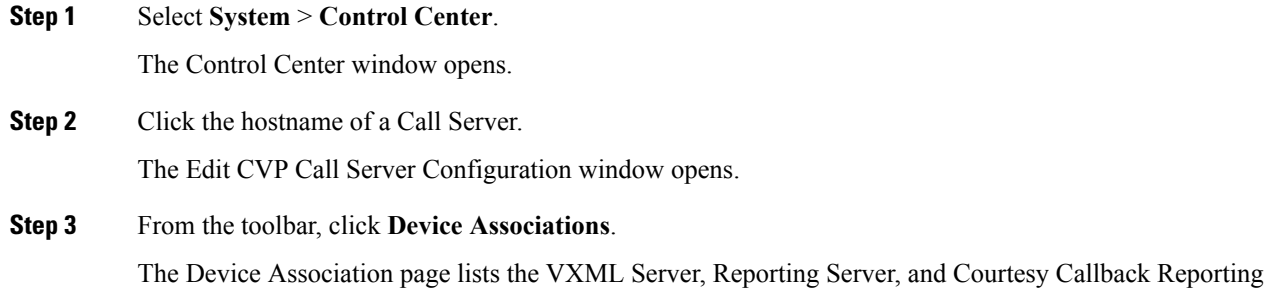

Server associated with this Call Server.

# <span id="page-21-0"></span>**View Infrastructure Statistics**

You can view realtime, interval, and aggregate data for Unified CVP devices. **Related Topics**

Edit Log [Messages](ccvp_b_administration-guide-for-cisco-unified-11-6_chapter2.pdf#nameddest=unique_51) XML File

### **Procedure**

To view infrastructure statistics:

### **Procedure**

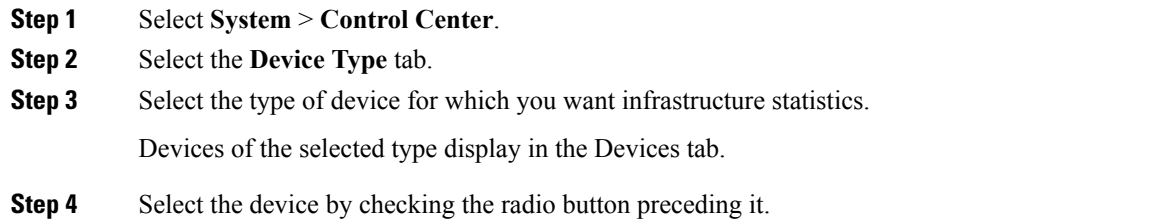

**Step 5** Select **Statistics** in the toolbar.

**Step 6** Select the **Infrastructure** tab.

Statistics for the selected device are reported in a new window. All event statistics are sent to an SNMP manager, if one is configured. The log messages XML file, CVPLogMessages.xml, defines the severity, destination (SNMP management station or Syslog server), and possible resolution for Unified CVP log messages.

## <span id="page-22-0"></span>**Infrastructure Statistics**

Unified CVP infrastructure statistics include realtime and interval data on the Java Virtual Machine (JVM), threading, and licensing.

You can access these statistics by selecting Control Center from the System menu and then selecting a device.

See View [Infrastructure](#page-21-0) Statistics for more information.

Access infrastructure statistics either by:

- Selecting **System** > **Control Center**, selecting a device, clicking the **Statistics** icon in the toolbar, and then selecting the **Infrastructure** tab.
- Selecting a device type from the **Device Management** menu, selecting a device. Click **Edit** > **Statistics** > **Infrastructure**.

The following table describes infrastructure statistics.

#### **Table 5: Infrastructure Statistics**

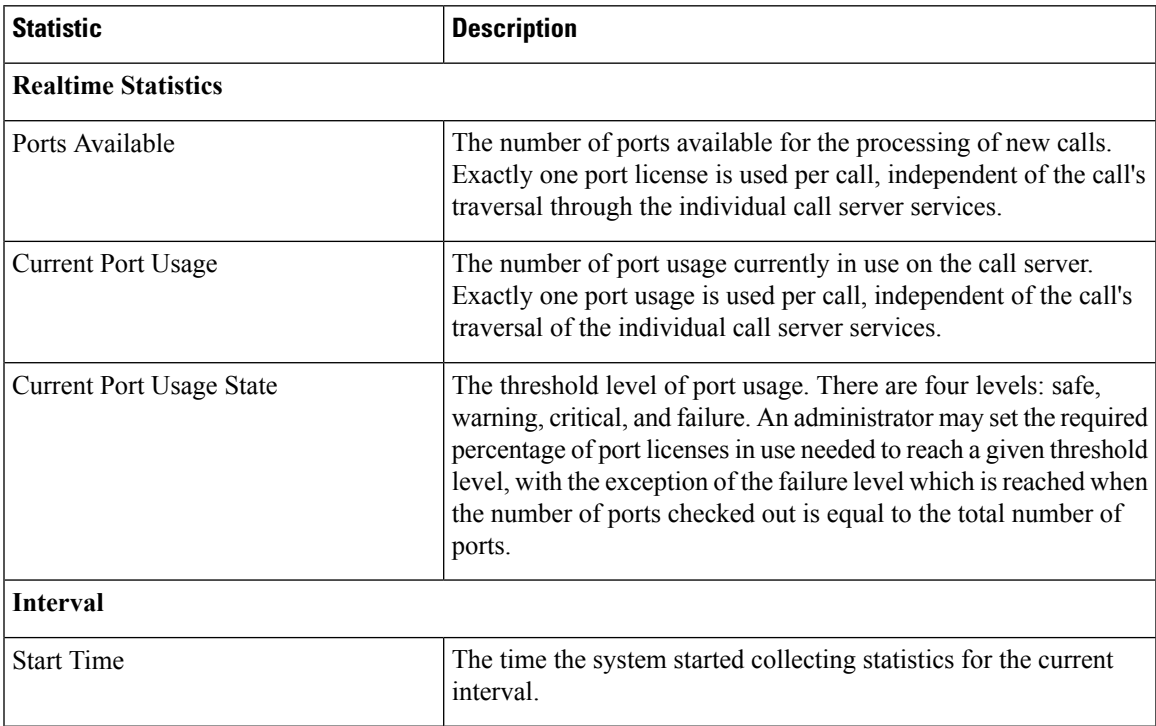

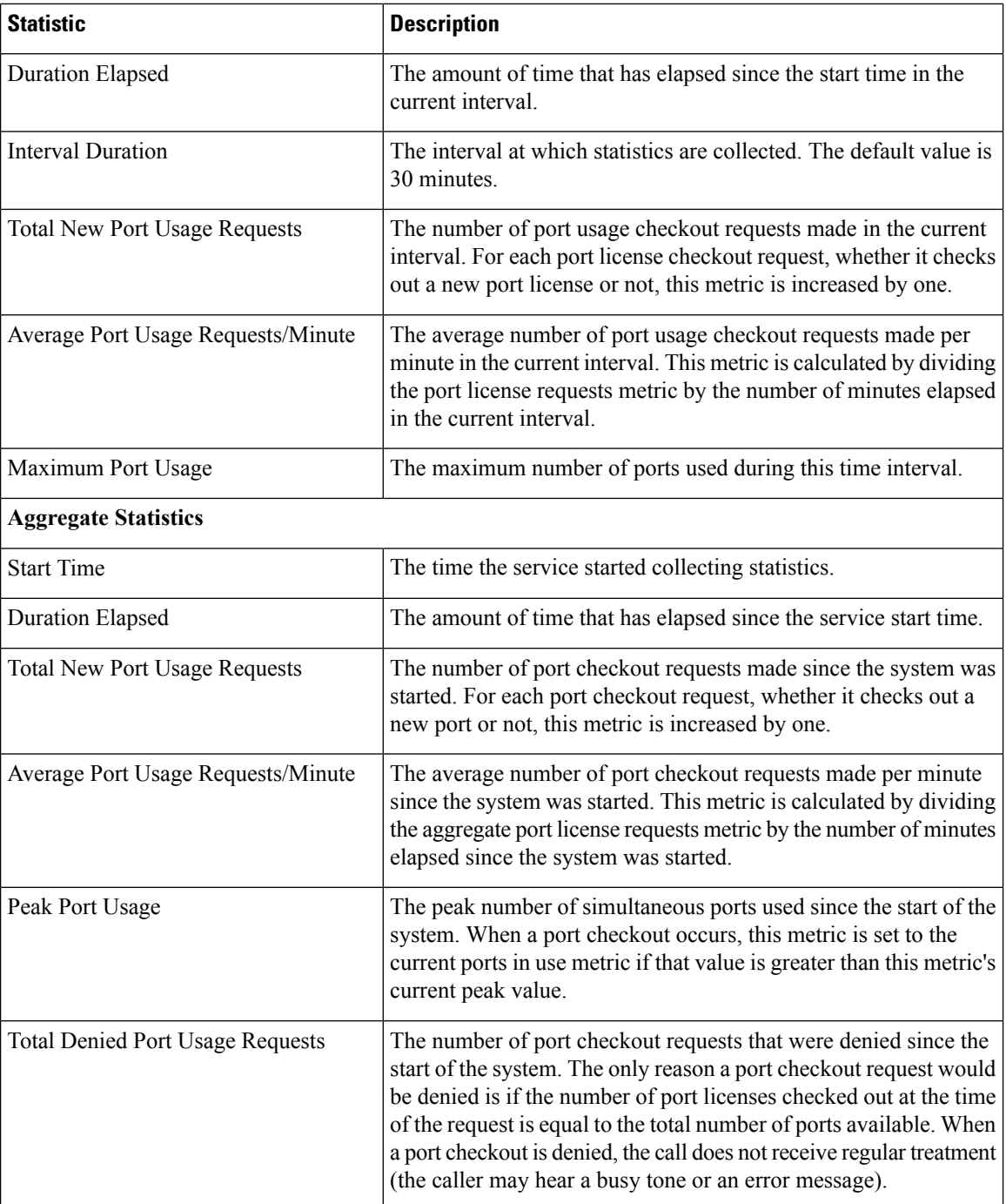

The following table describes thread pool system statistics. The thread pool is a cache of threads, used by Unified CVP components only, for processing of relatively short tasks. Using a thread pool eliminates the waste of resources encountered when rapidly creating and destroying threads for these types of tasks.

### **Table 6: Thread Pool Realtime Statistics**

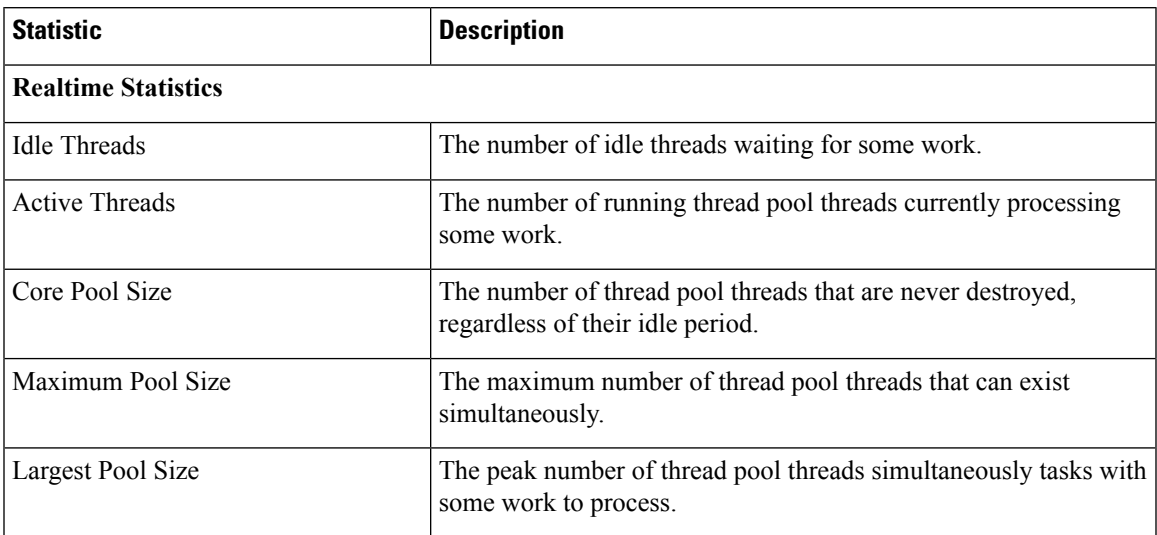

The following table describes Java Virtual Machine statistics.

### **Table 7: Java Virtual Machine (JVM) Realtime Statistics**

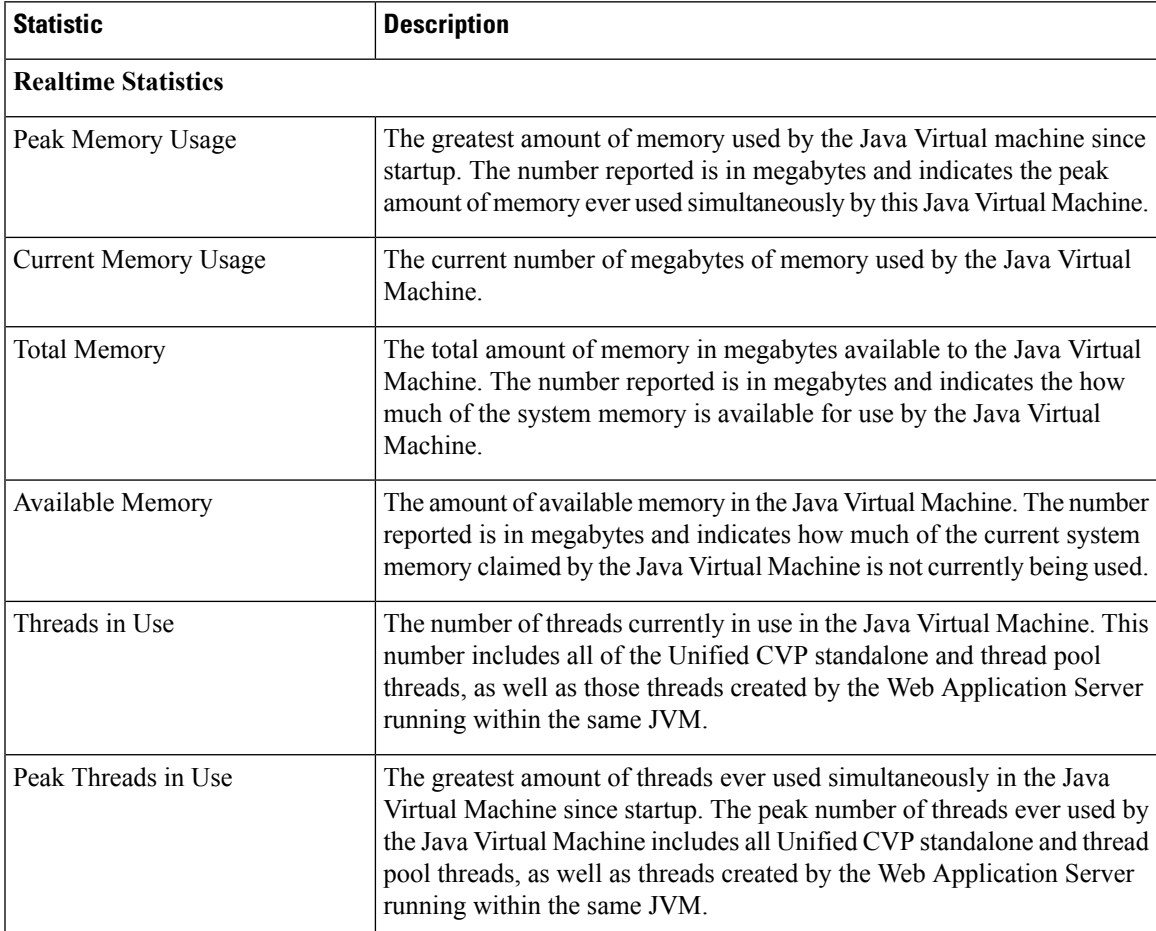

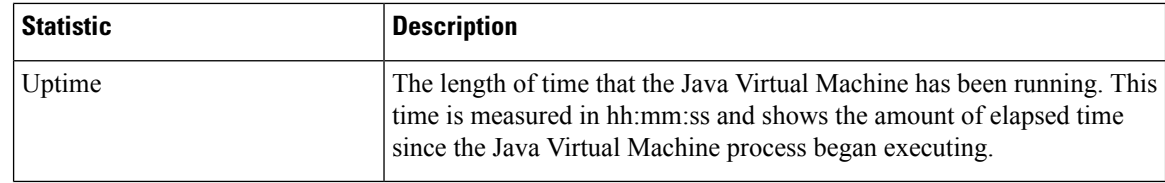

## <span id="page-25-0"></span>**IVR Service Call Statistics**

The IVR service call statistics include data on calls currently being processed by the IVR service, new calls received during a specified interval, and total calls processed since the IVR service started.

Access IVR Service statistics either by:

- Selecting **System** > **Control Center**, selecting a Call Server, clicking the **Statistics** icon in the toolbar, and then selecting the **IVR** tab.
- Selecting **Device Management** > **Unified CVP Call Server**, and selecting a Unified CVP Call Server. Click **Edit** > **Statistics** > **IVR**.

The following table describes the IVR Service call statistics.

#### **Table 8: IVR Service Call Statistics**

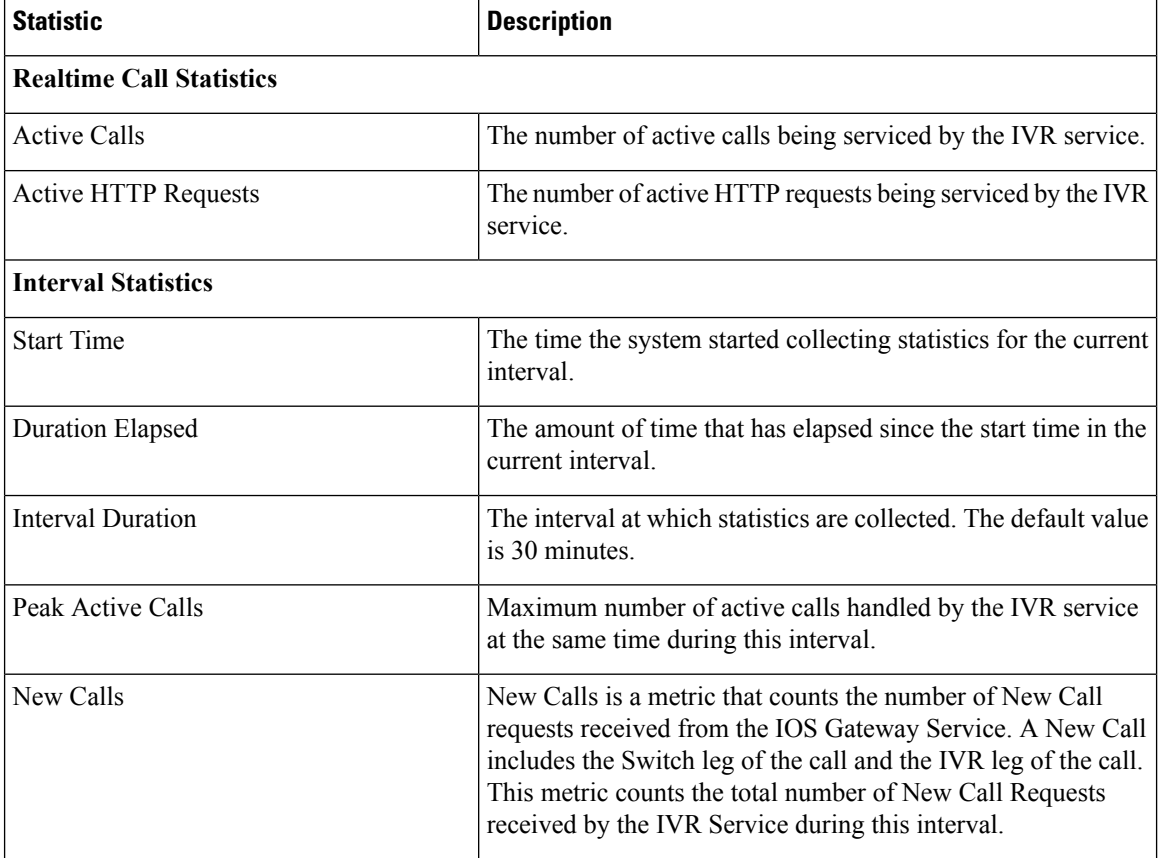

 $\overline{\phantom{a}}$ 

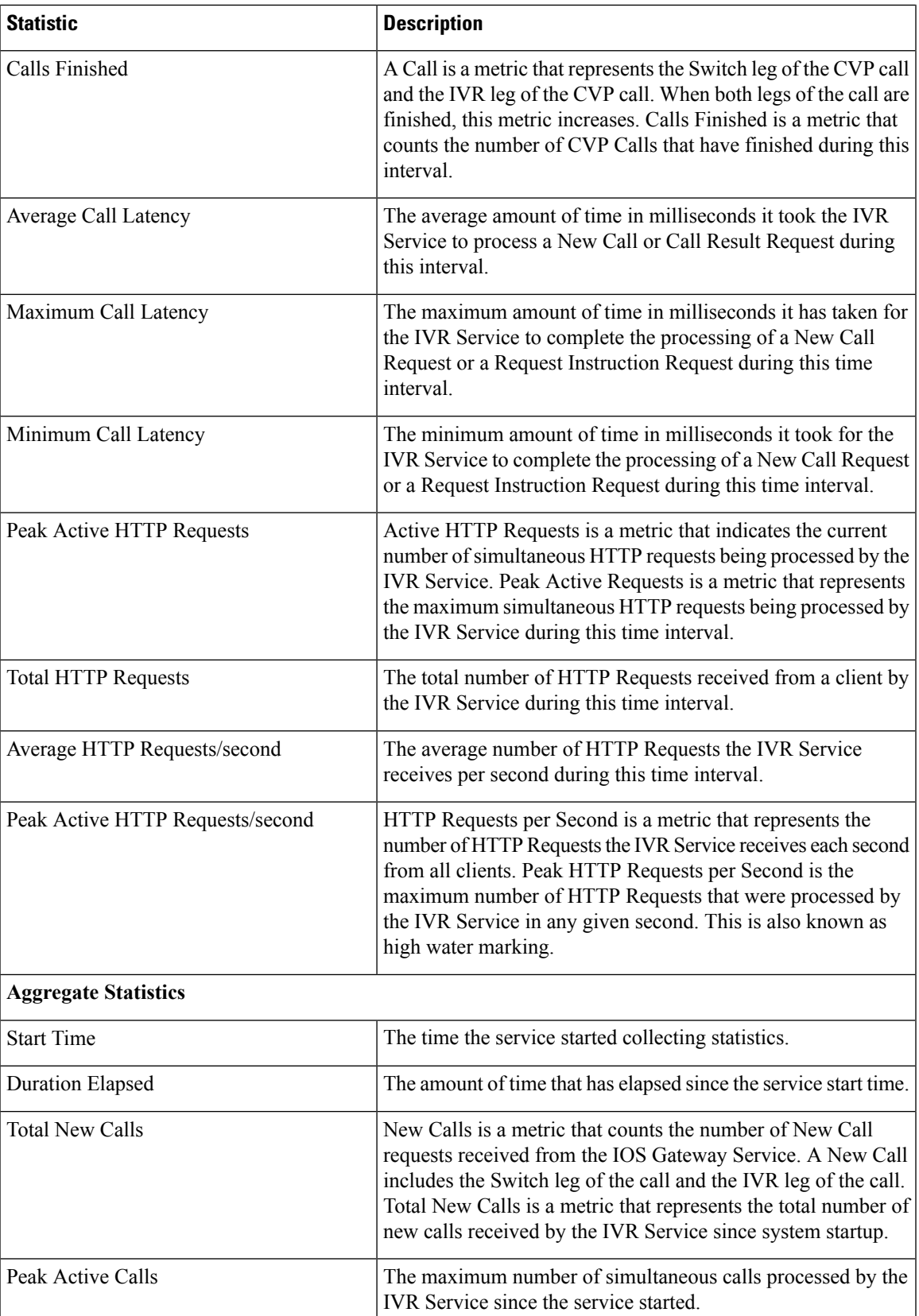

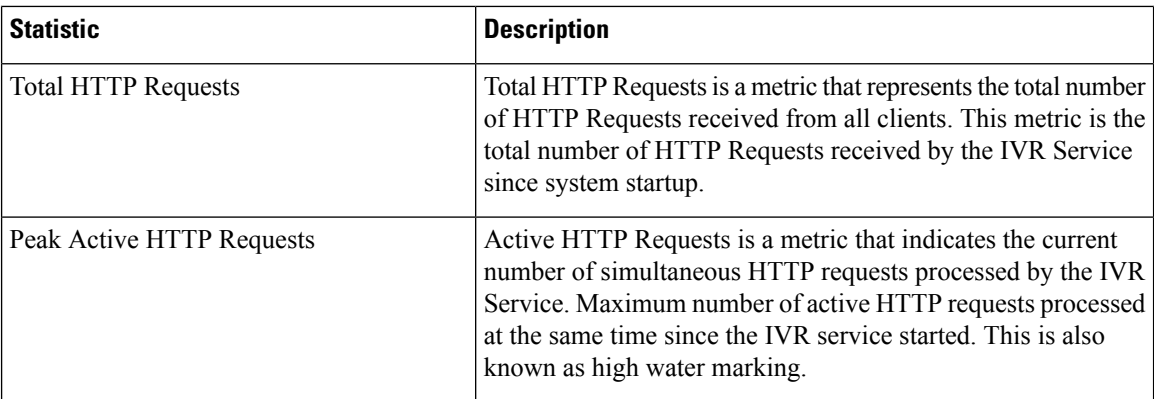

# <span id="page-27-0"></span>**SIP Service Call Statistics**

The SIP service call statistics include data on calls currently being processed by the SIP service, new calls received during a specified interval, and total calls processed since the SIP service started.

Access SIP service statistics either by:

- Selecting **System** > **Control Center**, selecting a Unified CVP Call Server, clicking the **Statistics** icon in the toolbar, and then selecting the **SIP** tab.
- Selecting **Device Management** > **Unified CVP Call Server** and selecting a Call Server. Click **Edit** > **Statistics** > **SIP**.

The following table describes the SIP Service call statistics.

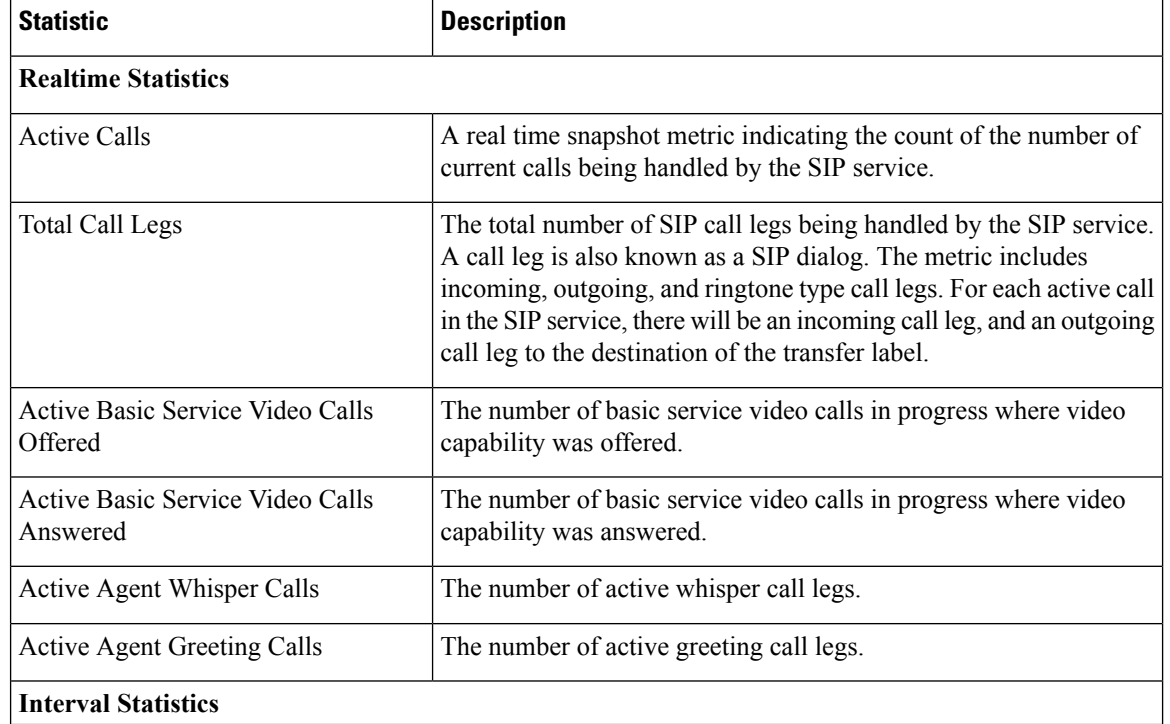

#### **Table 9: SIP Service Call Statistics**

 $\mathbf l$ 

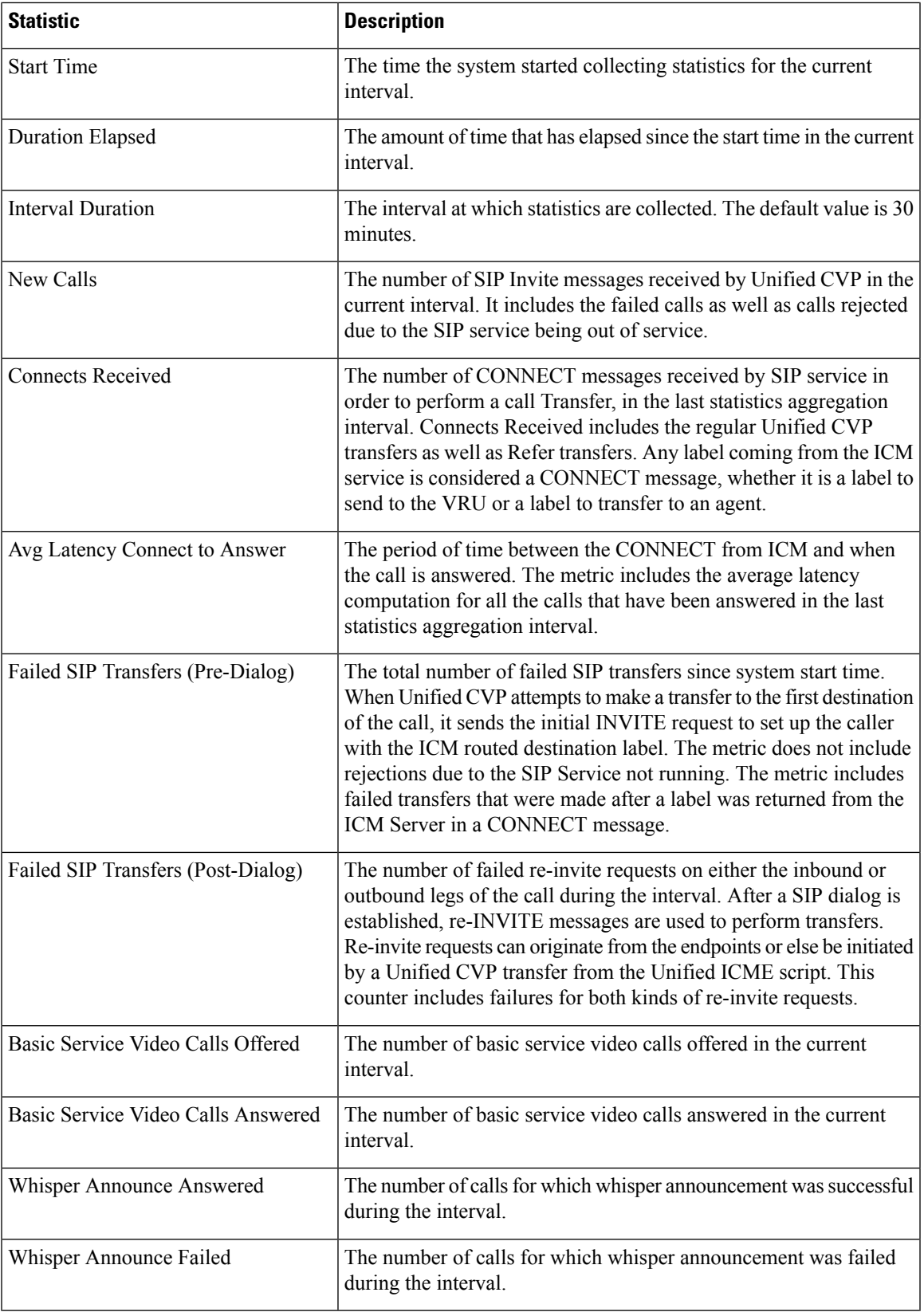

 $\mathbf I$ 

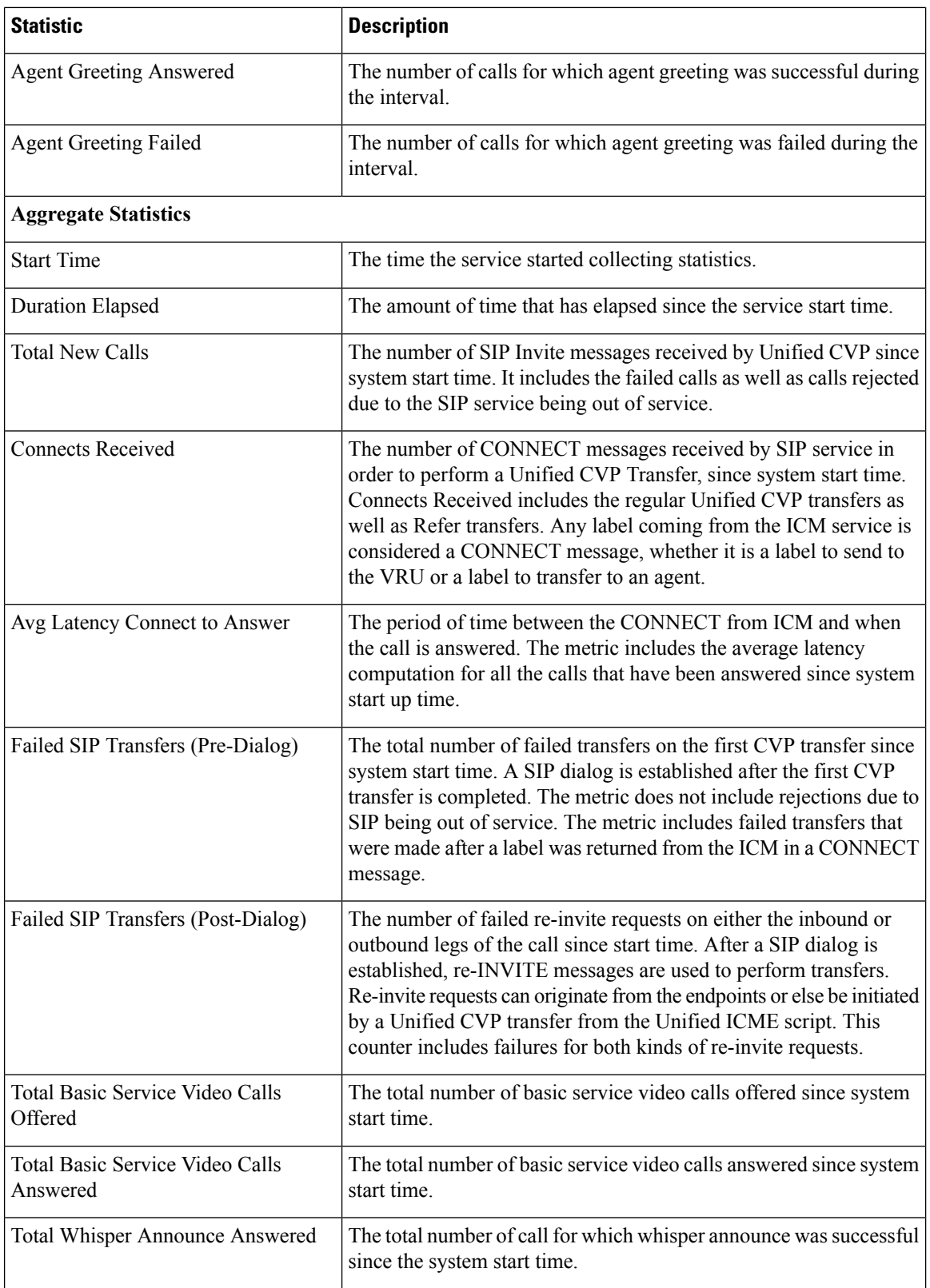

ı

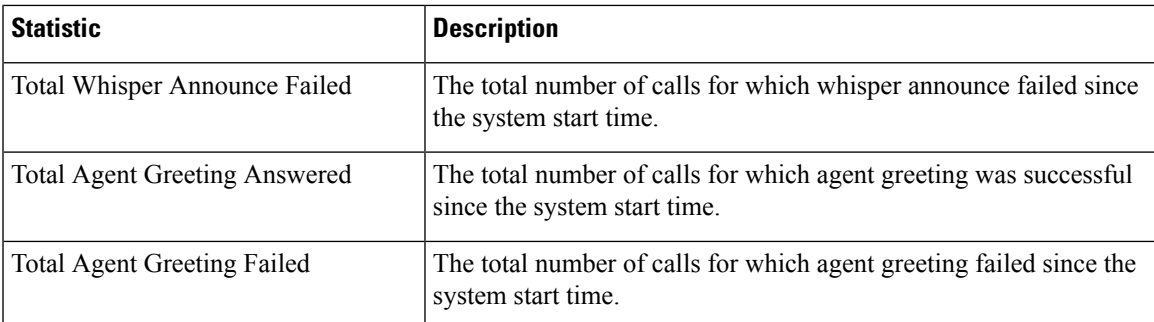

## <span id="page-30-0"></span>**View Gateway Statistics**

Gateway statistics include the number of active calls, available memory, and CPU utilization.

Access Gateway statistics either by:

#### **Procedure**

- Selecting **System** > **Control Center**, selecting a Gateway, and then clicking the **Statistics** icon in the toolbar.
- Selecting **Device Management** > **Gateway**, selecting a Gateway, and then clicking the **Statistics** icon in the toolbar.

### **Gateway Statistics**

The following table describes Gateway statistics.

#### **Table 10: Gateway Statistics**

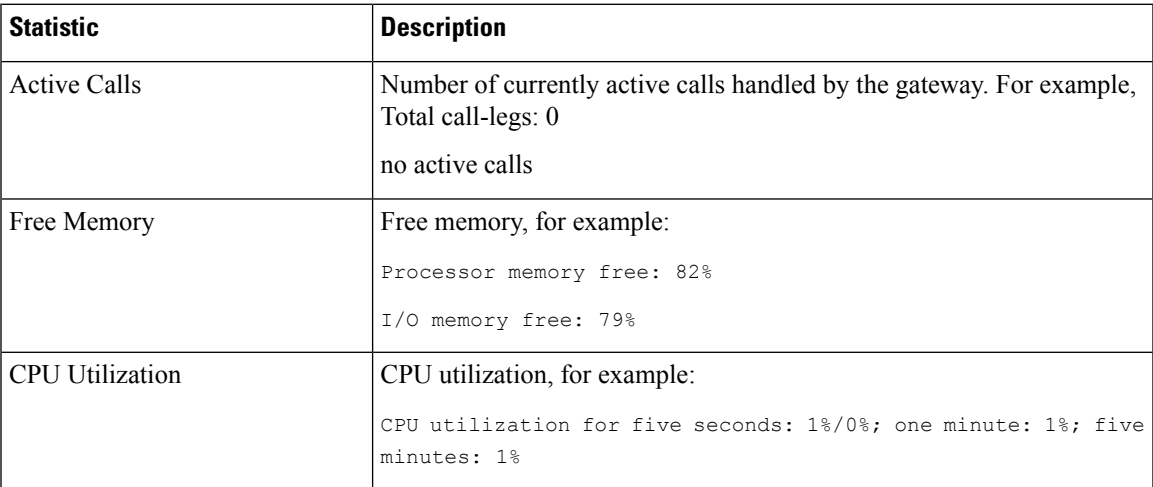

# <span id="page-30-1"></span>**Unified CVP VXML Server Statistics**

The Operations Console displays realtime, interval, and aggregate Unified CVP VXML Server statistics.

• VXML Statistics are not available if the Unified CVP VXML Server is deployed as standalone.

• To view VXML Statistics, at least one deployed Unified CVP VXML Server application must be configured with the CVPDataFeed logger.

Access Unified CVP VXML Server statistics either by:

- Selecting **System** > **Control Center**, selecting a VXML Server, and then clicking the **Statistics** icon in the toolbar.
- Selecting **Device Management** > **Unified CVP VXML Server**, and selecting a Unified CVP VXML Server. Click **Edit** > **Statistics**.

The following table describes the statistics reported by the Unified CVP VXML Server.

#### **Table 11: VXML Server Statistics**

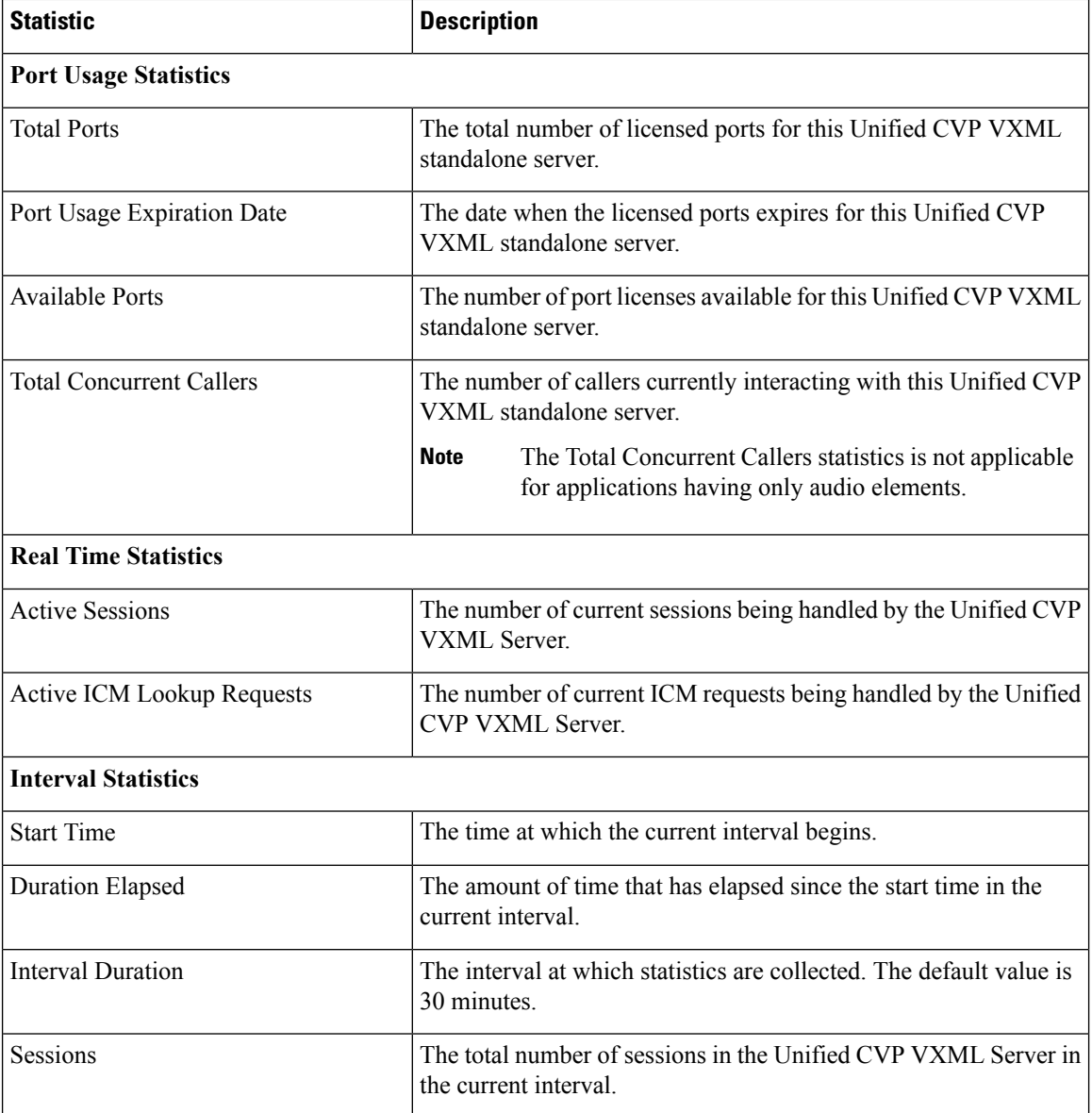

 $\mathbf l$ 

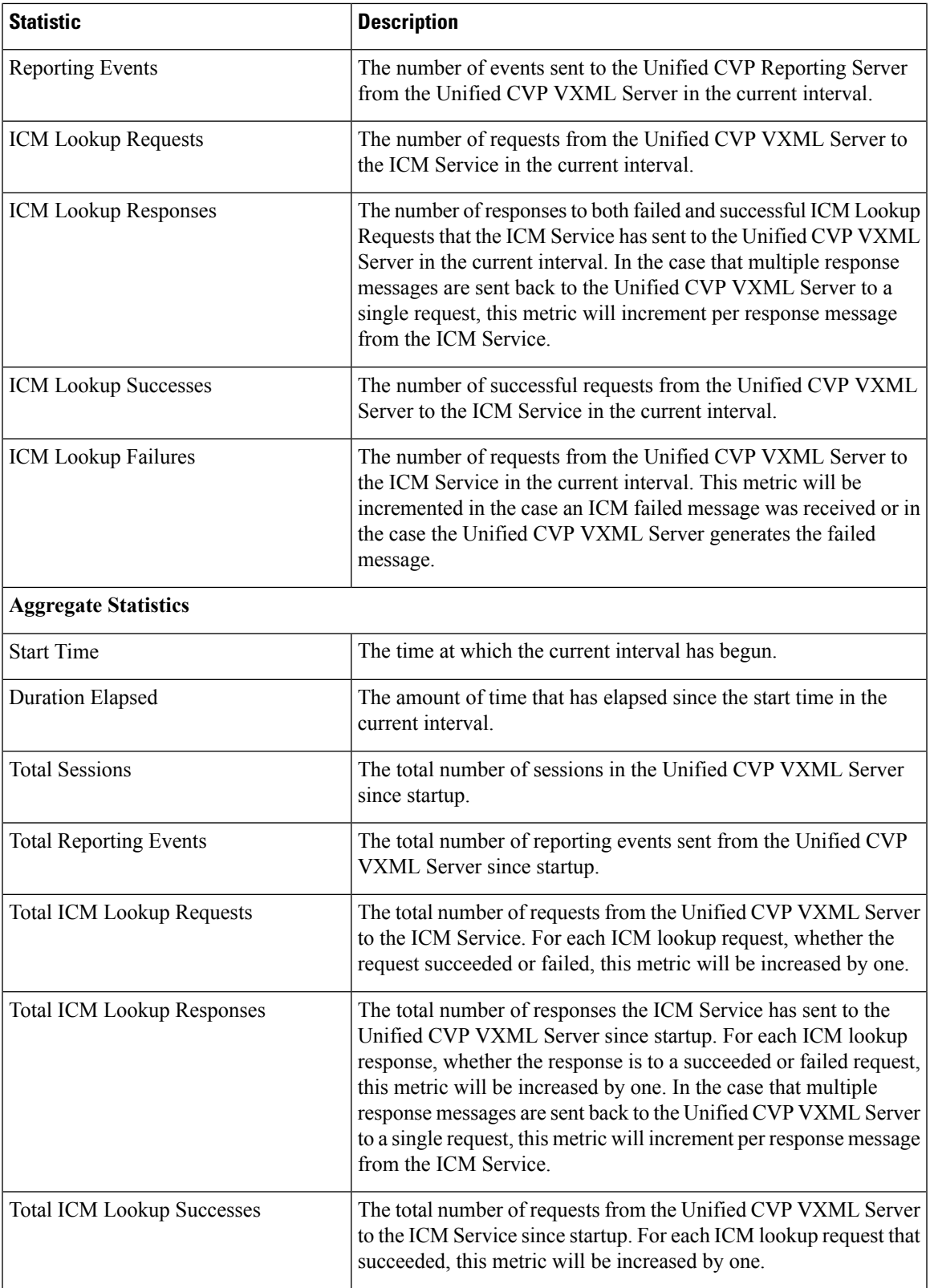

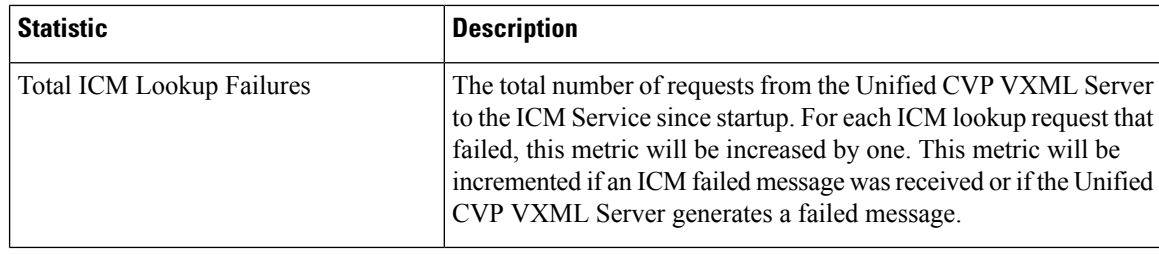

# <span id="page-33-0"></span>**Standalone Unified CVP VXML Server Statistics**

The Operations Console displays realtime, interval, and aggregate Unified CVP VXML (Standalone) Server statistics.

Access Unified CVP VXML (Standalone) Server statistics either by:

- Selecting **System** > **Control Center**, selecting a Unified CVP VXML (Standalone) sever, and then clicking the icon in the toolbar.
- Selecting **Device Management** > **Unified CVP VXML (Standalone) Server**, and selecting a Unified CVP VXML (Standalone) server. Click **Edit** > **Statistics**.

The following table describes the statistics reported by the Unified CVP VXML (Standalone) Server.

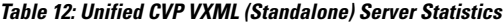

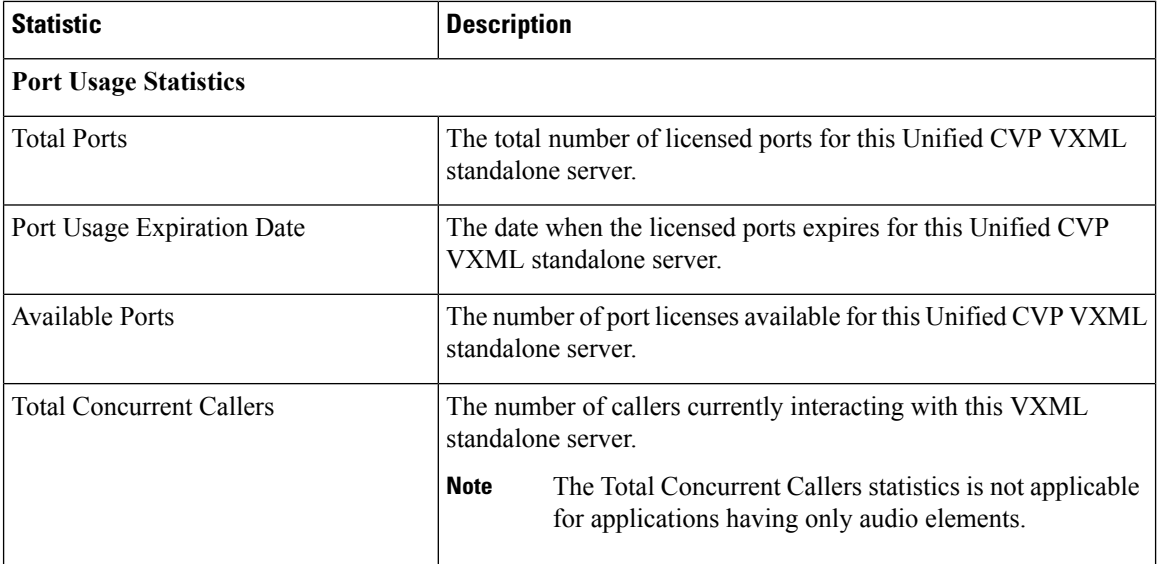

## **View Pool Statistics**

Device Pool statistics summarize the statistics for the devices that belong to the currently selected device pool.

### **Procedure**

To view device pool statistics:

#### **Procedure**

**Step 1** Select **System** > **Control Center**. The Control Center Network Map window opens.

- **Step 2** Select **Pool Statistics**.
- **Step 3** Select **Refresh** to update the data on the Pool Statistics tab.

#### **Related Topics**

Pool [Statistics](#page-35-0) Tab, on page 36

### <span id="page-34-0"></span>**Unified CVP Reporting Server Statistics**

Unified CVP Reporting Server statistics include the total number of events received from the IVR, SIP, and VXML services.

Access Reporting Server statistics either by:

- Choosing **System** > **Control Center**, selecting a Unified CVP Reporting Server, and then clicking the **Statistics** icon in the toolbar.
- Choosing **Device Management** > **Unified CVP ReportingServer**, and selecting a Unified CVP Reporting Server. Click **Edit** > **Statistics**.

The following table describes the Unified CVP Reporting Server statistics.

#### **Table 13: Unified CVP Reporting Server Statistics**

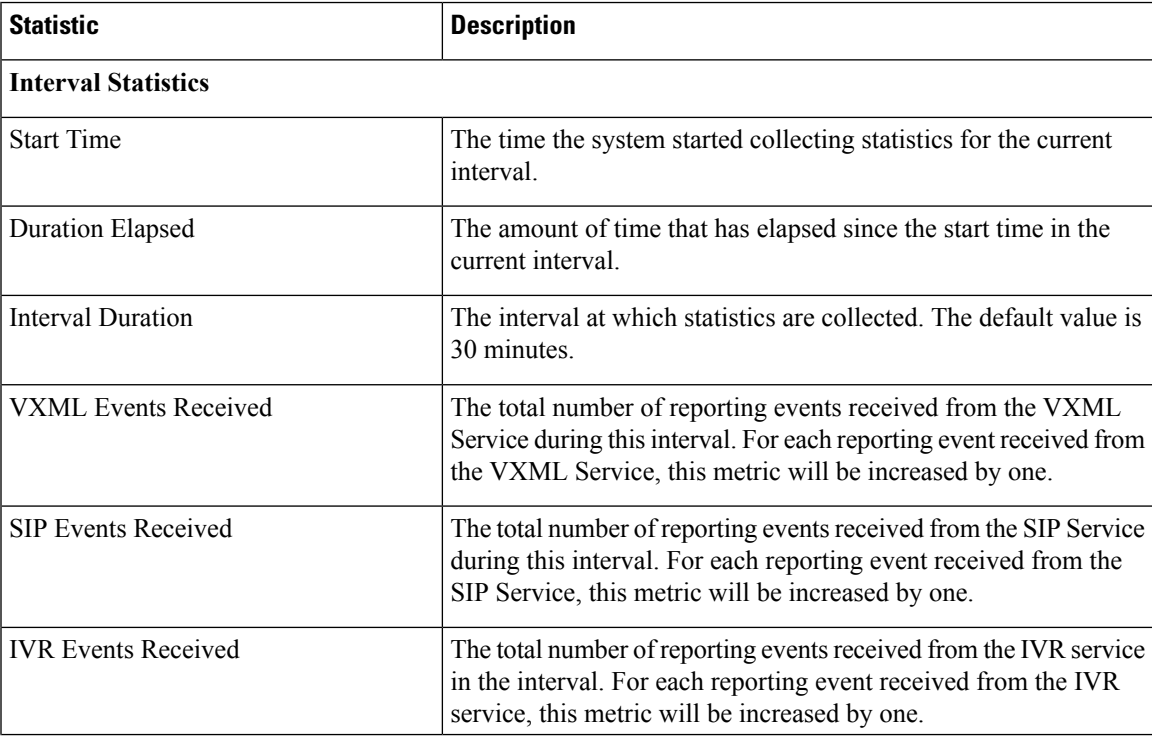

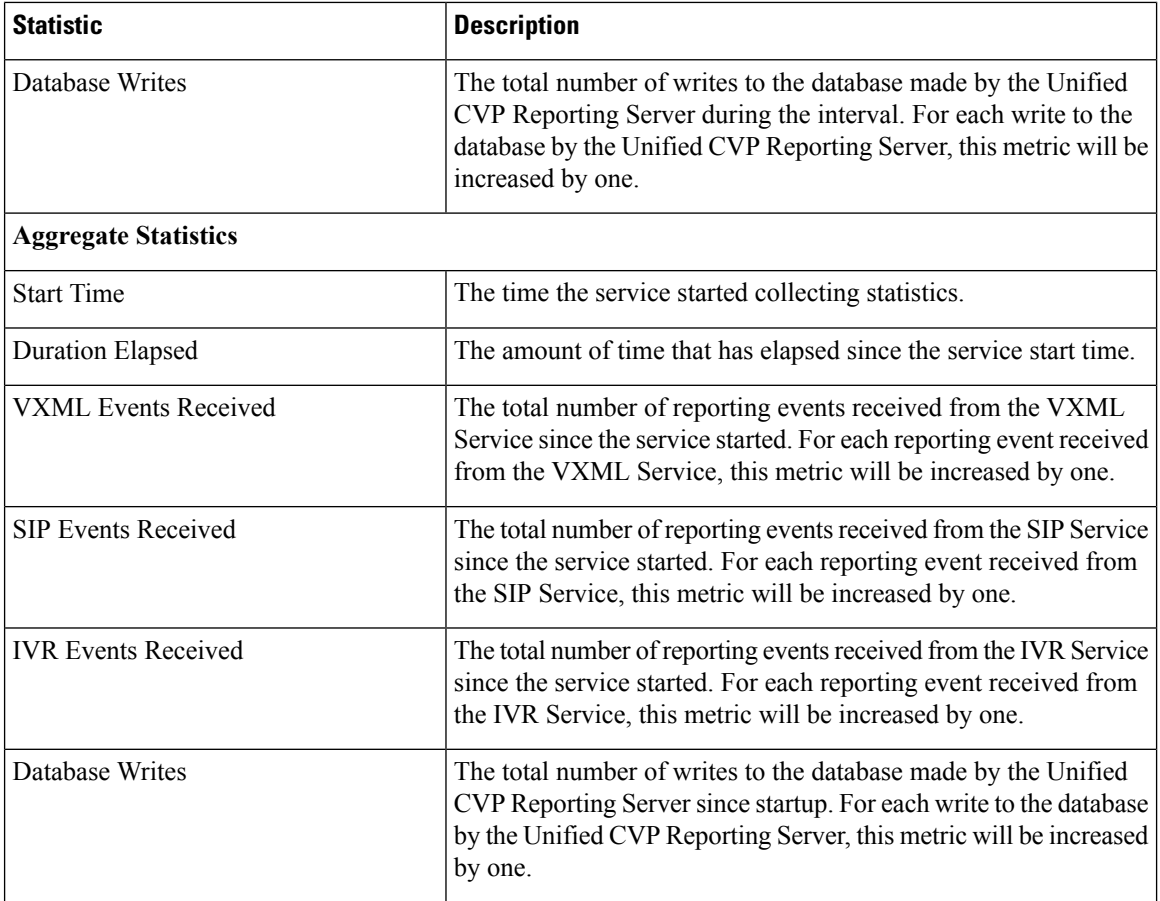

# <span id="page-35-0"></span>**Pool Statistics Tab**

Device pool statistics report data on the devices contained within a device pool as described in the following table.

#### **Table 14: Pool Statistics**

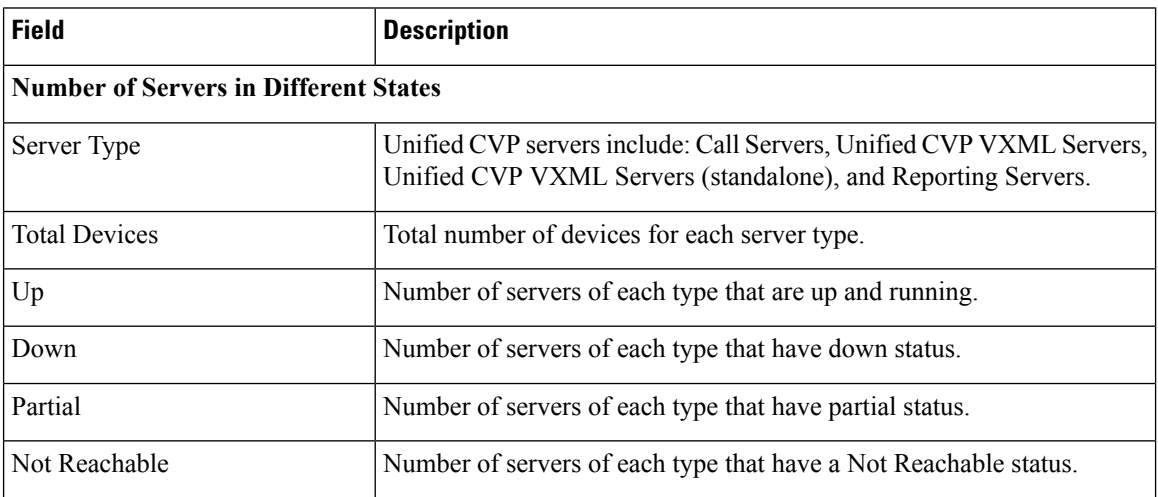
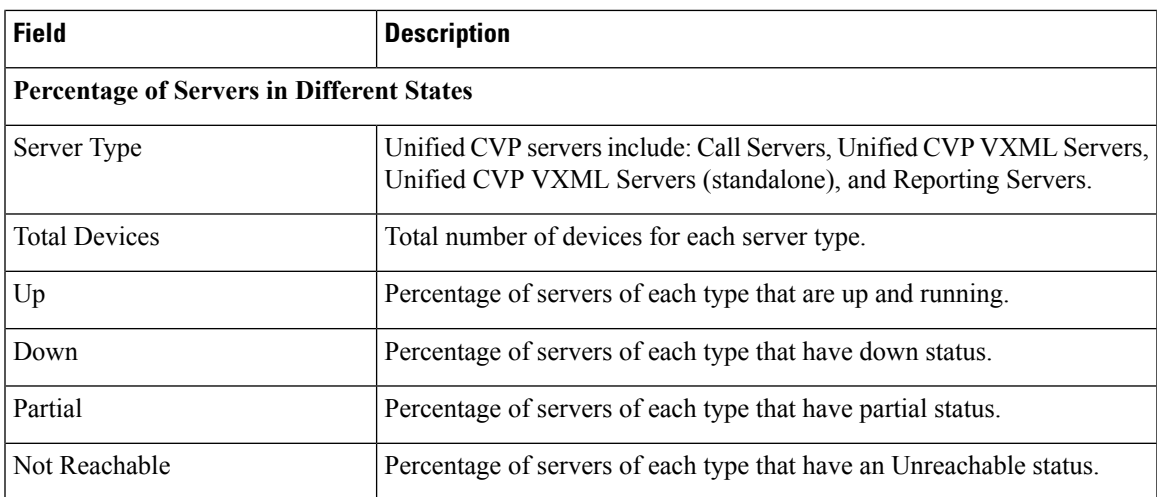

#### **Related Topics**

View Pool [Statistics](#page-33-0), on page 34

## **Sort Servers**

You can choose to sort the servers in ascending and descending sort sequences: by their network status (up, down, partial, unreachable), hostname, IP address, device type, and by the number of active calls.

### **Procedure**

To sort servers:

#### **Procedure**

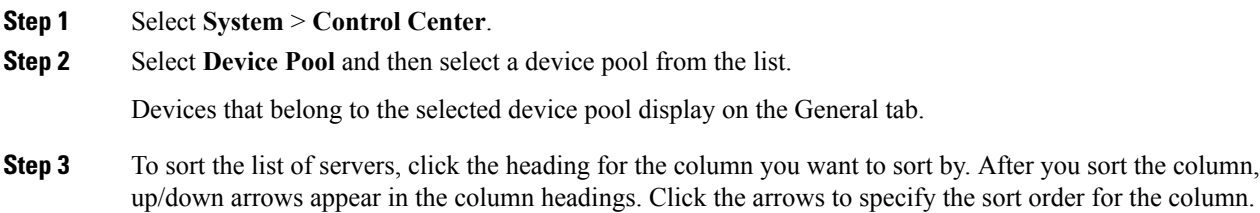

## **Edit Device Setup**

You can edit the configuration of a device that has been added to the Operations Console.

### **Procedure**

To edit the configuration of a device:

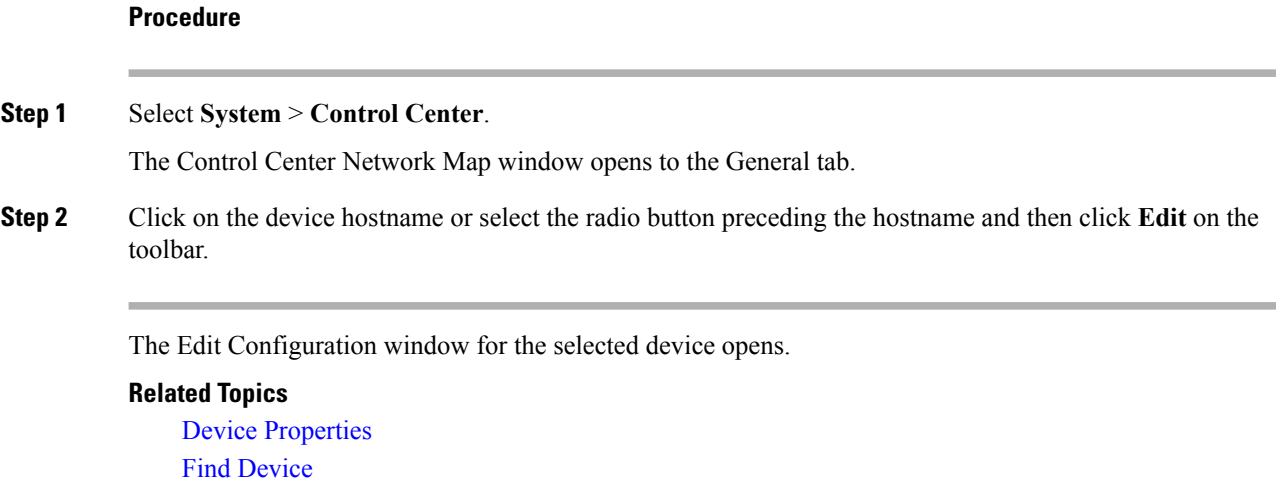

Past Device Setups in [Operations](ccvp_b_administration-guide-for-cisco-unified-11-6_chapter2.pdf#nameddest=unique_62) Console Database

# <span id="page-37-0"></span>**Start Server**

You can start a Unified CVP Call Server, Unified CVP Reporting Server, or Unified CVP VXML Server from the Control Center.

### **Related Topics**

View [Device](#page-15-0) Status, on page 16 View [Devices](#page-14-0) by Type, on page 15 Shut Down [Server](#page-38-0), on page 39

### **Procedure**

To start a server:

### **Procedure**

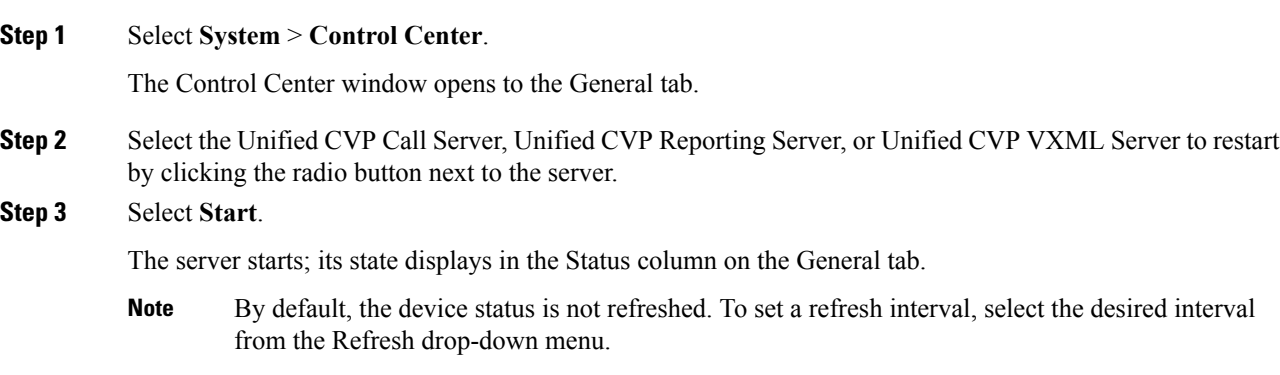

## <span id="page-38-0"></span>**Shut Down Server**

You can shut down a Unified CVP Call Server, Unified CVP Reporting Server, or Unified CVP VXML Server from the Control Center. A server instance enters the shutdown state as a result of a graceful shutdown or forced shutdown process.

During a graceful shutdown, running processes complete before the server is shut down. For example, if you want to stop the Unified CVP Call Server but want to complete the processing of calls in progress, you must choose Graceful Shutdown.

In a forceful shutdown, all processes are suspended immediately. If you were to shut down the Unified CVP Call Server forcefully, calls in progress will be immediately dropped.

#### **Related Topics**

Start [Server](#page-37-0), on page 38

### **Procedure**

To shut down a server:

#### **Procedure**

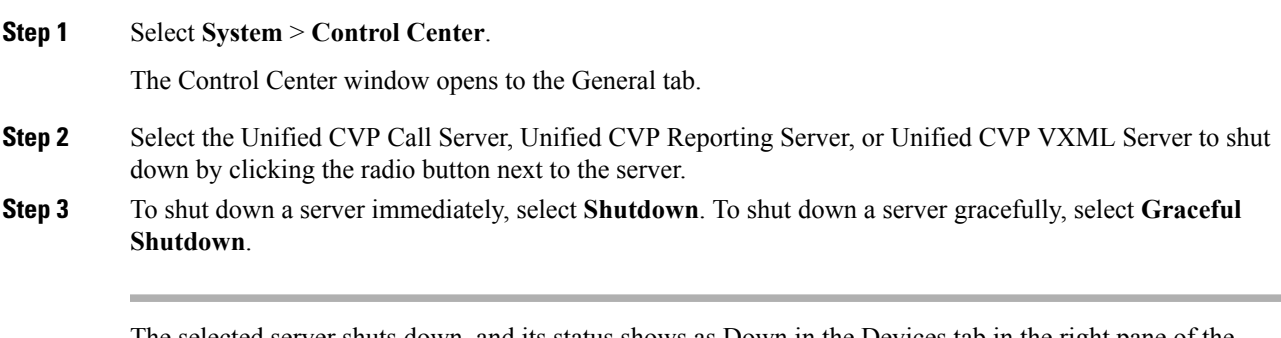

The selected server shuts down, and its status shows as Down in the Devices tab in the right pane of the Control Center window.

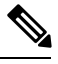

**Note** Graceful Shutdown is not supported by Unified CVP VXML Server.

# <span id="page-38-1"></span>**Device Pools**

A device pool is a logical group of devices. Device pools provide a convenient way to define a set of common characteristics that can be assigned to devices, for example, the region in which the devices are located. You can create device pools and assign devices to the device pools you created.

Every device you create is automatically assigned to a default device pool, which you can never remove from the selected device pool list. The Administrator account is also automatically assigned to the default device pool, which ensures that the Administrator can view and manage all devices. You cannot remove the Administrator from the default device pool.

When you create a user account, you can assign the user to one or more device pools, which allows the user to view the devices in that pool from the Control Center. Subsequently, you can remove the user from any associated device pools, which prevents that user from viewing the pool devices in the Control Center. Removing a user from the default device pool prevents the user from viewing all devices.

You can perform the following tasks using device pools:

## <span id="page-39-1"></span>**Add Device Pool to Operations Console**

This section describes how to add a device pool to the Operations Console.

### **Procedure**

To add a device pool to the Operations Console:

#### **Procedure**

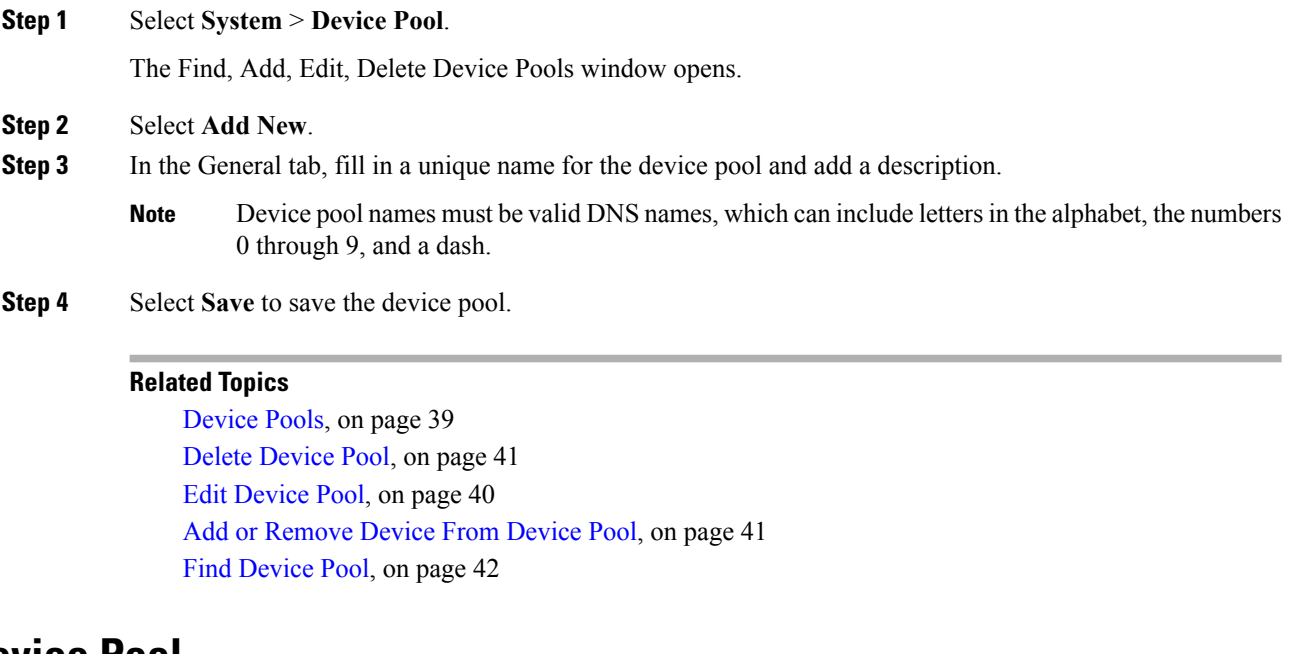

# <span id="page-39-0"></span>**Edit Device Pool**

You can change the name and description of any device pool, except the default device pool.

### **Procedure**

To edit a device pool:

#### **Procedure**

**Step 1** Select **System** > **Device Pool**.

The Find, Add, Delete, Edit Device Pools window opens.

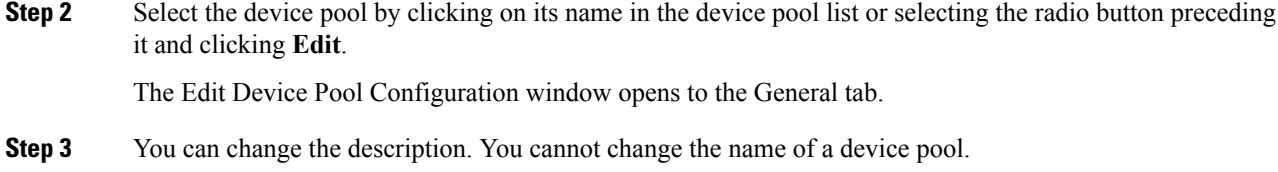

**Step 4** Select **Save**.

#### **Related Topics**

[Device](#page-38-1) Pools, on page 39 Delete [Device](#page-40-0) Pool, on page 41 Add Device Pool to [Operations](#page-39-1) Console, on page 40 Add or [Remove](#page-40-1) Device From Device Pool, on page 41 Find [Device](#page-41-0) Pool, on page 42

## <span id="page-40-0"></span>**Delete Device Pool**

This section describes how to delete a device pool from the Operations Console.

### **Procedure**

To delete a device pool:

#### **Procedure**

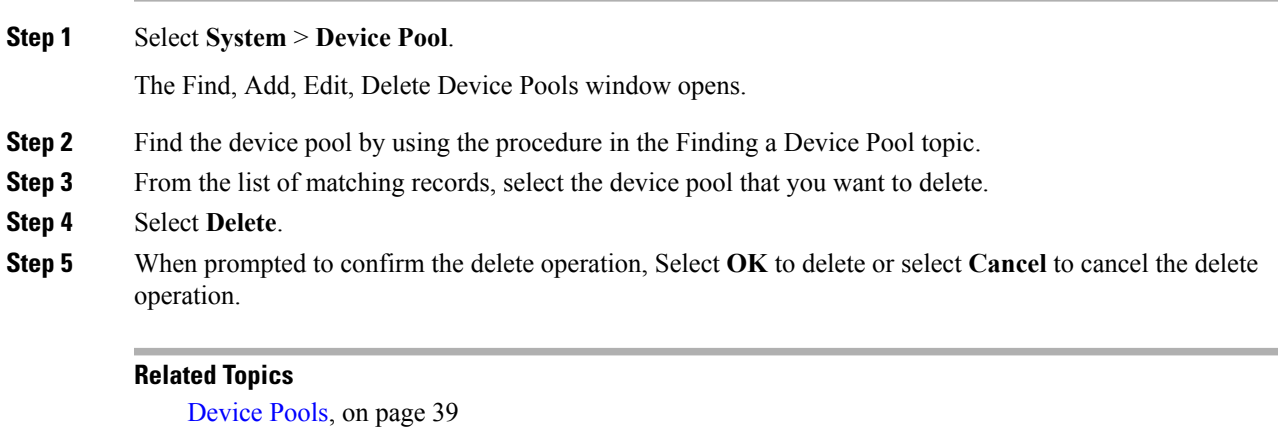

Edit [Device](#page-39-0) Pool, on page 40 Add Device Pool to [Operations](#page-39-1) Console, on page 40 Add or [Remove](#page-40-1) Device From Device Pool, on page 41 Find [Device](#page-41-0) Pool, on page 42

## <span id="page-40-1"></span>**Add or Remove Device From Device Pool**

This section describes how to delete a device pool from the device pool.

### **Procedure**

To add or remove a device from a device pool:

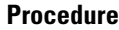

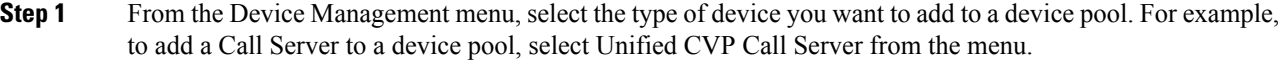

A window listing known devices of the type you selected appears. For example, if you selected Call Server, known Unified CVP Call Servers are listed.

**Step 2** Select the device pool by clicking on its name in the device pool list or by selecting the radio button preceding it and clicking **Edit**.

**Step 3** Select the **Device Pool** tab.

- **Step 4** To add a device to a device pool, select the device pool from the **Available** pane, and then click the right arrow to move the pool to the **Selected** pane.
- **Step 5** To remove a device from a device pool, select the device pool from the **Selected** pane, and then click the left arrow to move the device pool to the **Available** pane.
- **Step 6** Click **Save** to save the changes to the Operations Console database. Some edit device screens have an Apply button. Click **Apply** to copy the configuration to the device.

## <span id="page-41-0"></span>**Find Device Pool**

Because you might have several device pools in your network, the Operations Console lets you locate specific device pools on the basis of specific criteria. Use the following procedure to locate device pools.

### **Procedure**

To find a device pool:

#### **Procedure**

**Step 1** Select **System** > **Device Pool**.

The Find, Add, Delete, Edit Device Pools window lists the available device pools 10 at a time, sorted by name.

- **Step 2** If the list is long, you can click the first page, previous page, next page, and last page icons on the bottom right of the screen to page through the list. Or, you can enter a page number in the **Page** field and press **enter** to go directly to the numbered page.
- **Step 3** You can also filter the list by selecting an attribute such as **Name**; selecting a modifier such as **begins with**; entering your search term; and clicking **Find**.
	- **Note** The filter is not case-sensitive, and wildcard characters are not allowed.

# <span id="page-42-0"></span>**Import System Configuration**

In the event of disaster recovery, you can import a system configuration and apply a previously saved configuration.

The Unified CVP Operations Console supports the import of system-level configuration data.

When you import a database which was exported from an older version, the imported database is automatically upgraded to the latest version as indicated in the confirmation message.

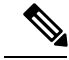

**Note**

The Unified CVP import operation does not back up or restore the CVP configuration of the VoiceBrowser or the sip.properties files. If a complete restore of Unified CVP server is required, you will need to manually restore some of the content of the sip.properties file as well as the VoiceBrowser configuration in addition to importing the system configuration using the Operations Console.

## **Procedure**

To import a system configuration:

#### **Procedure**

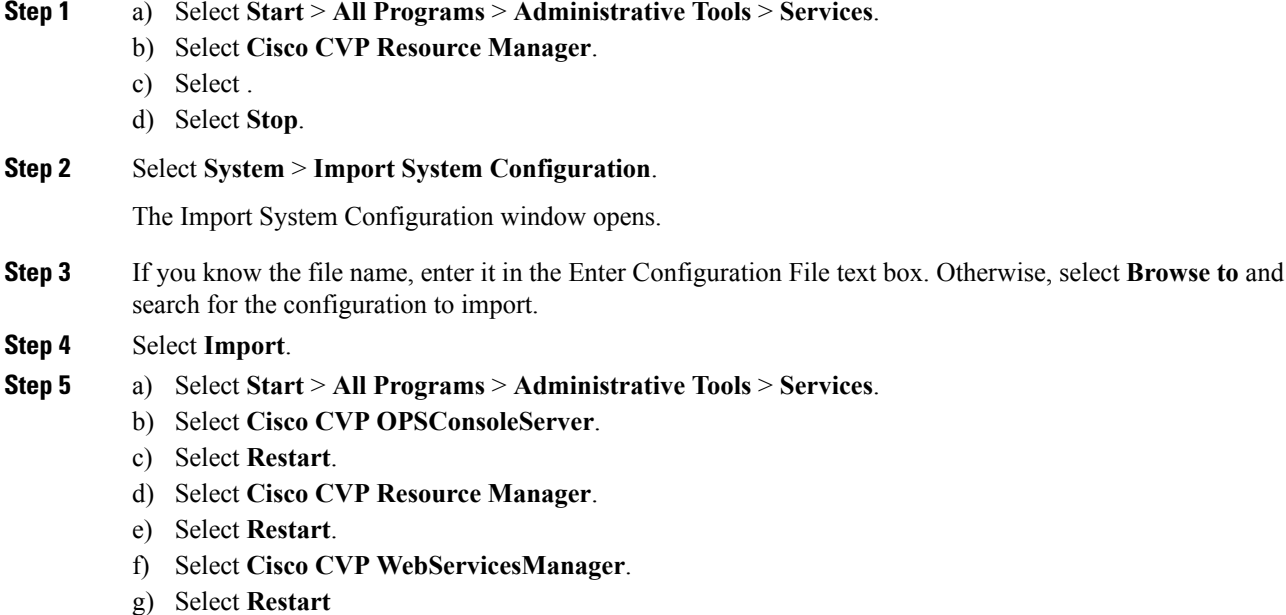

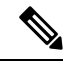

All data in the Operations Console that is importing the configuration will be lost and replaced with the imported data. **Note**

#### **Related Topics**

Export System [Configuration](#page-43-0), on page 44

# <span id="page-43-0"></span>**Export System Configuration**

Using Export System Configuration on the System menu, you can save and export all the configurations of the Operations Console to a single file on your local computer. This is particularly useful in a back up scenario. For example, if the Operations Console configuration file were to become corrupt, you can import the file and restore the Operations Console configuration without having to individually reconfigure each module. Consider exporting the database on a regular basis and also when you make major configuration changes to a device.

All Operations Console configuration data is exported, except for any files you have uploaded, including licenses and application scripts. The Operations Console supports the export of system-level configuration data.

The Unified CVP import and export operations do not back up or restore the CVP configuration of VoiceBrowser, sip.properties files, and Context Service data connection. If you must do a complete backup and record of the Unified CVP configuration, then you must manually back up the sip.properties file and the result of the VoiceBrowser**sall** command in addition to exporting the system configuration using the Operations Console. **Note**

## **Procedure**

To export a system configuration:

**Procedure**

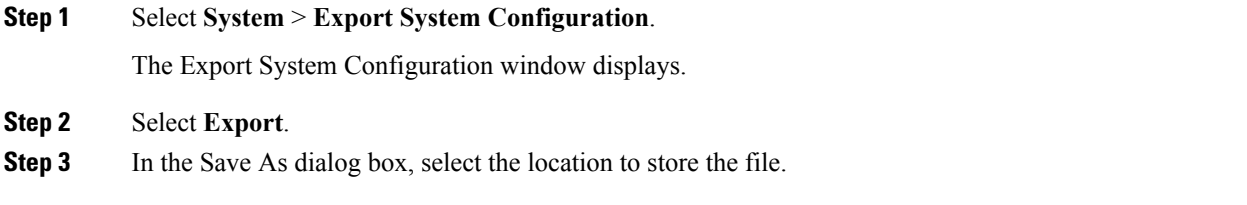

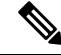

You will probably save the configuration multiple times. Choose a naming convention that helps you identify the configuration, for example, include the current date and time in the file name. **Note**

**Related Topics**

Import System [Configuration,](#page-42-0) on page 43

# <span id="page-44-0"></span>**Location Feature**

Use the Location feature to route calls locally to the agent available in the branch office, rather than routing calls to centralized or non-geographical numbers. This system-level feature allows you to select a Unified CM server and extract the Unified CM location information (location provider). Once the administrator initiates the synchronization, the system retrieves the location information for all available Unified CM servers which have been identified as sources for location information.

After you have enabled synchronization for a Unified CM server, information can be retrieved from any of the Unified CM servers that have been identified as sources for location information.

Prerequisites:

- Ensure that the device type (Gateway / Virtualized Voice Browser) is already configured.
- The device Location ID information, if configured in the Location configuration page, is displayed as a read-only field.
- Any configurable fields remain empty if they were not configured by the user.

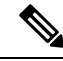

If a location is associated with more than one Gateway / Virtualized Voice Browser, the system displays multiple rows of the same location information for each associated device. **Note**

**Note**

All Unified CM servers enabled for synchronization are used during the synchronization task. If you do not want a particular Unified CM to be used when the synchronization task is performed, then disable synchronization for that Unified CM.

The following table describes the settings used to configure the Location feature.

You can perform the following tasks:

## <span id="page-44-1"></span>**View Location Information**

### **Procedure**

To view location-based information:

#### **Procedure**

**Step 1** Select **System** > **Location**.

Location information islisted on the Location tab. The Location tab displaysthe retrieved location information where you can edit and configure additional information.

If a location is associated with more than one Gateway / Virtualized Voice Browser, the same location information is presented in multiple rows. Only the associated device column differs.

**Step 2** Click the required device to launch the device configuration window.

#### **Related Topics**

[Location](#page-44-0) Feature, on page 45 Insert Site [Identifiers,](#page-45-0) on page 46 Deploy Location [Information](#page-46-0), on page 47 Add [Locations,](#page-47-0) on page 48 Edit Location [Information](#page-48-0), on page 49 Delete [Location,](#page-49-0) on page 50 [Synchronize](#page-49-1) Location Information, on page 50 View Location Deployment or [Synchronization](#page-51-0) Status, on page 52 Find [Location,](#page-52-0) on page 53

## <span id="page-45-0"></span>**Insert Site Identifiers**

The Site Identifier insert applies to all selected call servers using the Location configuration. **Related Topics**

[Location](#page-44-0) Feature, on page 45 View Location [Information,](#page-44-1) on page 45 Deploy Location [Information](#page-46-0), on page 47 Add [Locations,](#page-47-0) on page 48 Edit Location [Information](#page-48-0), on page 49 Delete [Location,](#page-49-0) on page 50 [Synchronize](#page-49-1) Location Information, on page 50 View Location Deployment or [Synchronization](#page-51-0) Status, on page 52 Find [Location,](#page-52-0) on page 53

### **Procedure**

To insert site identifiers:

#### **Procedure**

Select **System** > **Location**.

Site identifier information is listed on the General tab.

Three options are available to identify the site information:

- Insert site identifier between the Network VRU label and the correlation ID
- Insert site identifier at the beginning of the Network VRU label

Ш

• Do not insert site identifier

# <span id="page-46-0"></span>**Deploy Location Information**

By default, location information is deployed to all associated Call Servers. You can choose to deploy location information to one or more Call Servers.

### **Related Topics**

[Location](#page-44-0) Feature, on page 45 View Location [Information](#page-44-1), on page 45 Insert Site [Identifiers](#page-45-0), on page 46 Add [Locations](#page-47-0), on page 48 Edit Location [Information,](#page-48-0) on page 49 Delete [Location](#page-49-0), on page 50 [Synchronize](#page-49-1) Location Information, on page 50 View Location Deployment or [Synchronization](#page-51-0) Status, on page 52 Find [Location](#page-52-0), on page 53

### **Procedure**

To deploy location information:

#### **Procedure**

#### **Step 1** Selects **System** > **Location**.

- **Step 2** After making the required configuration changes, you have two options to save the configuration:
	- Selects **Save & Deploy** in the bottom right corner of this page (or the **Save & Deploy** button in the toolbar above) to save the location information and initiate a deployment request to the selected Call Servers.

See View Location Deployment or [Synchronization](#page-51-0) Status, on page 52 for details on viewing the status information.

• Selects **Save** to save three components to the database: the location information, information in the General tab, and the associated Call Servers.

**Caution** In the following cases, the Deployment Status displays a warning message:

- If you have only saved the configuration details and have not deployed them.
- If you have edited or deleted an existing configuration and have not deployed the changes.
- If you changed the call server association.

## **Error Scenario Deployment**

The following table provides the status, and workaround for the deployment error scenarios.

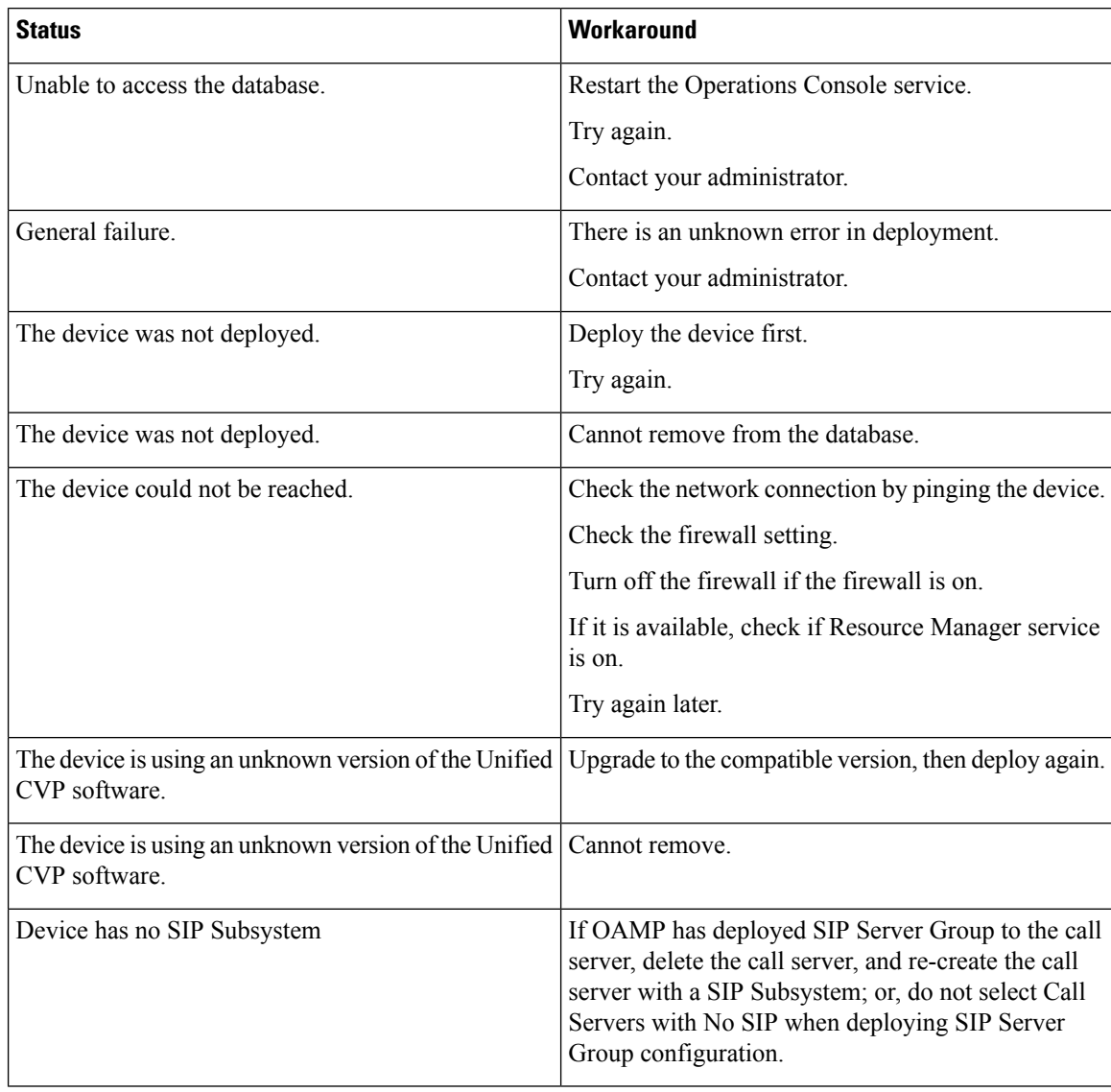

## <span id="page-47-0"></span>**Add Locations**

You can manually add location information for locations that do not exist in the Unified CM database. **Related Topics**

[Location](#page-44-0) Feature, on page 45 View Location [Information,](#page-44-1) on page 45 Insert Site [Identifiers,](#page-45-0) on page 46 Deploy Location [Information](#page-46-0), on page 47 Edit Location [Information](#page-48-0), on page 49 Delete [Location,](#page-49-0) on page 50

[Synchronize](#page-49-1) Location Information, on page 50 View Location Deployment or [Synchronization](#page-51-0) Status, on page 52 Find [Location](#page-52-0), on page 53

### **Procedure**

To add locations:

#### **Procedure**

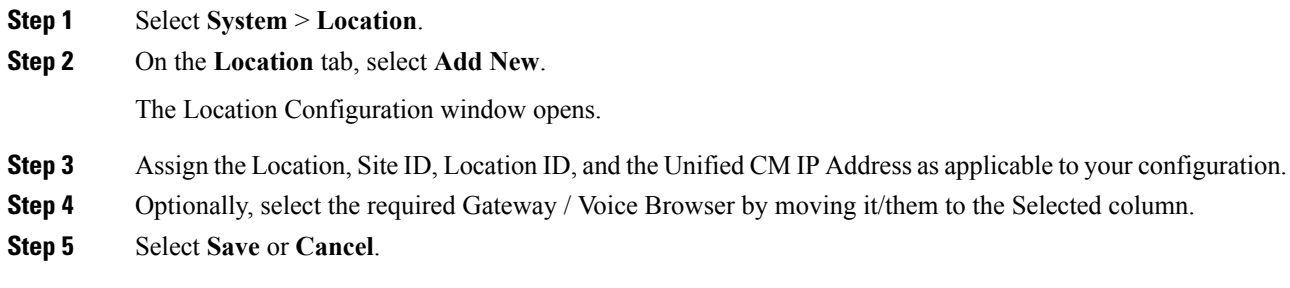

# <span id="page-48-0"></span>**Edit Location Information**

You can only select a single location for this operation. **Related Topics**

[Location](#page-44-0) Feature, on page 45 View Location [Information](#page-44-1), on page 45 Insert Site [Identifiers](#page-45-0), on page 46 Deploy Location [Information,](#page-46-0) on page 47 Add [Locations](#page-47-0), on page 48 Delete [Location](#page-49-0), on page 50 [Synchronize](#page-49-1) Location Information, on page 50 View Location Deployment or [Synchronization](#page-51-0) Status, on page 52 Find [Location](#page-52-0), on page 53

### **Procedure**

To edit the required location:

#### **Procedure**

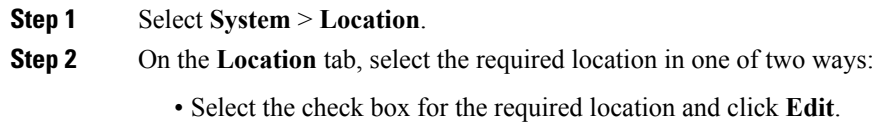

• Select the required location in the Location tab.

**Step 3** Make the required changes and click **Save** or **Cancel** as applicable.

## <span id="page-49-0"></span>**Delete Location**

You can delete one or more locations at the same time.

Only manually-configured and invalid locations can be deleted.

#### **Related Topics**

[Location](#page-44-0) Feature, on page 45 View Location [Information,](#page-44-1) on page 45 Insert Site [Identifiers,](#page-45-0) on page 46 Deploy Location [Information](#page-46-0), on page 47 Add [Locations,](#page-47-0) on page 48 Edit Location [Information](#page-48-0), on page 49 [Synchronize](#page-49-1) Location Information, on page 50 View Location Deployment or [Synchronization](#page-51-0) Status, on page 52 Find [Location,](#page-52-0) on page 53

### **Procedure**

To delete a location:

#### **Procedure**

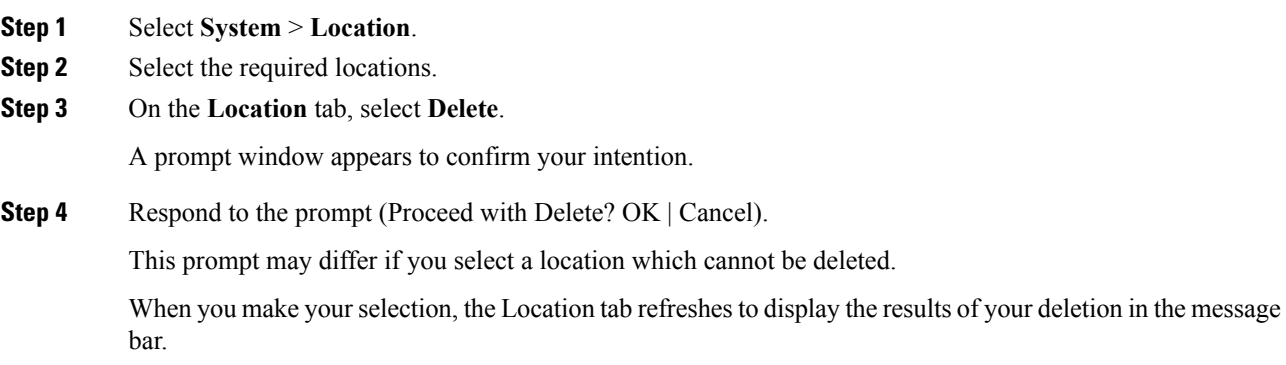

## <span id="page-49-1"></span>**Synchronize Location Information**

Location synchronization is a user-initiated task in the Operations Console. A single synchronization task runs in the background when initiated. When initiated, the system synchronizes and merges the location information for all Unified CM servers selected during the configuration. There are two sub-tasks to complete a synchronizing operation:

#### **Procedure**

- Synchronization: The system retrieves the location data from Unified CM database.
- Merge: The system merges the retrieved data with existing location data in the Operations Console database.

#### **What to do next**

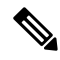

**Note** The Location synchronization feature in the Operations Console only works with Unified CM.

#### **Related Topics**

[Location](#page-44-0) Feature, on page 45 View Location [Information](#page-44-1), on page 45 Insert Site [Identifiers](#page-45-0), on page 46 Deploy Location [Information,](#page-46-0) on page 47 Add [Locations](#page-47-0), on page 48 Edit Location [Information,](#page-48-0) on page 49 Delete [Location](#page-49-0), on page 50 View Location Deployment or [Synchronization](#page-51-0) Status, on page 52 Find [Location](#page-52-0), on page 53

### **Procedure**

To synchronize and refresh the location information with the Unified CM server and merge the information with the Operations Console database:

#### **Procedure**

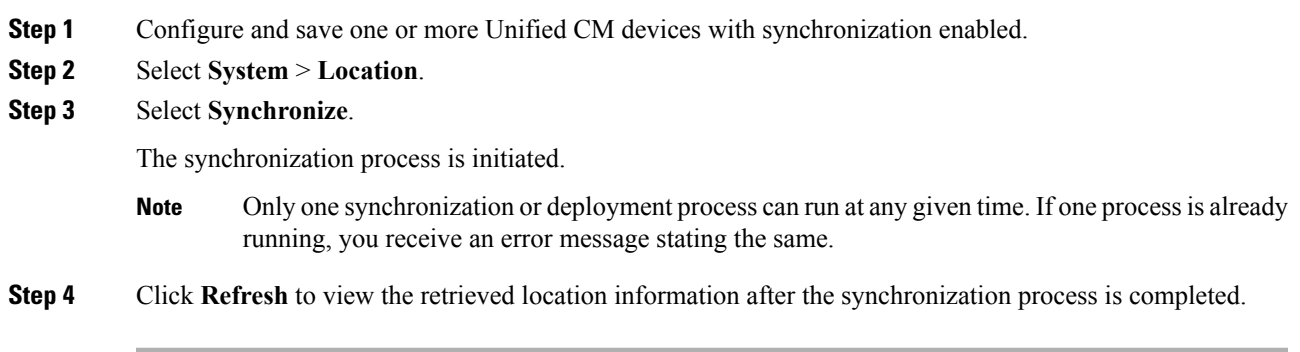

### **Synchronize Error Scenarios**

The following table provides the status, cause, and workaround for the synchronization error scenarios.

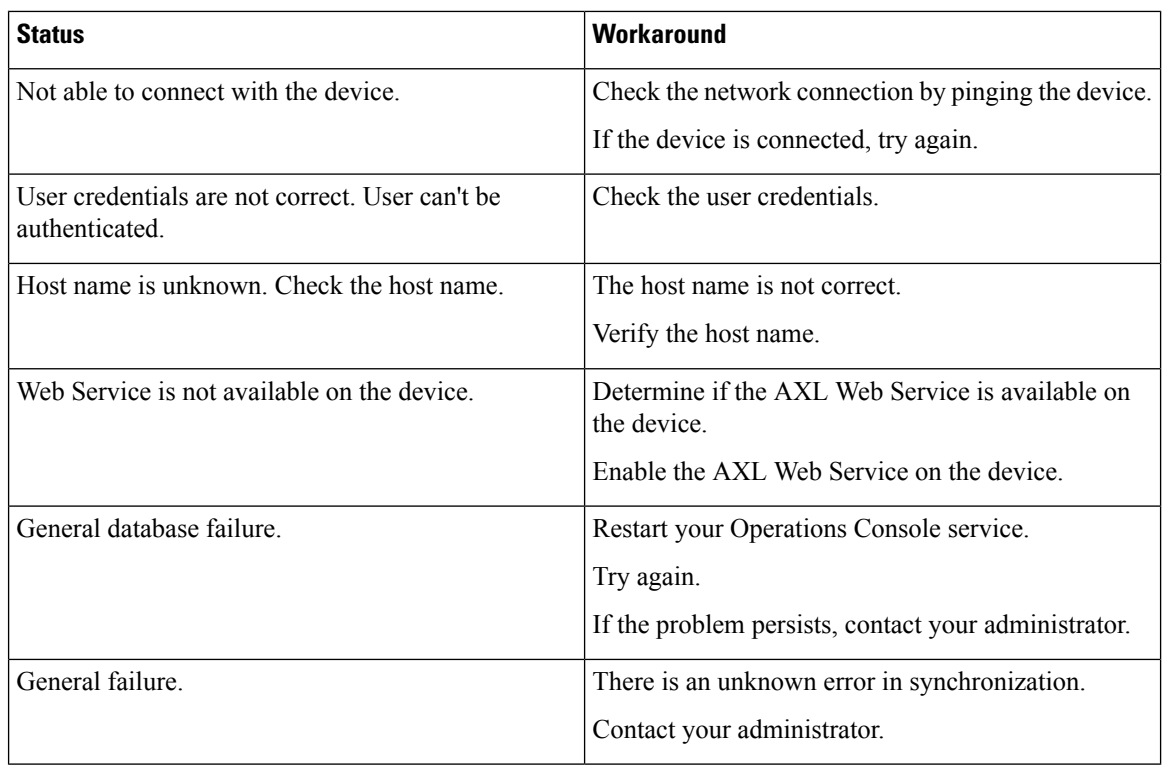

## <span id="page-51-0"></span>**View Location Deployment or Synchronization Status**

Deployment and Synchronization operations can be time consuming depending on the number of Call Servers or Unified CMs. When either process is running, you can select a status report to view the progress of the last initialized deployment or synchronization request.

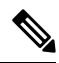

**Note**

The Deployment and Synchronization operations are mutually exclusive. Only one synchronization or deployment process can run at any given time. If one process is already running, you cannot initiate another process and you receive an error message.

The following information applies to the Status window:

#### **Procedure**

- Unapplied changes (deployment status only) indicate that a Save operation took place since the last deployment operation.
- Only one call server can be deployed at any given time. The other call servers are either in the queue or in an already successful/failed state.

#### **Related Topics**

[Location](#page-44-0) Feature, on page 45 View Location [Information,](#page-44-1) on page 45 Insert Site [Identifiers,](#page-45-0) on page 46 Deploy Location [Information](#page-46-0), on page 47 Add [Locations](#page-47-0), on page 48 Edit Location [Information,](#page-48-0) on page 49 Delete [Location](#page-49-0), on page 50 [Synchronize](#page-49-1) Location Information, on page 50 Find [Location](#page-52-0), on page 53

### **Procedure**

To show deployment or synchronization results:

#### **Procedure**

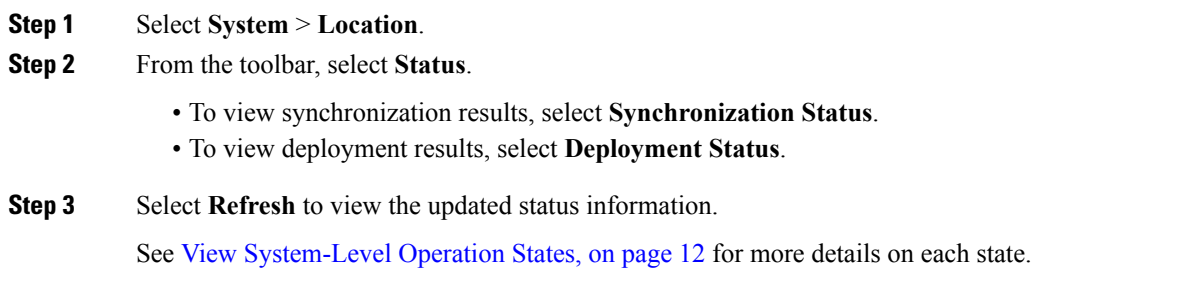

## <span id="page-52-0"></span>**Find Location**

### **Procedure**

To show deployment and/or synchronization results:

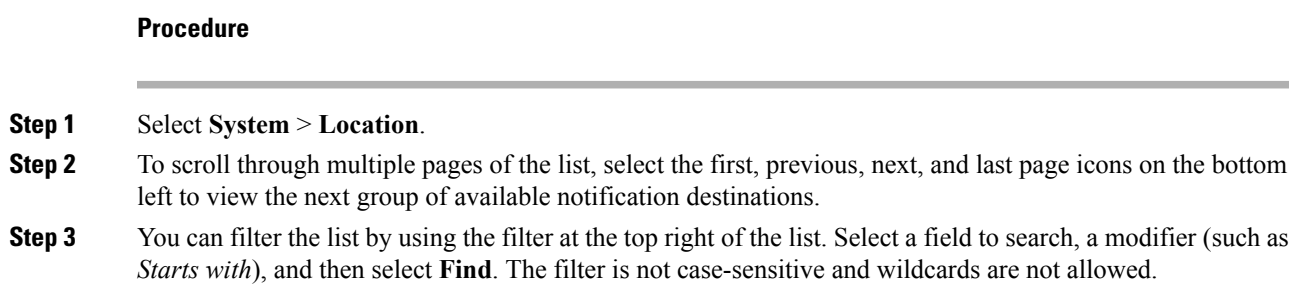

# **SIP Server Groups**

In Unified CVP, you can add server groups at the system level to perform SIP dynamic routing.

A Server Group consists of one or more destination addresses (endpoints) and is identified by a Server Group domain name. This domain name is also known as the SRV cluster name, or Fully Qualified Domain Name (FQDN). Server Groups contain Server Group Elements.

# **View SIP Server Groups**

#### **SIP Server Groups**

- General tab
- Heartbeat Properties tab
- Call Server Deployment tab

#### **General tab**

The General tab displays the list of SIP Server Groups and SIP Server Group Elements

#### **Table 15: General Tab**

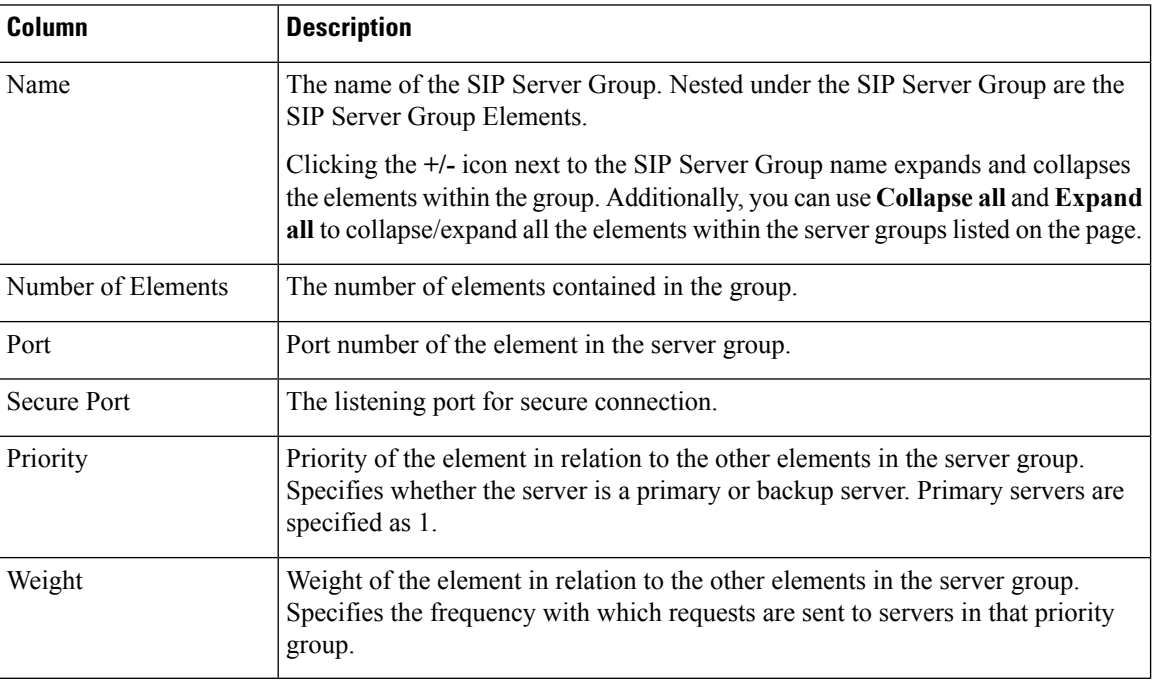

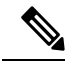

**Note** Clicking any of the column headers on this list sorts the list.

**Heartbeat Properties tab**

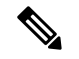

**Note**

The Up and Down Endpoint Heartbeat Interval is between any two heartbeats; however, it is not between heartbeats to the same endpoint. The SIP Server Group does not wake up at specific interval and send a heartbeat for all elements since this approach can result in CPU utilization issues. It also takes more resources to track heartbeats for many endpoints. For example, for 3 total elements across all SIP Server Groups, to proactively send a heartbeat to each element at 30000ms (30 seconds) intervals, you have to set the Endpoint Heartbeat Interval to 10000ms (10 seconds). It is less deterministic for reactive mode since elements that are currently down can fluctuate so the heartbeat interval fluctuates with it. To turn off pinging when the element is UP, set the UP interval to zero (reactive pinging). To turn off pinging when the element is down, set the DOWN interval to zero (proactive pinging). To ping when the element is either UP or DOWN, set both the intervals to greater than zero (adaptive pinging).

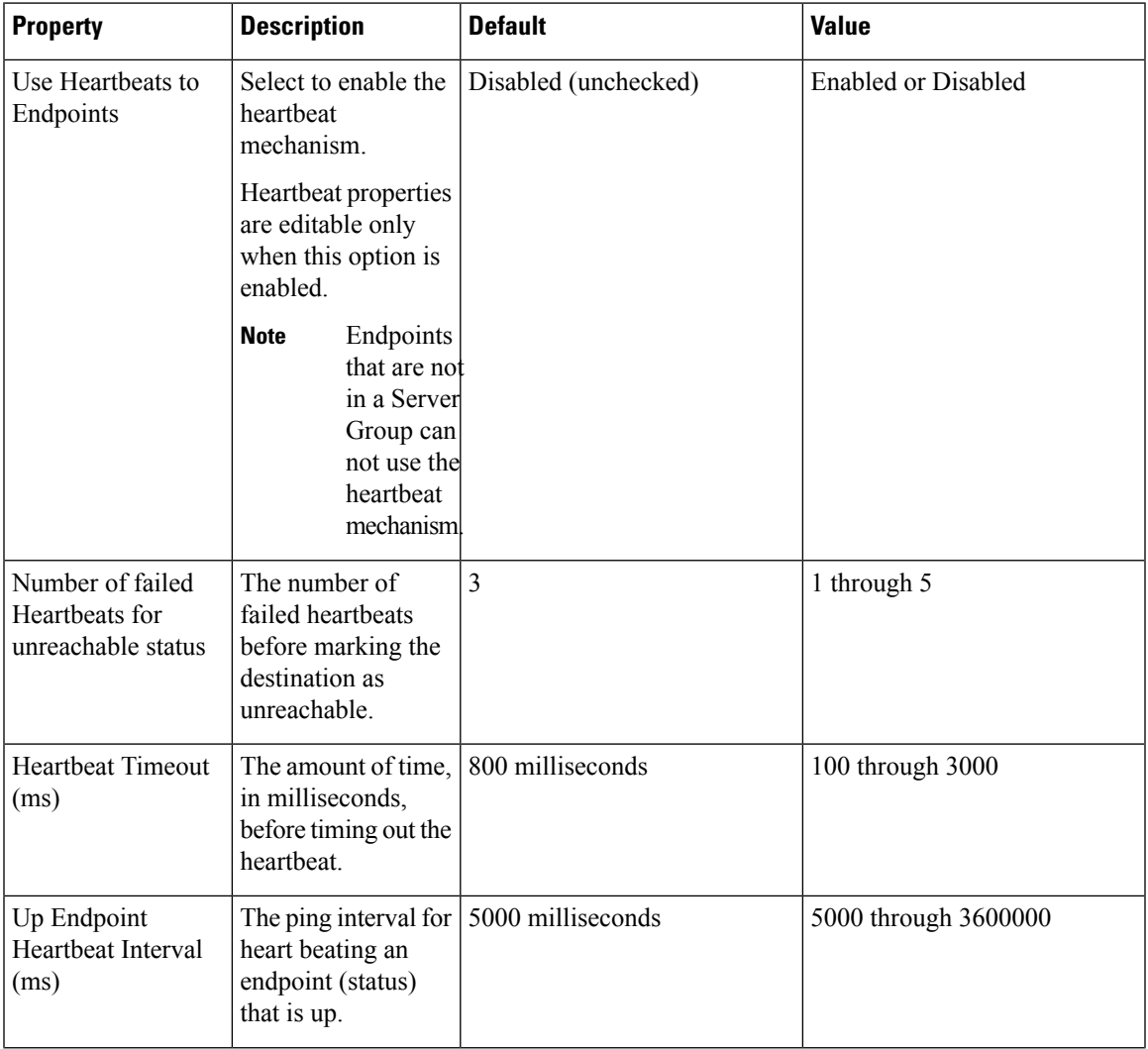

#### **Table 16: Heartbeat Properties Tab**

L

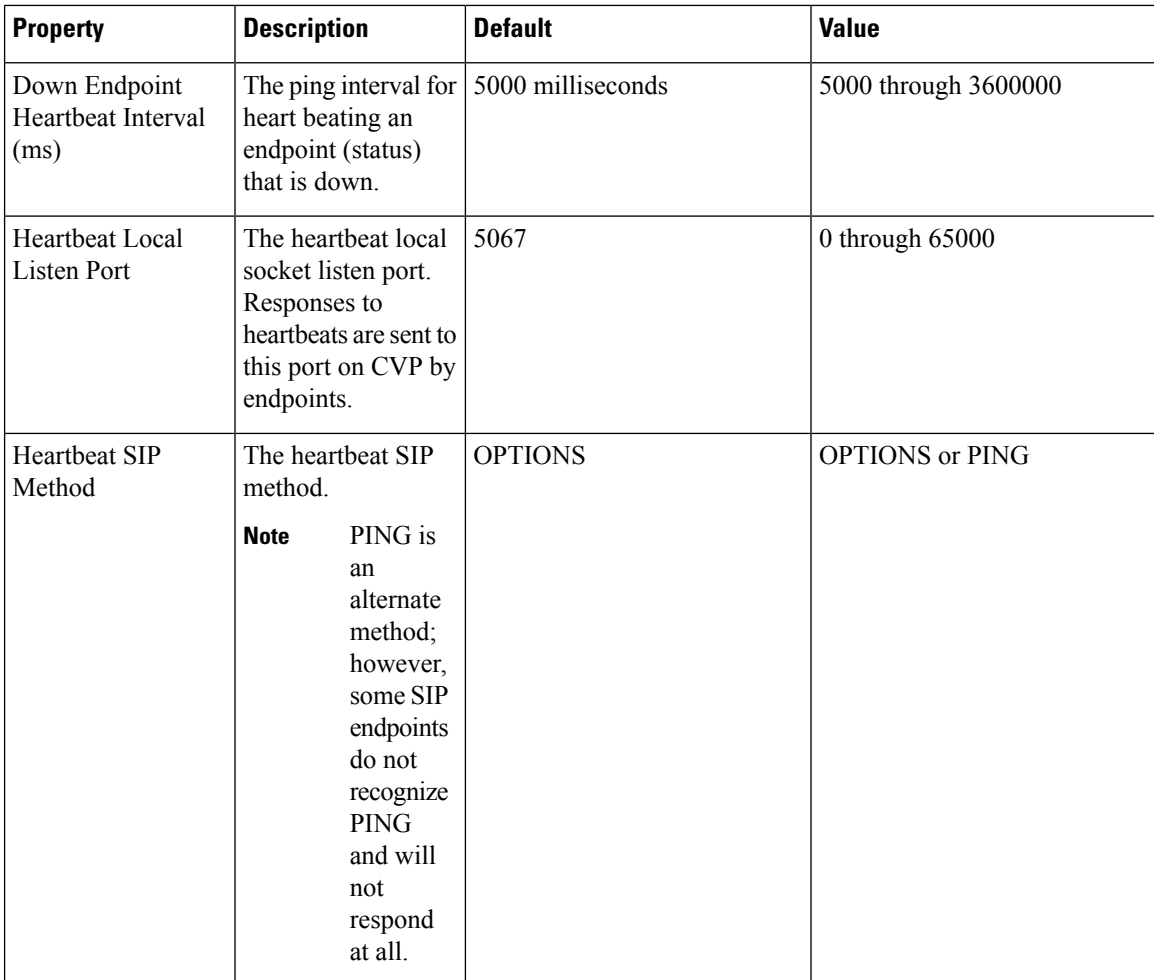

J

I

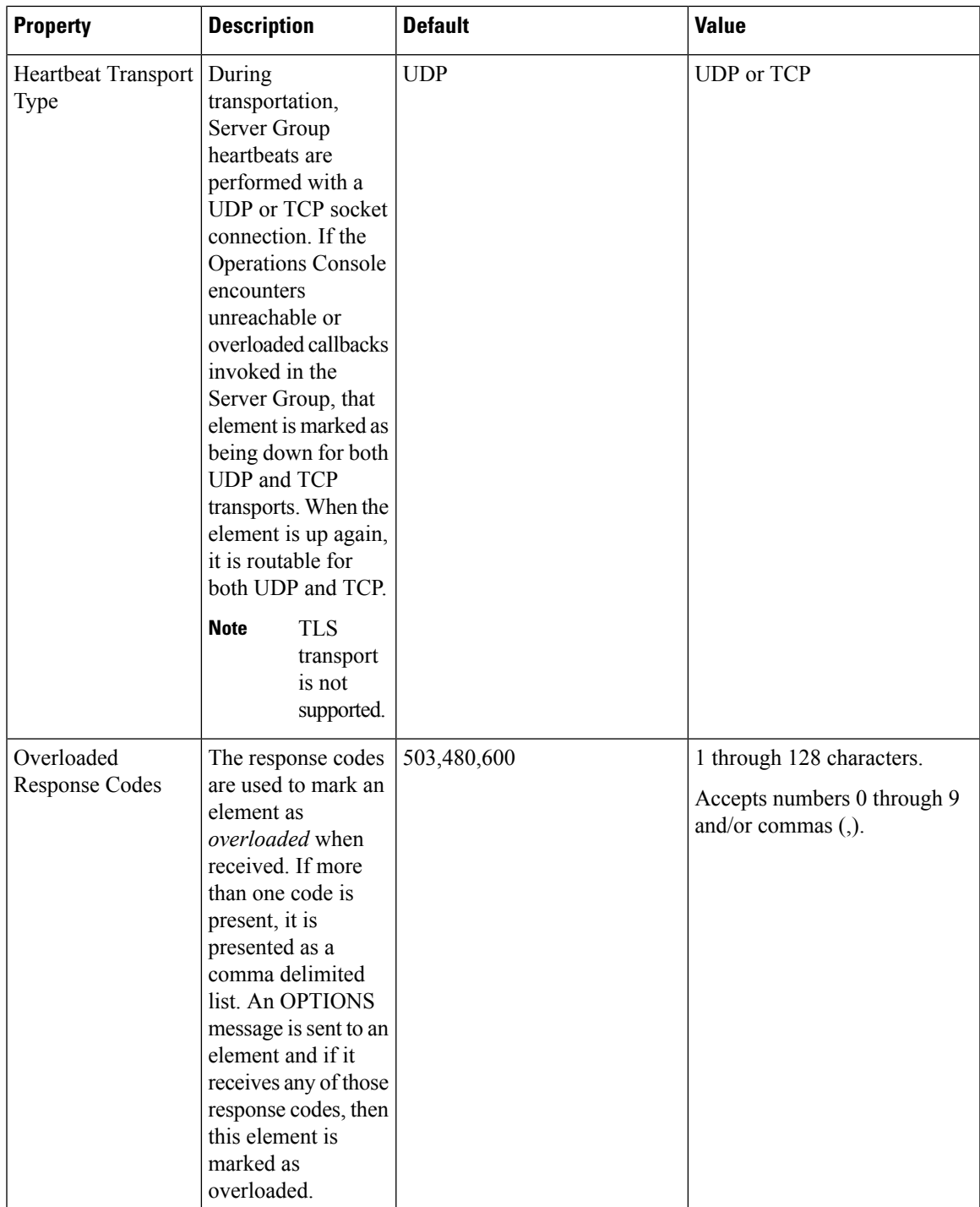

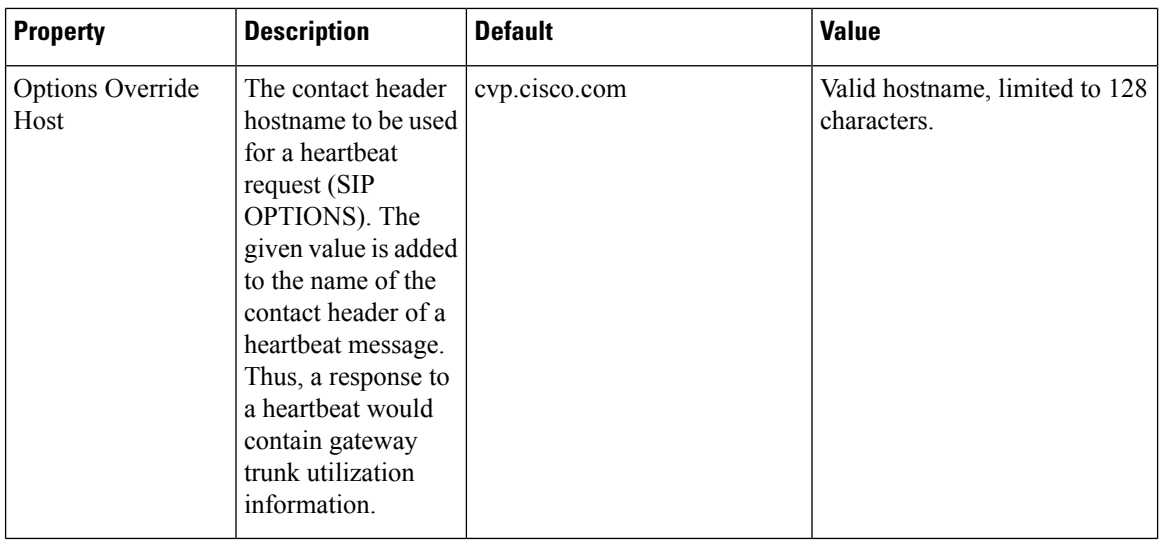

The **Heartbeats Estimation** section displays the Total Server Groups and Elements, and the Estimated Heartbeat interval for the current configuration.

The **Call Server Deployment** tab allows you to select to which Unified CVP Call Servers to deploy the SIP Server Groups.

You can perform the following tasks:

- Add SIP Server [Group,](#page-57-0) on page 58
- Delete SIP Server [Group,](#page-59-0) on page 60
- Edit SIP Server [Group,](#page-59-1) on page 60 (including adding, deleting, or editing SIP Server Group Elements)
- Find SIP Server [Groups,](#page-60-0) on page 61
- Deploy SIP Server Group [Configurations,](#page-61-0) on page 62
- View SIP Server Groups [Deployment](#page-62-0) Status, on page 63

## <span id="page-57-0"></span>**Add SIP Server Group**

### **Procedure**

To add a SIP Server Group:

#### **Procedure**

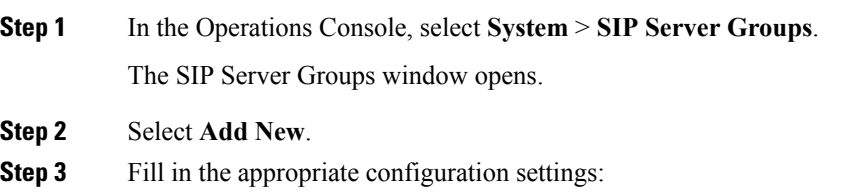

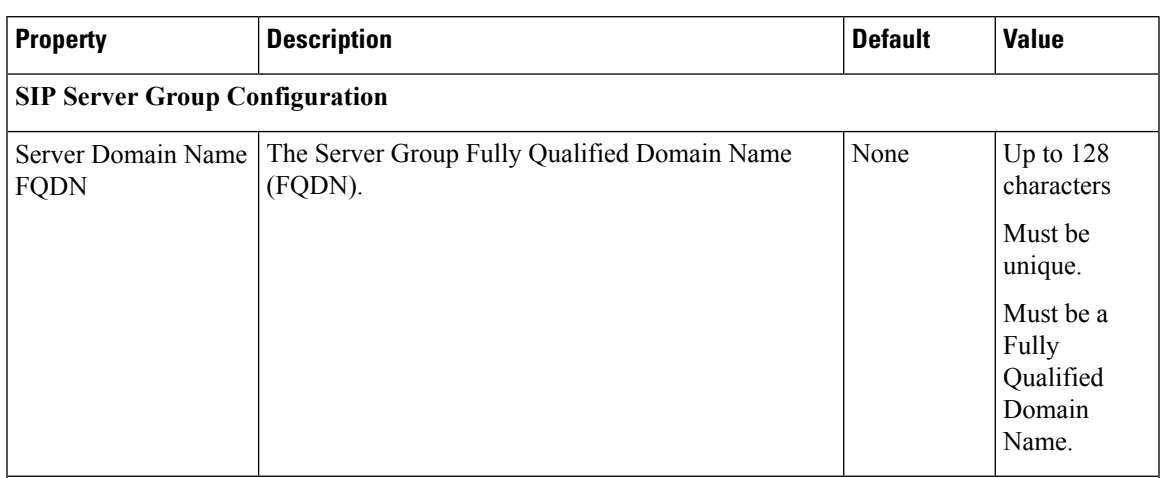

#### **Table 17: SIP Server Group Configuration Settings**

#### **SIP Server Group Elements**

Enter the properties below and click **Add** to add the element to the SIP Server Group.

Highlight any of the configured SIP Server Group Elements in the box below the property fields and;

- To remove the element from the group, highlight the element and click **Remove**
- To replace a selected element with the new element, edit the SIP Server Group Elements properties, highlight an existing element in the text box, and then click **Replace**.

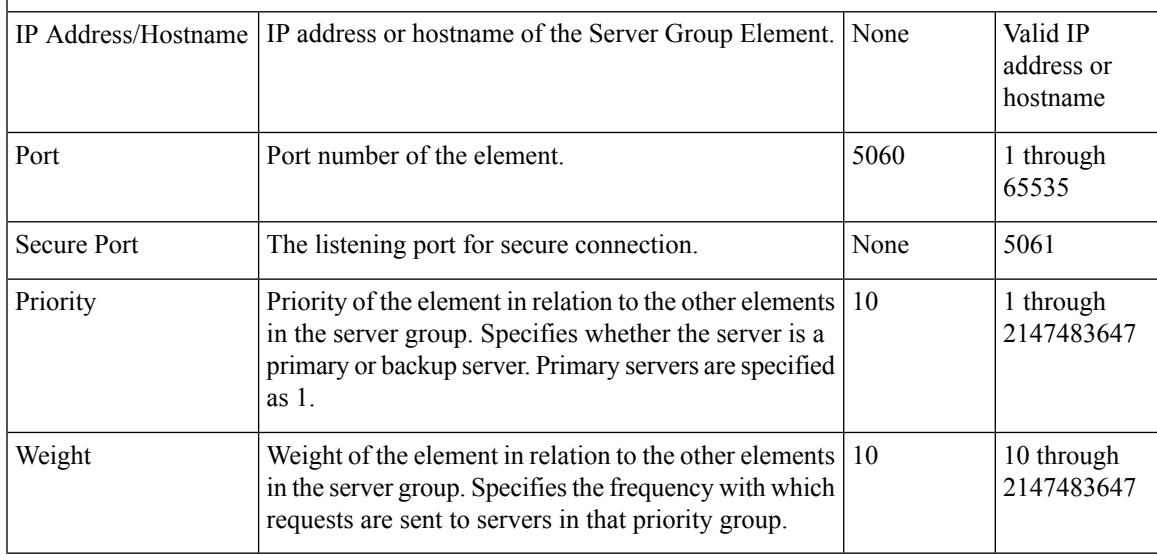

#### **Step 4** Select **Save** to save the SIP Server Group.

You are returned to the **SIP Server Groups** page. To deploy the SIP Server Groups, you must associate a Unified CVP Call Server. Select the **Call Server Deployment** tab, select a Unified CVP Call Server and then click **Save & Deploy**. See Deploy SIP Server Group [Configurations,](#page-61-0) on page 62.

**Related Topics**

View SIP Server Groups

# <span id="page-59-0"></span>**Delete SIP Server Group**

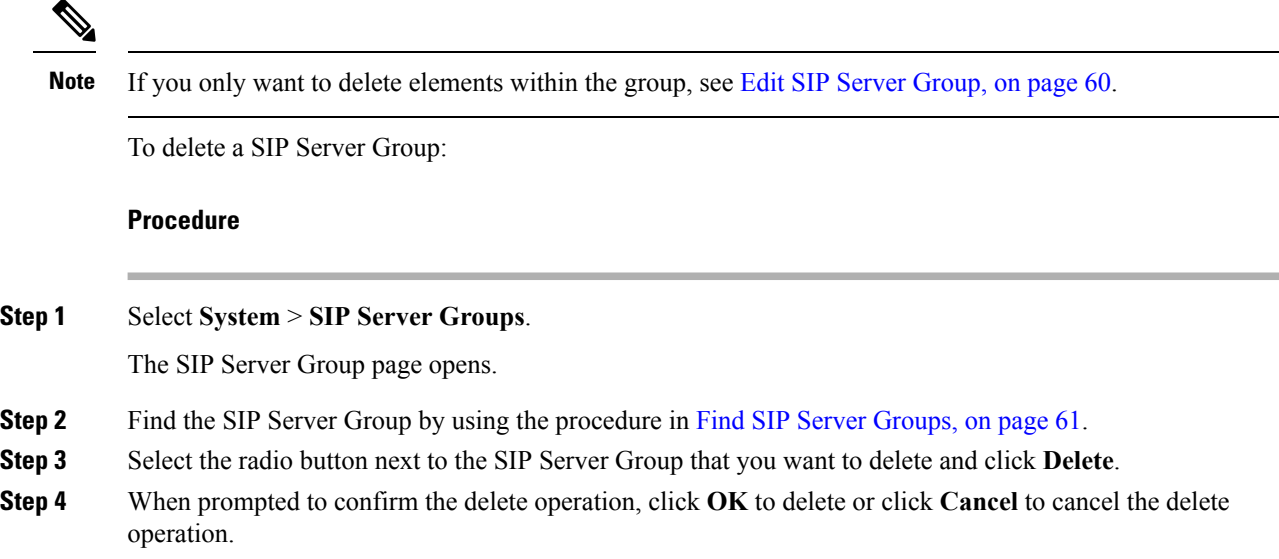

# <span id="page-59-1"></span>**Edit SIP Server Group**

To configure a SIP Server Group, you must first define a FQDN and add it to the list.

## **Procedure**

To edit a SIP Server Group:

#### **Procedure**

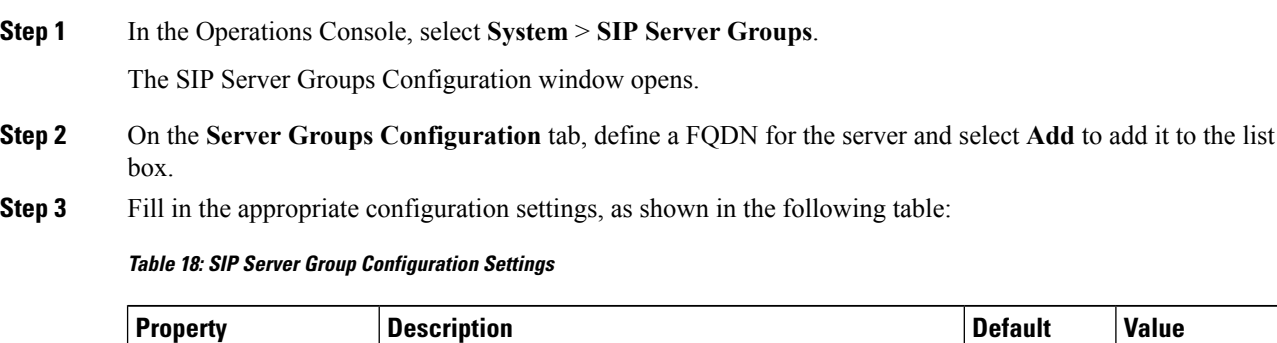

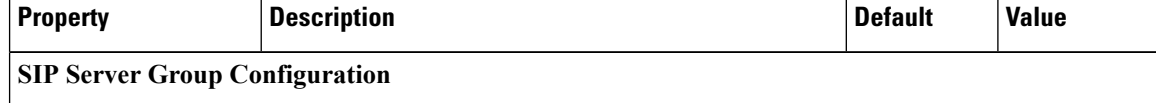

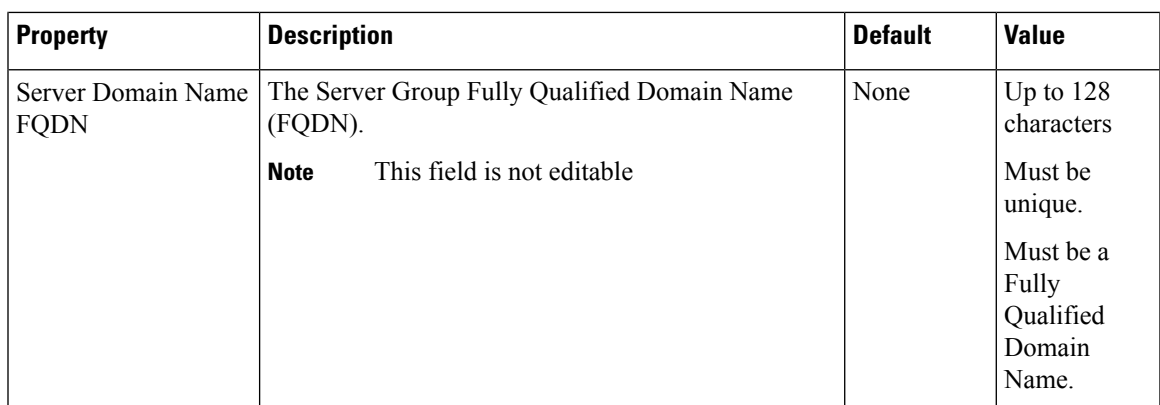

#### **SIP Server Group Elements**

Enter the properties below and click **Add** too add the element to the SIP Server Group.

Highlight any of the configured SIP Server Group Elements in the box below the property fields and;

- To remove the element from the group, highlight the element and click **Remove**, or
- To replace a selected element with the new element, edit the SIP Server Group Elements properties, highlight an existing element in the text box, and then click **Replace**.

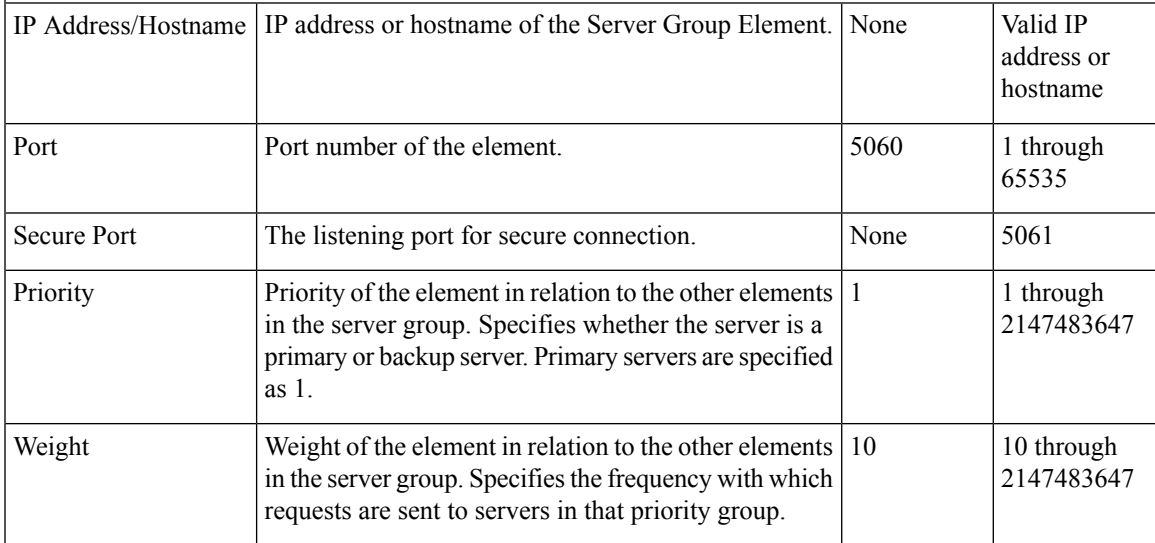

<span id="page-60-0"></span>**Step 4** Click **Save** to save the SIP Server Group.

You are returned to the **SIP Server Groups** page. To deploy the SIP Server Groups, click **Save & Deploy** to save and deploy the edited configuration.

## **Find SIP Server Groups**

To find a SIP Server Group:

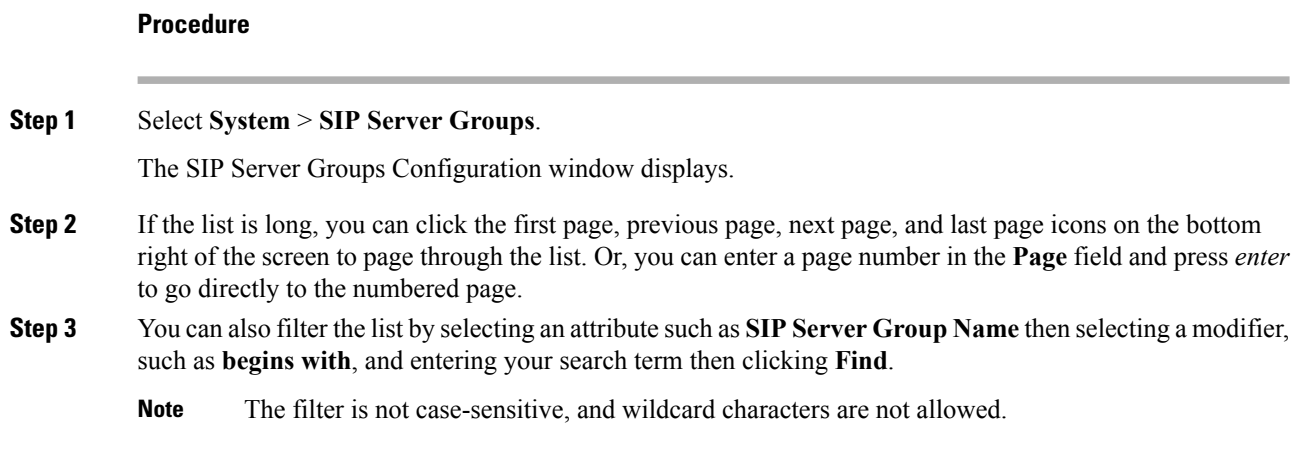

# <span id="page-61-0"></span>**Deploy SIP Server Group Configurations**

The Operations Console displays all configured SIP Server Groups. This section identifies the procedure to deploy a SIP Server Group.

### **Procedure**

To deploy SIP Server Group configurations:

#### **Procedure**

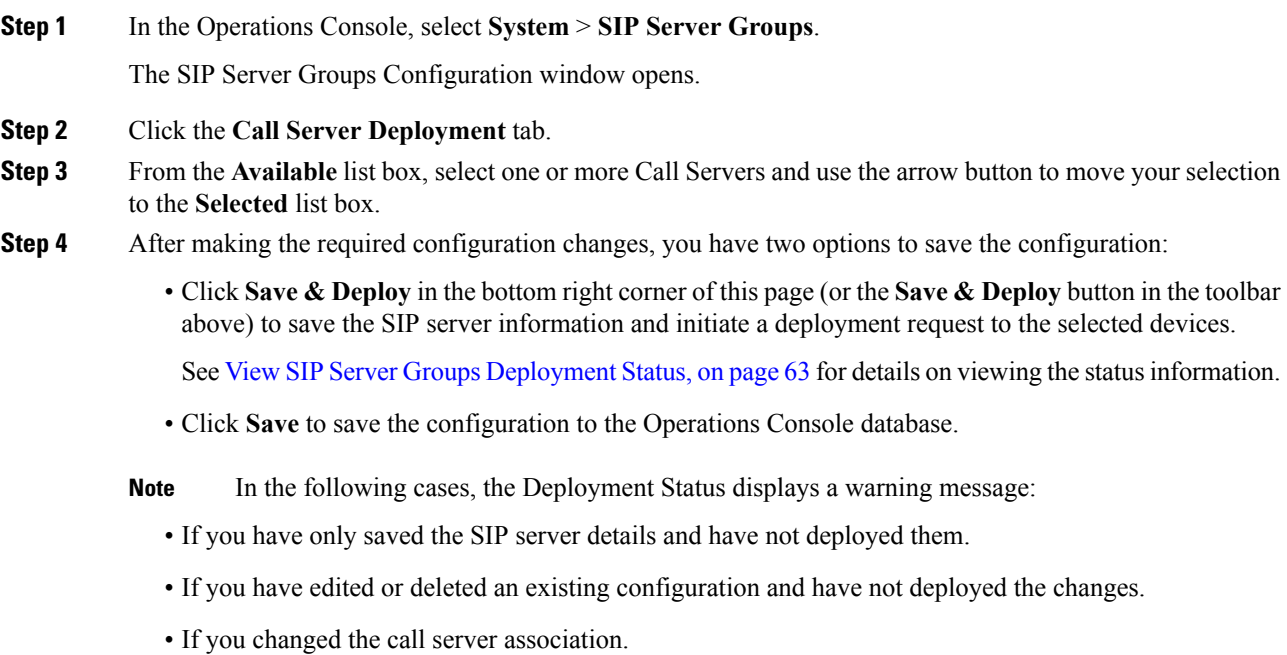

• Only one deployment process can run at any given time. If one process is already running, you will not be able to initiate another process and you receive an error message stating the same.

A message displaysto indicate the successfulstart of deployment process. The Operations Console saves the Call Server configuration to the Operations Console database and returns to display the new configuration in the list page.

• While deploying SIP Server Groups only the selected servers will be deployed. Any previous Call Servers deployed will be removed.

See View [System-Level](#page-11-0) Operation States, on page 12 for more details on each state.

## <span id="page-62-0"></span>**View SIP Server Groups Deployment Status**

The Operations Console displays all configured SIP Server Groups. If a deployment fails because the call server is not accessible (either not deployed or off line) or is not upgraded to the current version, the Operations Console issues a descriptive message.

Deployment operations can be time consuming, depending on the number of Call Servers. When either process is running, you can select a status report to view the progress of the last initialized deployment request.

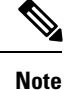

The Deployment operations are mutually exclusive. Only one deployment process can run at any given time. If one process is already running, you will not be able to initiate another process and you will receive an error message stating the same.

The following information applies to the Status window:

#### **Procedure**

- Unapplied changes (deployment status only) indicate that a Save operation took place since the last deployment operation.
- Only one call server can be deployed at any given time. The other call servers are either in the queue or in an already successful/failed state.

### **Procedure**

To view Call Server deployment status:

#### **Procedure**

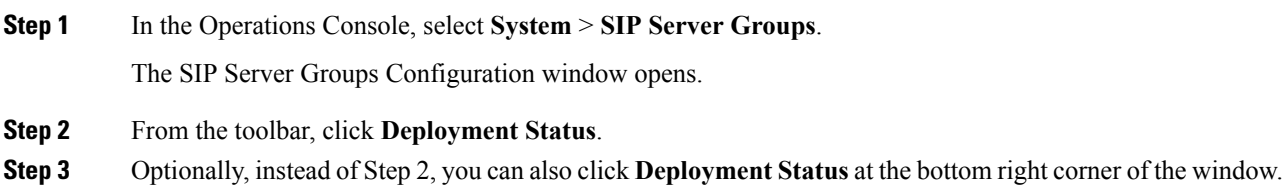

The Operations Console provides status information forSIPServer Group (including the Operation Console's server time stamp). In case of a failure, the Operations Console provides a reason for the failure.

See View [System-Level](#page-11-0) Operation States, on page 12 for more details on each state.

# **Dialed Number Pattern**

You can perform the following tasks on Dialed Number Patterns:

- Add Dialed [Number](#page-64-0) Pattern
- Delete Dialed [Number](#page-67-0) Pattern
- Edit Dialed [Number](#page-68-0) Pattern
- **Collapse All** Collapse all hierarchical table entries to display root entries only.
- **Expand All** Expand all hierarchical table entries to display all entries.
- **Pagination** The bottom of the list display contains pagination fields to go to a specific page, go to the first page, go to the previous page, go to the next page, and go to the last page in the table list.
- View Dialed Number Pattern [Deployment](#page-71-0) Status The Call Server(s) do not require a restart for the changes to take affect after clicking the **Deploy** button.
- View Dialed Number Pattern [Deployment](#page-71-0) Status Display the deployment status for the previous deployment to configured Call Servers.

You can select the Display Pattern Type to display all configured Dialed Number Patterns in a tree-hierarchy view. Available selections are:

- Display All (default)
- Local Static Route
- Send Calls to Originator
- RNA Timeout for Outbound Calls
- Custom Ringtone
- Post Call Survey for Incoming Calls

Once the view is selected, a table containing the Dialed Number Patterns for the respective, selected type displays. The current view for the dialed number system-level configuration list page is maintained until the user session expires, either by timeout or by signing out from the Operations Console, or until the dialed number pattern view type selection changes.

Each dialed number pattern is displayed as a row. Each dialed number pattern column type can be sorted alphabetically in ascending or descending order. The Dialed Number list is in hierarchical format which lets you collapse or expand individual entries. One or more root hierarchical rows can be selected using the check-boxes. All table entries are expanded by default or after certain operations like sorting, filtering, or pagination.

The column types are as follows:

**Dialed Number Pattern** - The actual dialed number pattern.

**Description** - The dialed number pattern description.

You may also use the filtering function to filter for specific Dialed Number Patterns. Only the Dialed Number Pattern itself is filterable by the standard constraint criteria (that is, begins with, contains, ends with, is exactly, is empty). The Dialed Number Pattern list also has sortable columns.

## <span id="page-64-0"></span>**Add Dialed Number Pattern**

### **Procedure**

To add a new Dialed Number Pattern:

#### **Procedure**

**Step 1** In the Operations Console, select **System** > **Dialed Number Pattern**.

The Dialed Number Pattern window opens.

- **Step 2** Select **Add New**.
- **Step 3** Fill in the appropriate configuration settings:

**Table 19: Dialed Number Pattern Configuration Settings**

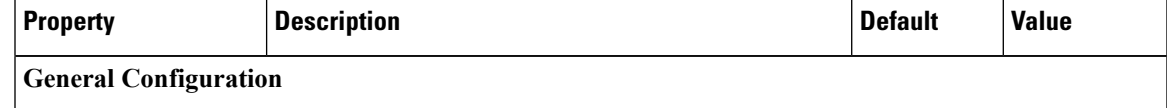

 $\mathbf I$ 

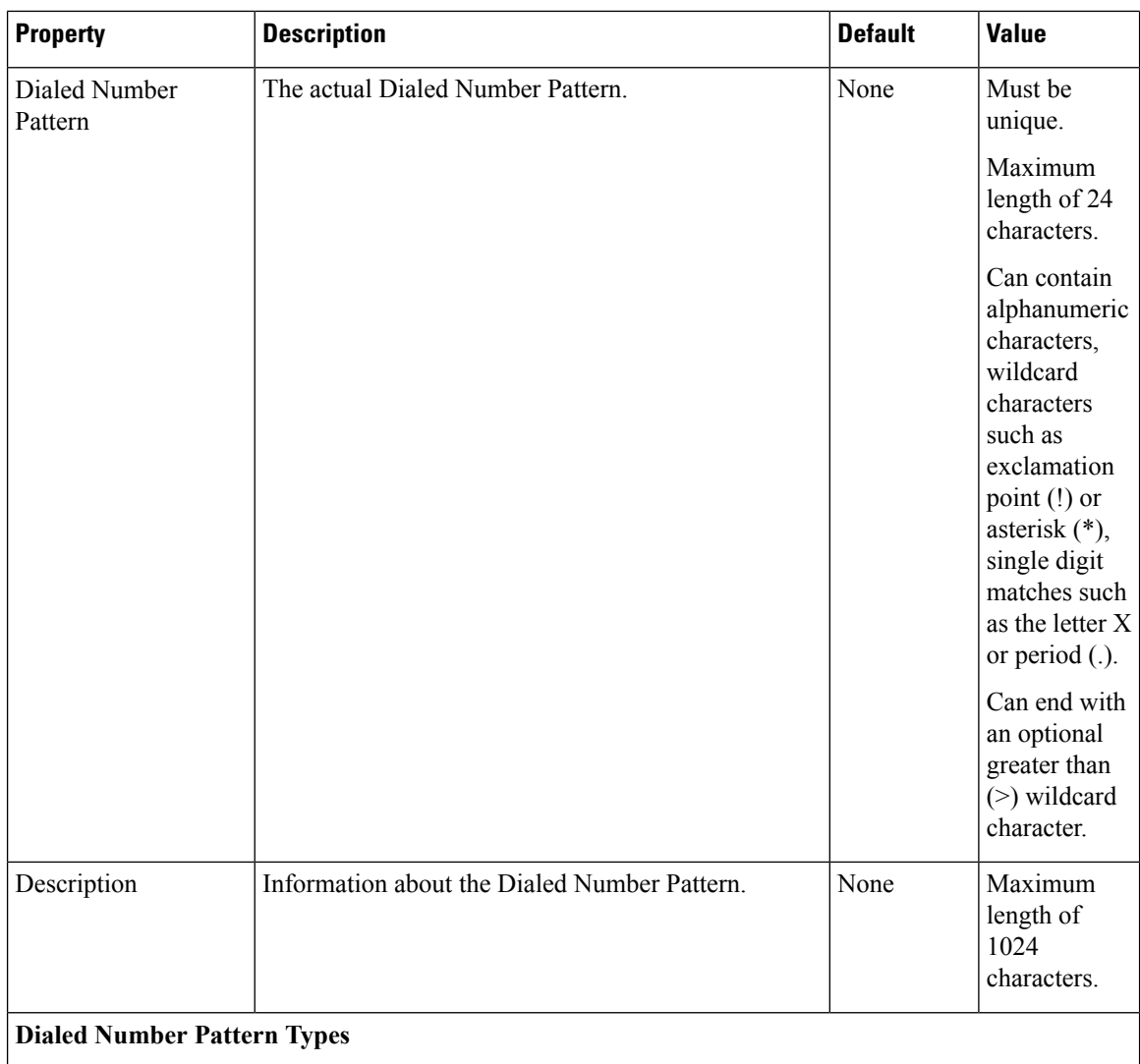

 $\mathbf I$ 

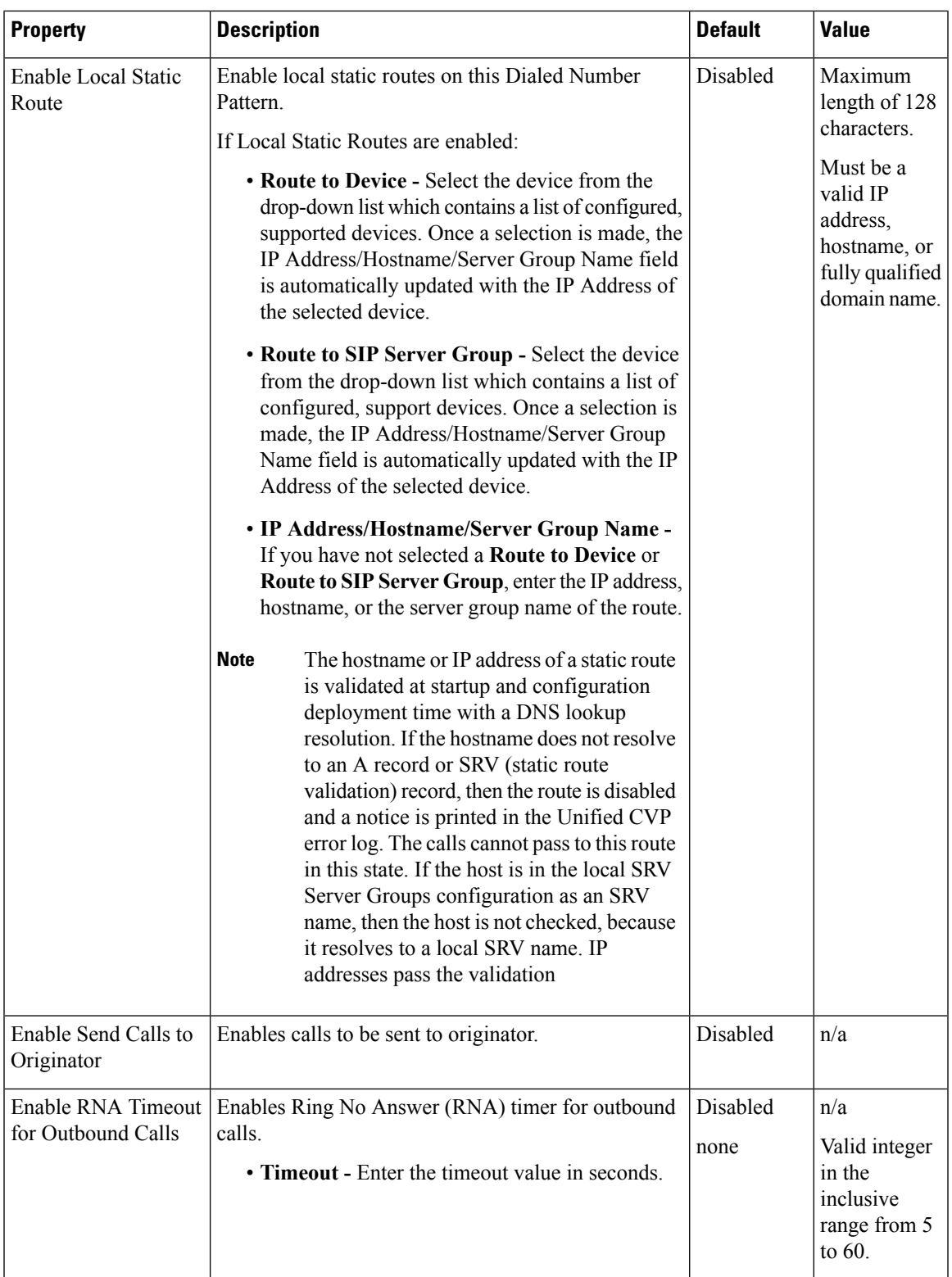

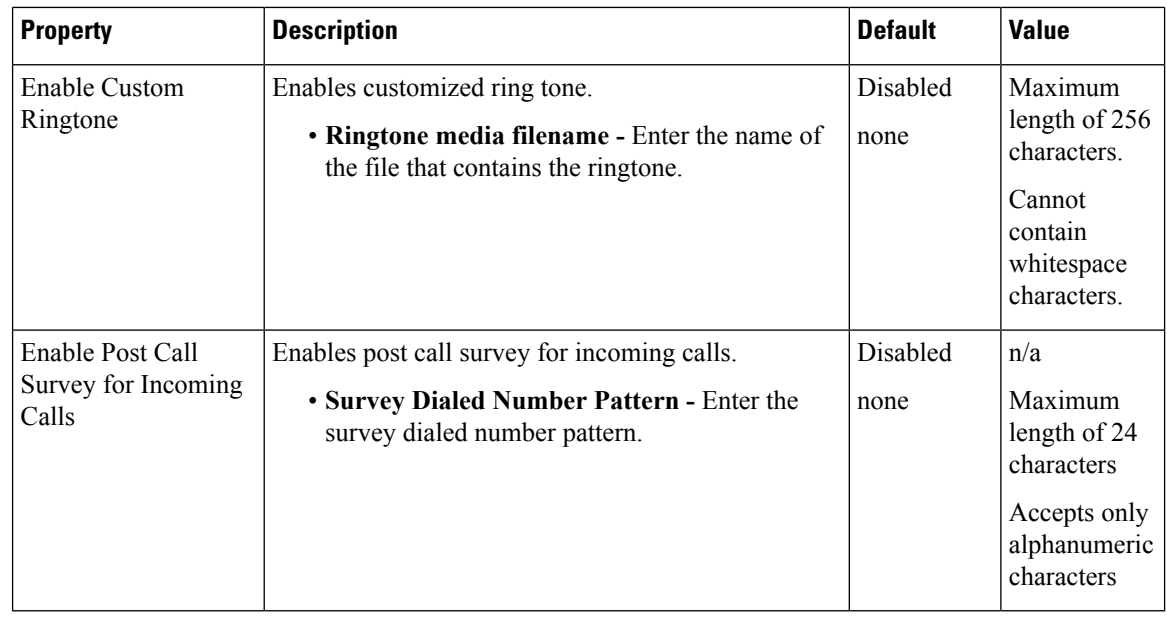

**Step 4** Click **Save** to save the Dialed Number Pattern.

You are returned to the **Dialed Number Pattern** page. To deploy the Dialed Number Pattern configuration, click **Deploy** to deploy the configuration to all Unified CVP Call Server devices.

## <span id="page-67-0"></span>**Delete Dialed Number Pattern**

## **Procedure**

Deleting a dialed number pattern deletes the entire dialed number pattern and all dialed number pattern types associated with that dialed number pattern. You can check one or more dialed number pattern check boxes and select **Delete**.

To delete a Dialed Number Pattern:

#### **Procedure**

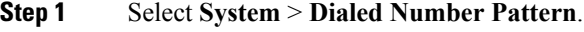

The Dialed Number Pattern window opens.

- **Step 2** Find the Dialed Number Pattern.
- **Step 3** Select the radio button next to the Dialed Number Pattern that you want to delete and click **Delete**.
- **Step 4** When prompted to confirm the delete operation, click **OK** to delete or click **Cancel** to cancel the delete operation. If confirmed, the delete operation proceeds and a message displays the results. If canceled, no

operation will occur. The end-user will be presented with an error message if the delete button is selected and no check boxes are checked.

# <span id="page-68-0"></span>**Edit Dialed Number Pattern**

To edit a Dialed Number Pattern, you must first define a Dialed Number Pattern.

### **Procedure**

To edit a Dialed Number Pattern:

#### **Procedure**

**Step 1** In the Operations Console, select **System** > **Dialed Number Pattern**.

The Dialed Number Pattern Configuration window opens.

- **Step 2** Select the Dialed Number Pattern and click **Edit**.
- **Step 3** Modify the appropriate configuration settings:

#### **Table 20: Dialed Number Pattern Configuration Settings**

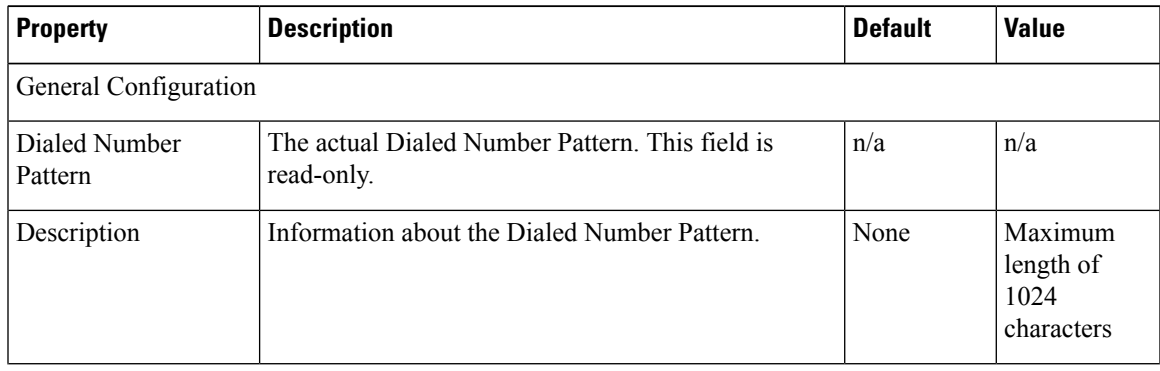

I

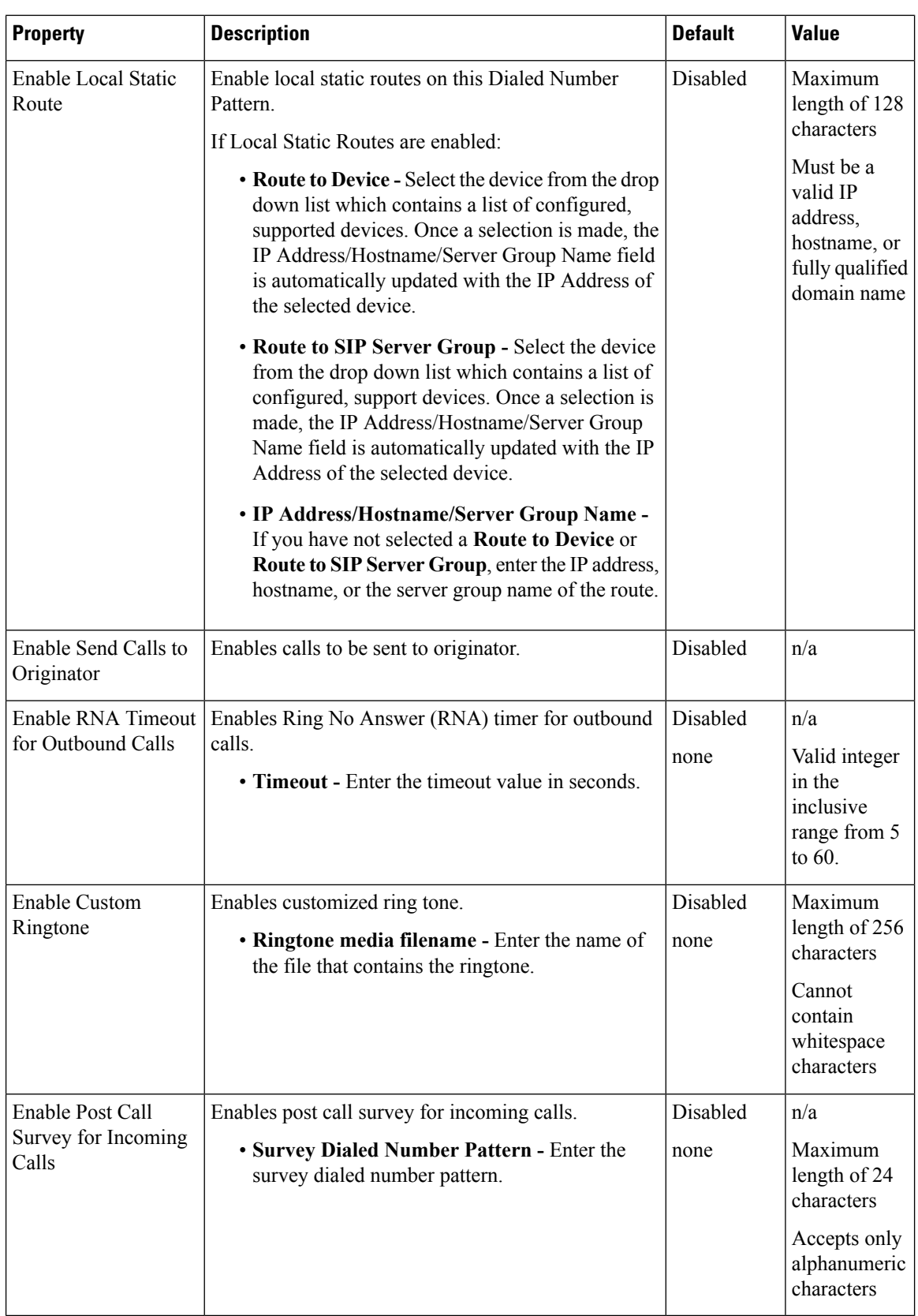

**Step 4** Click **Save** to save changes to the Dialed Number Pattern.

You are returned to the **Dialed Number Pattern** page. To deploy the Dialed Number Pattern configuration, click **Deploy** to deploy the configuration to all Unified CVP Call Server devices.

## **Find Dialed Number Patterns**

## **Procedure**

To find a Dialed Number Pattern:

#### **Procedure**

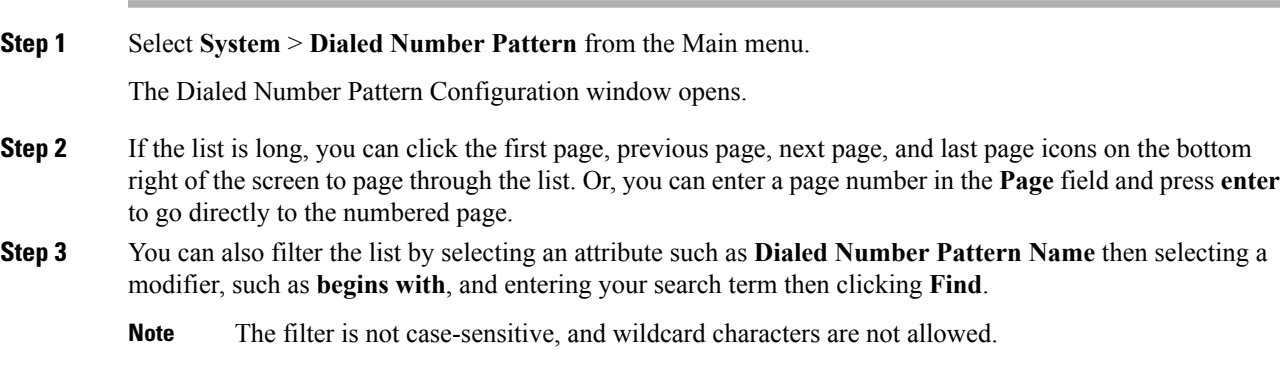

# **Deploy Dialed Number Pattern**

You can deploy all configured dialed number patterns to all configured Unified CVP Call Server devices.

### **Procedure**

To deploy Dialed Number Pattern configurations:

### **Procedure**

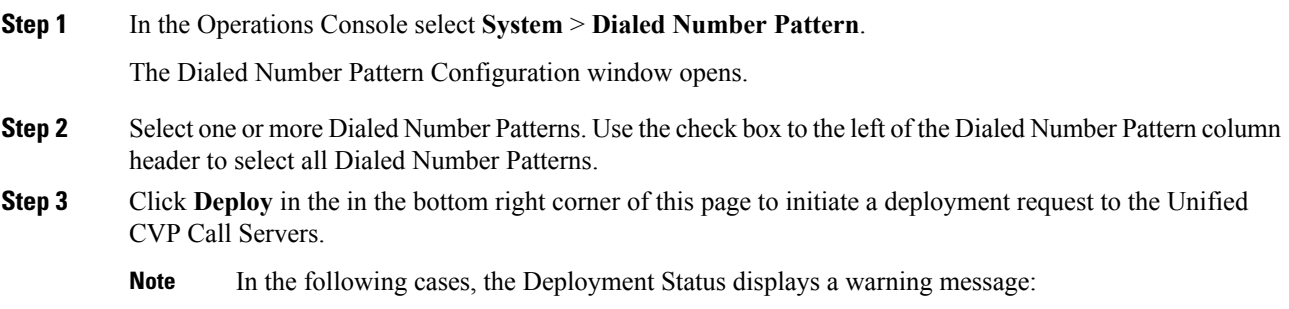

- No Unified CVP Call Server devices are configured
- A Dialed Number Pattern deployment is already in progress

You will receive a success message if at least one Unified CVP Call Server is configured, using the system-level configuration, and no dialed number pattern deployment task is currently in progress. No restart is required on a successful deployment to each Unified CVP Call Server device.

Only one deployment process can run at any given time. If one process is already running, you will not be able to initiate another process and you will receive an error message. **Note**

A message displays to indicate the successful start of deployment process. The Operations Console saves the Call Server configuration to the Operations Console database and returns to display the new configuration in the list page.

# <span id="page-71-0"></span>**View Dialed Number Pattern Deployment Status**

The Operations Console displays all configured Dialed Number Patterns. If a deployment fails because the Unified CVP Call Server is not accessible (either not deployed or off line) or is not upgraded to the current version, the Operations Console issues a descriptive message.

The Dialed Number Pattern Deployment Status page displays the last recorded deployment status per configured Unified CVP Call Server. You may refresh the page, view online help, or go back to the dialed number pattern list page. You may also sort (in alternating ascending and descending order) the Deployment Status table contents by the following column fields: Hostname, IP Address, Device Type Status, or Last Updated.

Deployment operations can be time consuming, depending on the number of Unified CVP Call Servers. When either process is running, you can select a status report to view the progress of the last initialized deployment request.

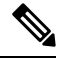

**Note**

The Deployment operations are mutually exclusive. Only one deployment process can run at any given time. If one process is already running, you will not be able to initiate another process and you will receive an error message.

The following information applies to the Status window:

#### **Procedure**

- Unapplied changes (deployment status only) indicate that a Save operation took place since the last deployment operation.
- Only one Unified CVP Call Server can be deployed at any given time. The other call servers are either in the queue or in an already successful/failed state.

### **Procedure**

To view Call Server deployment status:
### **Procedure**

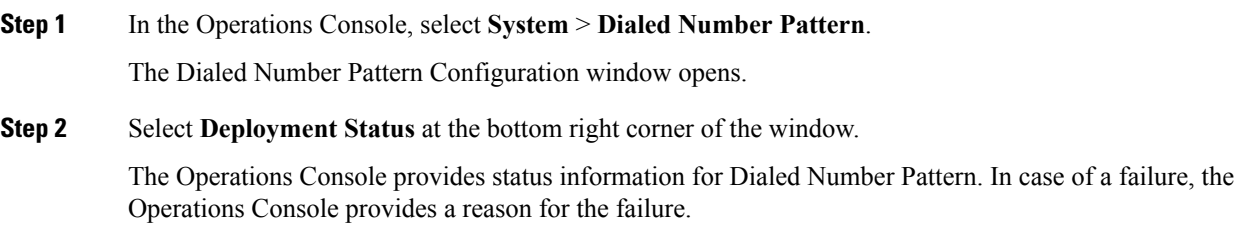

# **Web Services**

Unified CVP offers a Web Services-based framework to deliver a common user experience across all Cisco Unified Communications applications for features such as setting preferences, directories, and communication logs; setting serviceability parameters; and collecting, analyzing, and reporting on information necessary to manage and troubleshoot Cisco Unified Communications solution. This centralized framework enables consistency between Cisco Unified Communications applications and ensures a unified view of common serviceability operations.

The Web Services application handles API queries from external clients for CVP diagnostic information.

The Operations Console interfaces with the Web Services application in two ways:

• Web Services User Management: The Operation Console administrator can configure new Web Services users (users with the Web Services user role type). The Operations Console administrator can also manually push any configured Web Services users using the procedure identified in Set Up Web Services, on [page](#page-73-0) 74.

When you make Web Services user information changes and when you successfully deploy a device, all Web Services users are *automatically* pushed to the deployed Unified CVP devices listed below:

- Unified CVP Call Server
- Unified CVP Reporting Server
- Unified CVP VXML Server
- Unified CVP VXML Server (standalone)
- CVP Remote Operations device

External clients may connect to the Web Services application and authenticate themselves with these credentials.

• **List Application Servers:** The Operations Console currently stores configuration details for all devices in the database. The Operations Console writes this information to a device file which the Web Services application uses to reply to queries from external clients.

To configure Web Services, see Set Up Web [Services,](#page-73-0) on page 74.

To view deployed Web Services configuration, see View Web Services [Deployment](#page-73-1) Status, on page 74.

# <span id="page-73-0"></span>**Set Up Web Services**

You can manually deploy configured Web Services users to Unified CVP devices.

# **Procedure**

To manually deploy Web Services configurations:

**Procedure**

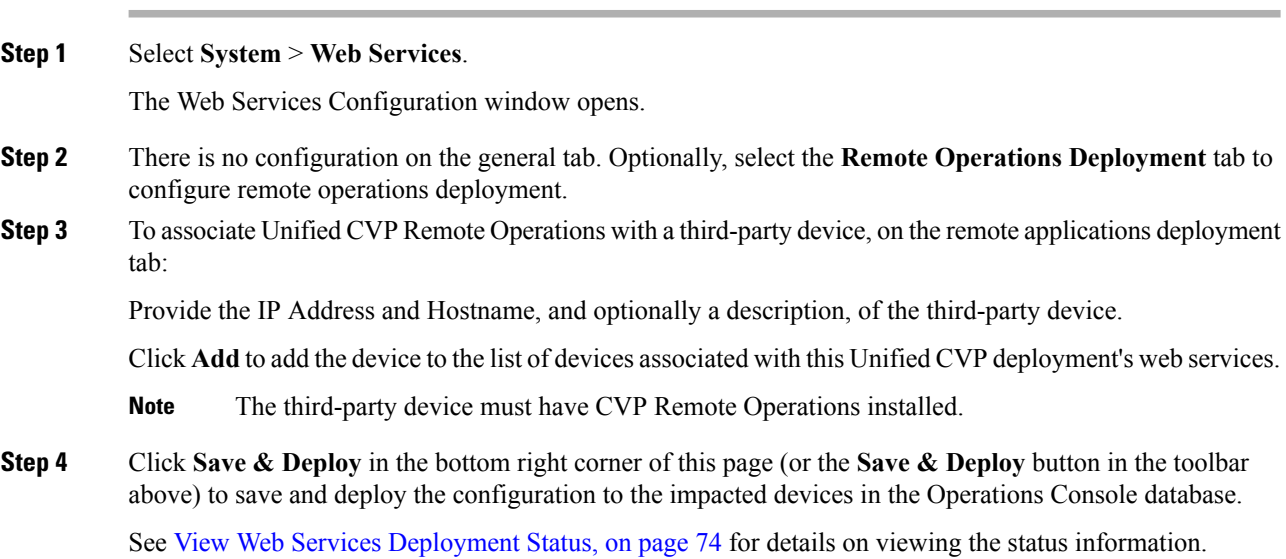

# <span id="page-73-1"></span>**View Web Services Deployment Status**

You can verify the latest deployment status of the Web Services configuration. The deployment status is listed for each Unified CVP device.

# **Procedure**

To view the deployment status of Web Services configurations:

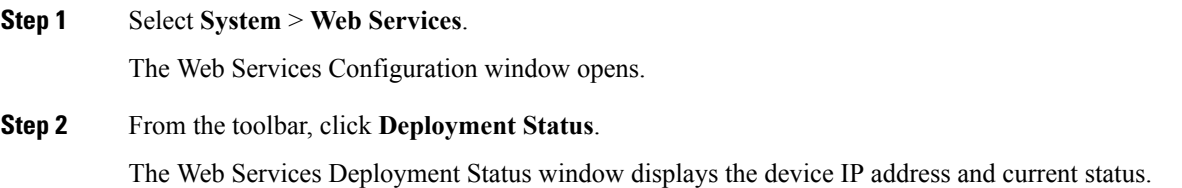

See View [System-Level](#page-11-0) Operation States, on page 12 for more details on each state.

# **IOS Setup**

The Operations Console supports the ability to configure IOS gateways using templates. Templates are text files that contain the IOS commands required for use in a Unified CVP deployment. You can deploy the configuration defined in the template to a gateway right from the Operations Console. You can also rollback the configuration on the gateway to the point immediately before the template was deployed.

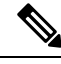

**Note**

There is only one level of rollback. If you deploy a template (Template A) and then deploy another template (Template B), you can only roll back to Template A.

You can use the included default templates or create custom templates. The templates are text files that can be edited locally and then uploaded to the Operations Console.

The templates contain variables that are placeholders for configuration data. The variables can reference data that is in the Operations Console database as well as reference data that is outside of the Operations Console database, if it is accessible to the Operations Console (such as some portions of the Unified ICM database). The variables are replaced with the actual values of the data when the template is sent to the IOS Gateway.

Templates are located in the following directories on the Operations Console server:

- **Default Templates** %CVP\_HOME%\OpsConsoleServer\IOSTemplates\default
- **Custom Templates** %CVP\_HOME%\OpsConsoleServer\IOSTemplates\custom

IOS Configuration consists of :

- Template Management Add, Delete, Edit, Copy, and View details about templates.
- Template Deployment preview & deploy, view deployment status, and rollback template deployments.

See Also :

# <span id="page-74-0"></span>**IOS Template Format**

The IOS template must have a specific format to be accepted by the Operations Console:

- The second should be a configure terminal command, such as:
	- conf t

See View [Template](#page-78-0) Details for examples of the remaining configuration. With the exception of variables, all of the commands use standard IOS syntax.

The variables that can be used are detailed below:

 $\mathbf I$ 

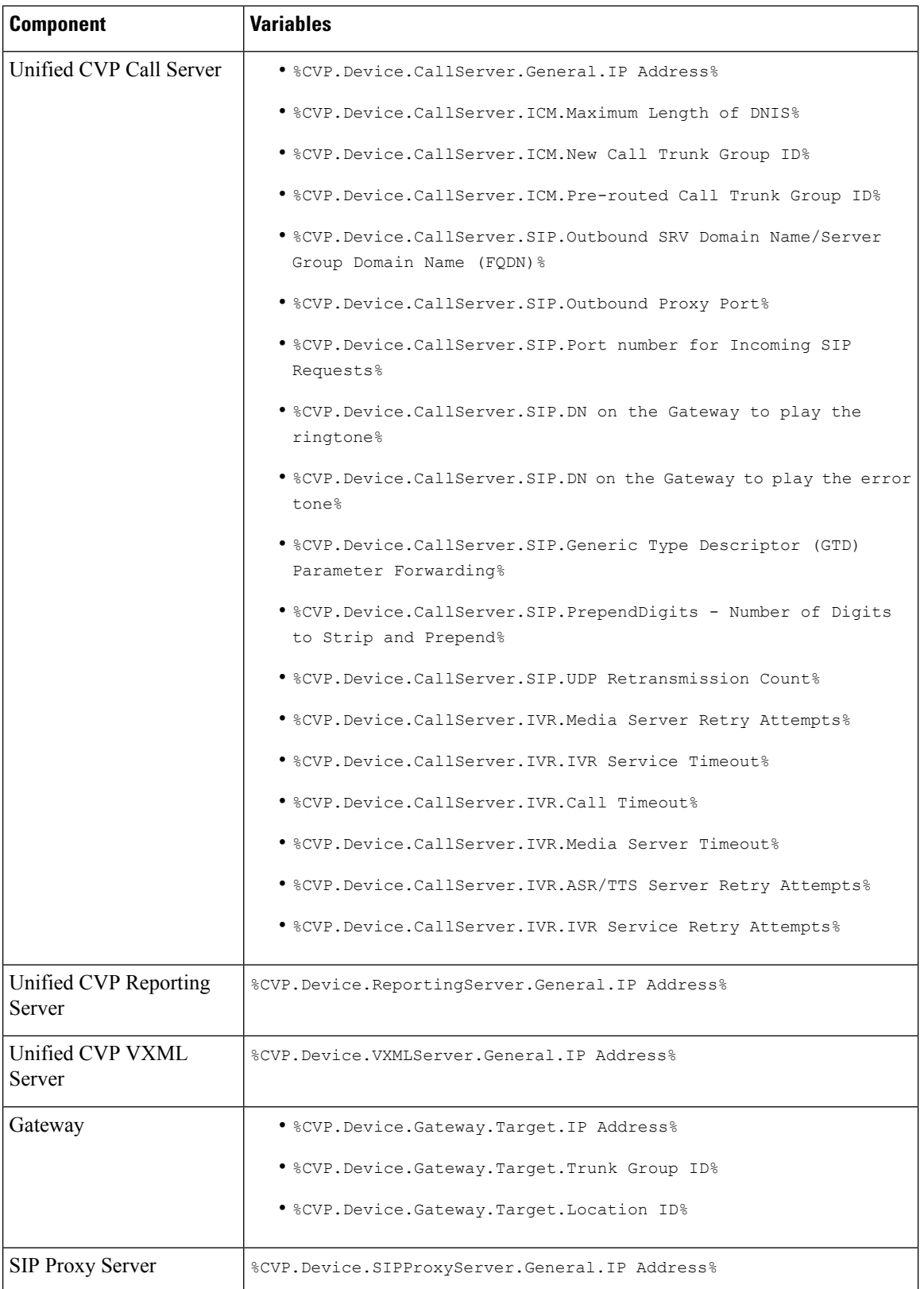

i.

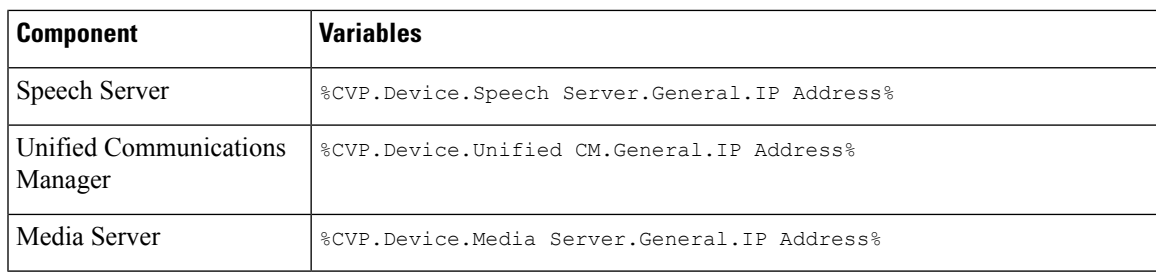

# **IOS Template Management**

You use this page to manage IOS templates.

You can perform the following tasks:

# **Add New Template**

To add a new template:

### **Procedure**

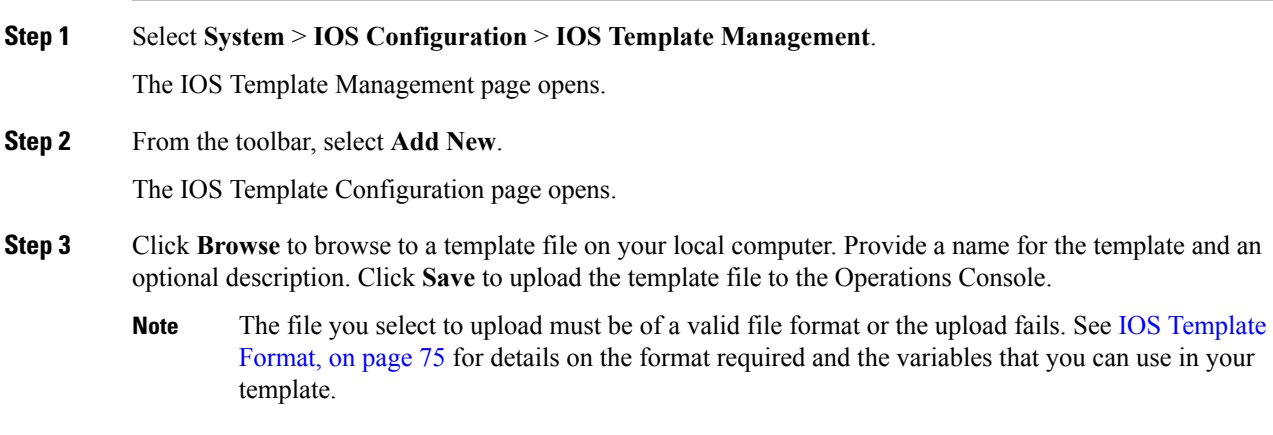

A message is displayed confirming successful upload if the file is valid.

# **Delete Templates**

**Note** You cannot delete default templates. Only custom templates can be deleted.

To delete templates:

### **Procedure**

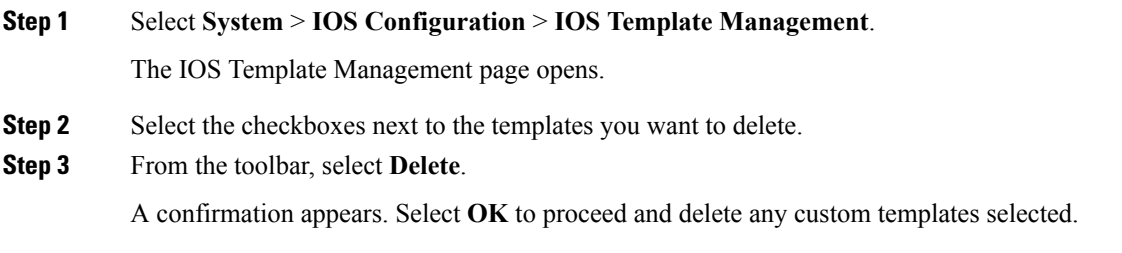

# <span id="page-77-0"></span>**Edit Templates**

You can edit templates. You can change the description of any template. You can edit the body of custom templates from within the browser. You cannot edit the body of default templates.

### **Procedure**

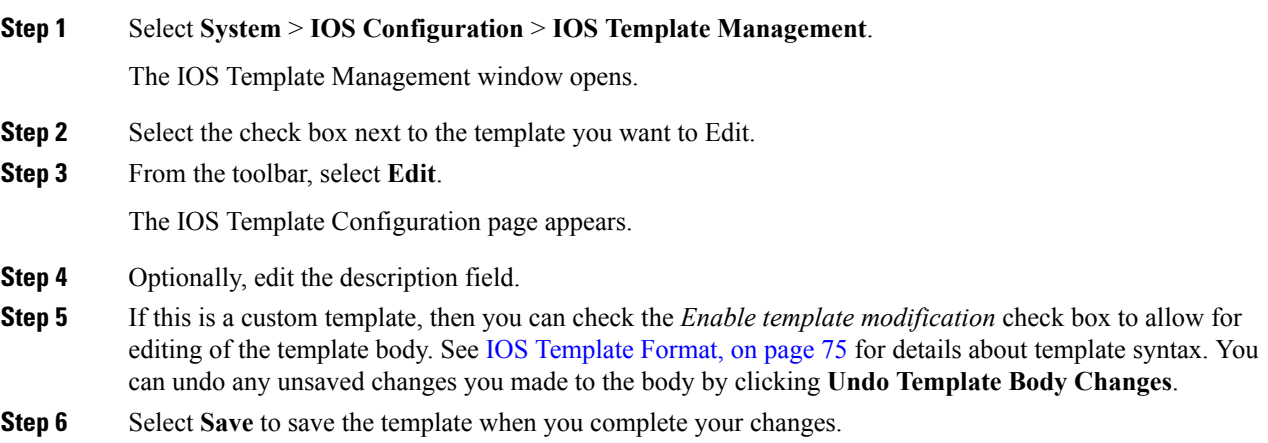

# **Copy Templates**

You can copy templates to create a new template to which you can make modifications. For instance, it is not possible to edit the body of a default template, however, you can copy a default template and then edit the body of the copy.

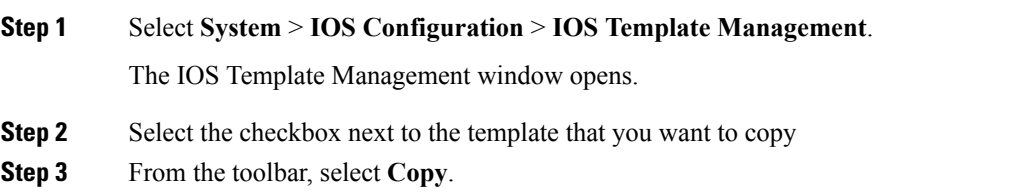

Ш

The Copy IOS Template screen opens.

- **Step 4** Edit the Name and Description for the copy.
- **Step 5** Optionally, check the box entitled *Enable template modification* and make changes to the copy. You can also make changes later. See Edit [Templates,](#page-77-0) on page 78.
- **Step 6** Select **Save** to create the copy with the changes you made.

# <span id="page-78-0"></span>**View Template Details**

To view the details of a template:

### **Procedure**

**Step 1** Select **System** > **IOS Configuration** > **IOS Template Management**.

The IOS Template Management page opens.

**Step 2** Select **Details** in the details column for the template you want to view.

The IOS Template Details page opens.

The name and the template body of the template is displayed. See IOS [Template](#page-74-0) Format, on page 75 for details about template syntax.

# **IOS Template Deployment**

The IOS Template Deployment pages allow you to deploy a gateway configuration template to a gateway. The template provisions the gateway and substitutes any variables in the template with source devices that you choose when you deploy.

From this page you can:

## **Preview and Deploy Template**

To preview (validate) and deploy a template:

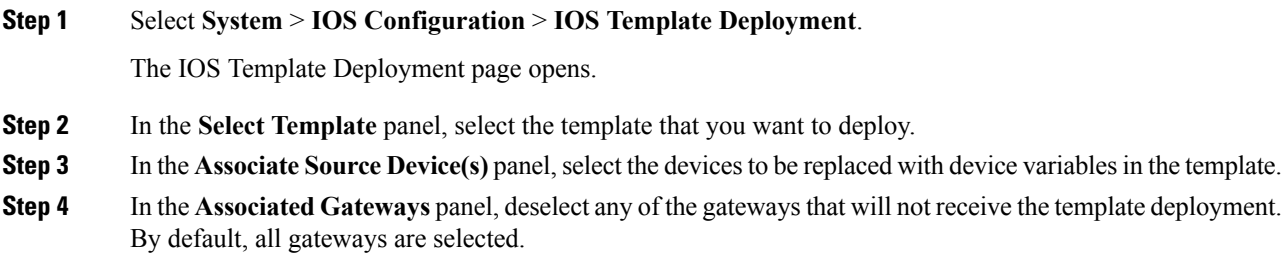

**Step 5** Click **Preview and Deploy** to validate and preview the template to the selected gateways with the selected settings.

After clicking **Preview and Deploy**, the script is validated. If there is an error in the script, or there is a variable in the script for which a device is required, but no device was selected from the **Associate Source Device(s)** panel, then errors are listed on the IOS Template Preview Page. Even if you click **Deploy** at this point, the template is not deployed, and the status page shows a failure due to an invalid template.

Once the preview screen appears, you can perform one of three actions:

- If the template is valid or invalid, click **enable template modification** and edit the template on this screen. Click **Verify** to verify your changes as valid, or click **Undo All Changes** to revert the template to the way it was before you began editing.
- If the template is valid, click **Deploy** to deploy the template to the selected gateways,
- If the template is valid, click**Save and Deploy** to save the template and deploy the template to the selected gateways. If this is an existing custom template, then any changes you made are saved to this custom template. If this is a default template, then the template is copied to a new custom template and saved.

## **Check Deployment Status**

To check the status of a template deployment:

#### **Procedure**

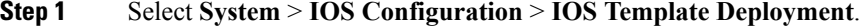

The IOS Template Deployment window opens.

**Step 2** From the toolbar, select **Deployment Status**.

The IOS Template Deployment - Deployment Status window opens.

The status page lists information about the attempted deployment. Click on the status message for any deployment for additional details.

## **Roll Back Deployment**

There is only one level of rollback. If you deploy a template (Template A) and then deploy another template (Template B), you can only roll back to Template A. **Note**

To Rollback a deployment:

### **Procedure**

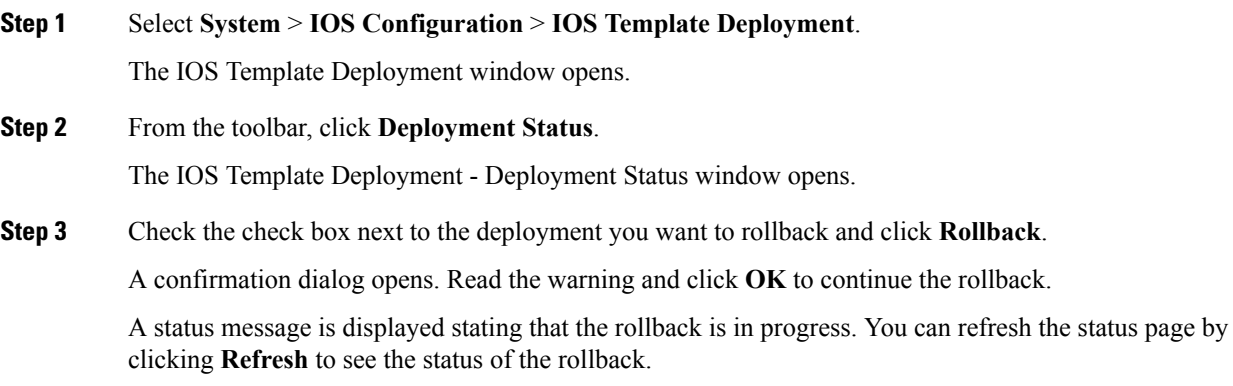

# **Cisco VVB Setup**

The Operations Console supports the ability to configure Cisco Virtualized Voice Browser using templates. Templates are text files that contain the VVB settings required for deployment. You can deploy the configurations defined in the template to a VVB from the Operations Console.

You can use the included default templates or create custom templates. The templates are text files that can be copied and edited on the Operations Console.

You can use this page to manage VVB templates.

# <span id="page-80-0"></span>**Add New Template**

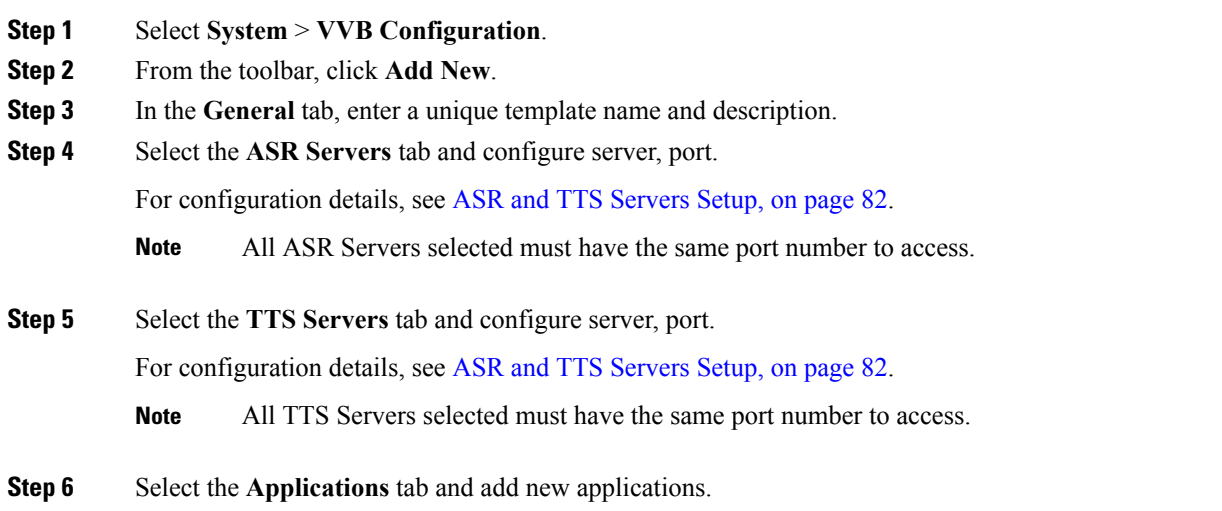

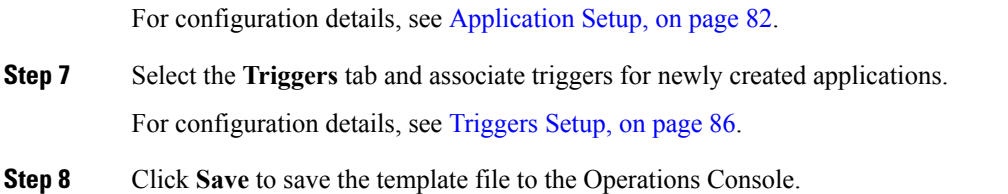

# <span id="page-81-0"></span>**ASR and TTS Servers Setup**

You can configure ASR and TTS Servers using the following settings.

**Table 21: ASR Servers Tab Configuration Settings**

| <b>Field</b>                  | <b>Description</b>                                                                                                    | <b>Default</b> | Range           |
|-------------------------------|----------------------------------------------------------------------------------------------------|----------------|-----------------|
| ASR / TTS Server<br>Selection | Servers configured in Speech Servers<br>page are listed in the Available Servers<br>drop-down menu. Select the server from<br>the drop-down list and click Add to<br>select the server. | None           | None            |
|                               | To add a custom server which is not<br>listed in the Speech Servers, you can<br>type the hostname (FQDN) in the<br>drop-down field and click Add to select<br>the server.               |                |                 |
|                               | Cisco VVB uses the hostname to<br>connect to these servers and VVB<br>should be able to perform a DNS<br>resolution for the hostname.                                                   |                |                 |
| Port Number                   | Provide the port number that is<br>configured for communication.                                                                                                    |                | $1$ to<br>65535 |

# <span id="page-81-1"></span>**Application Setup**

You can configure Applications using these settings.

### **Table 22: Application Tab Configuration Settings**

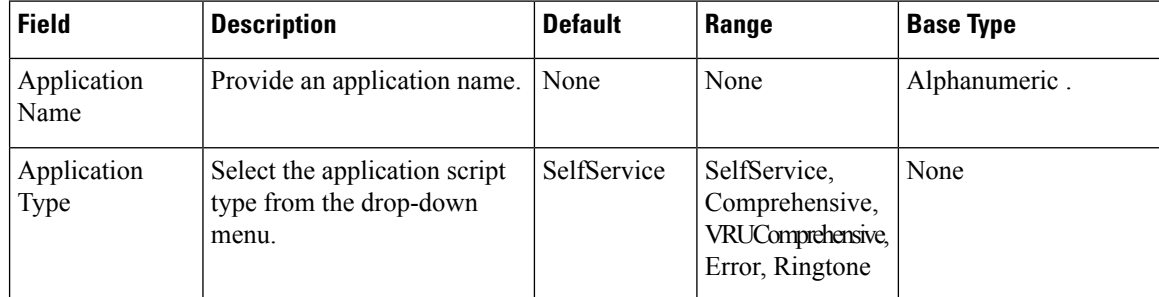

 $\mathbf l$ 

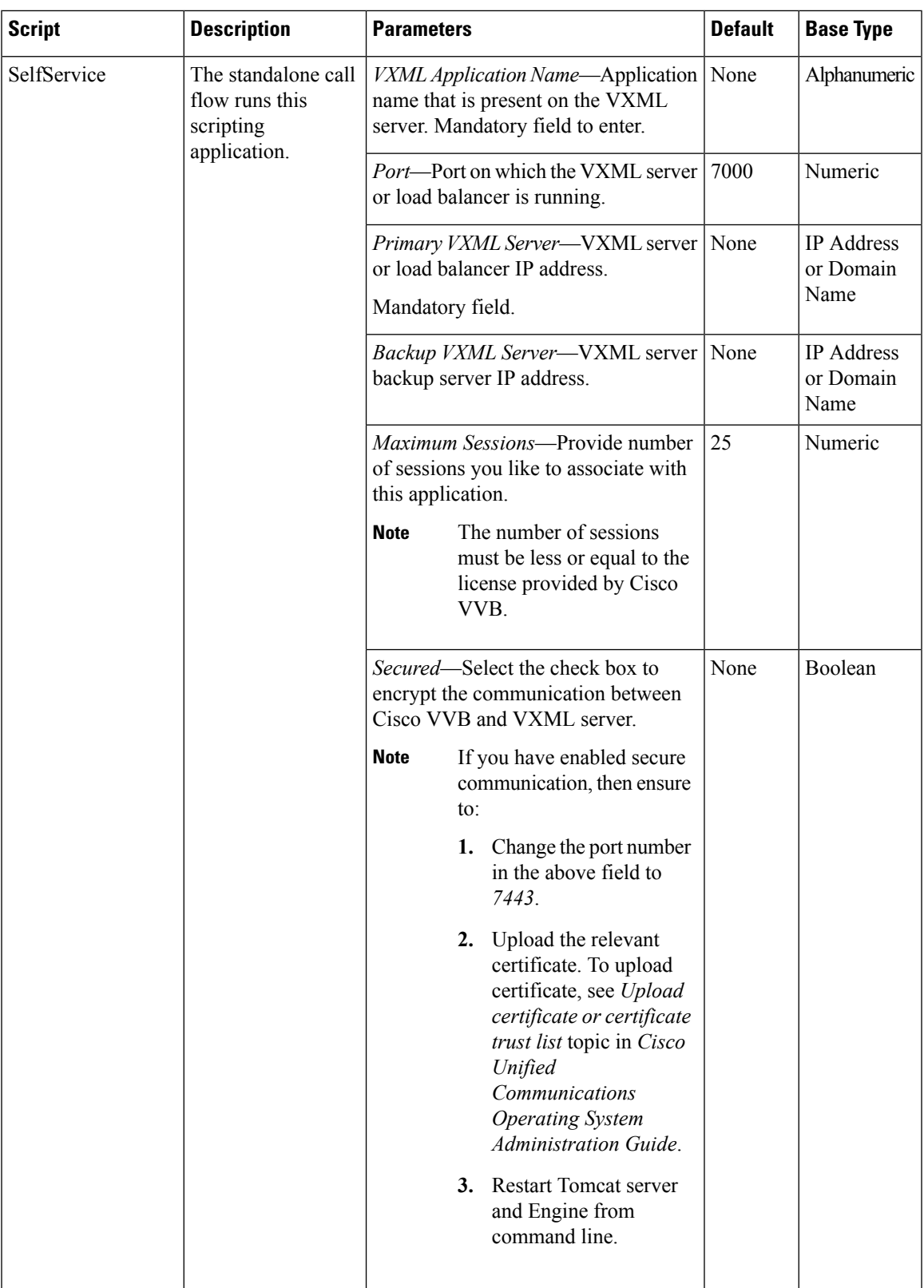

I

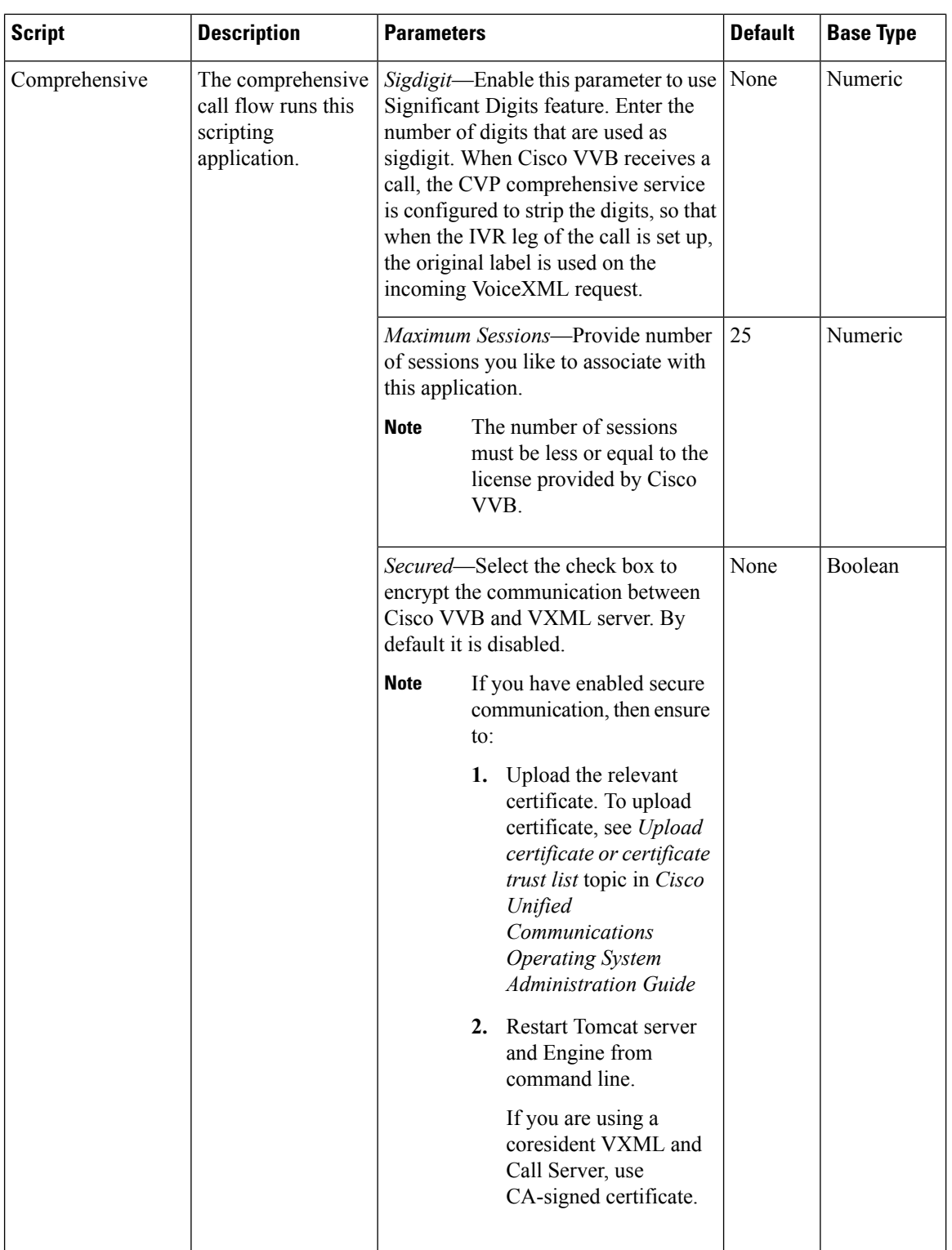

i.

 $\mathbf l$ 

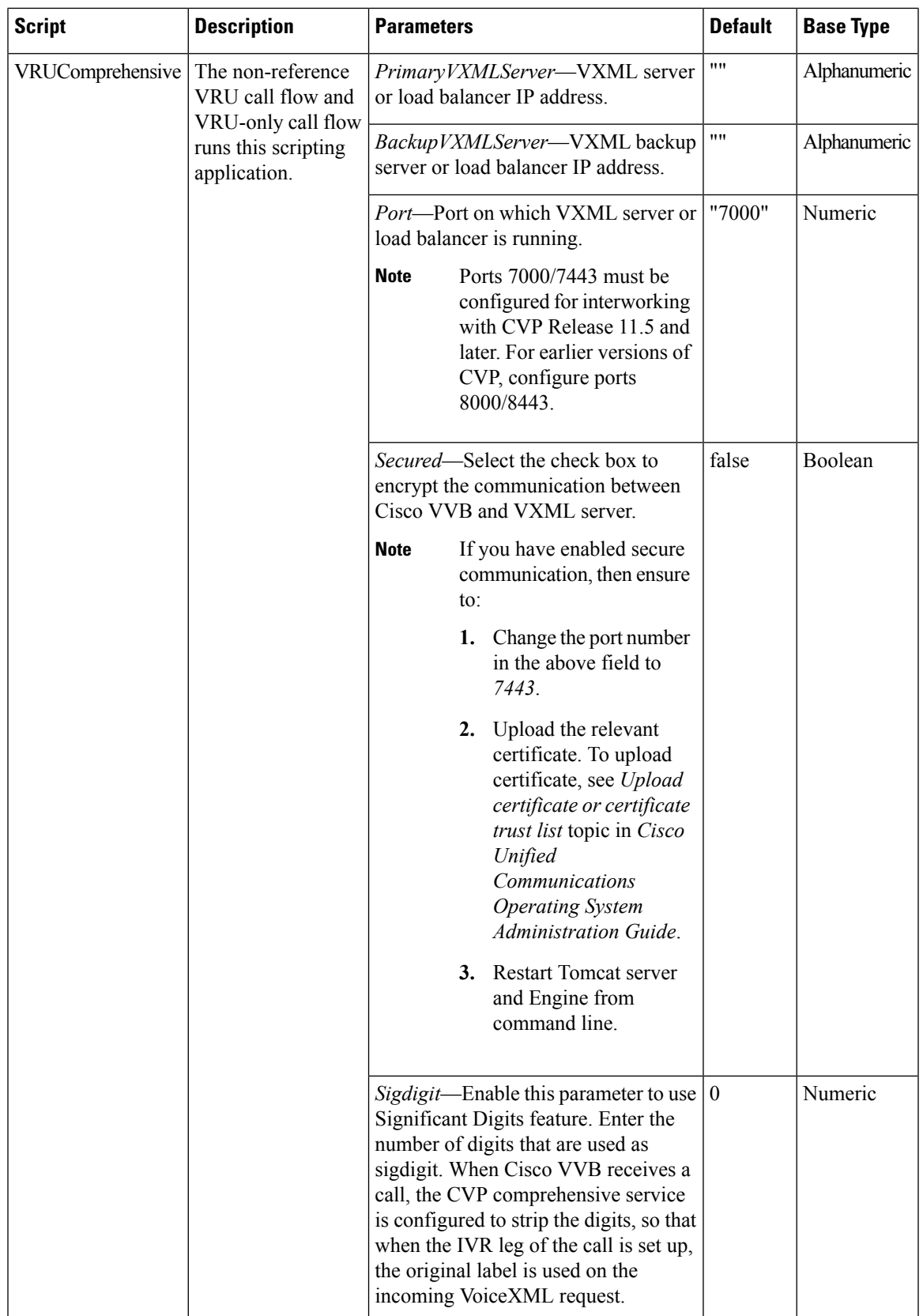

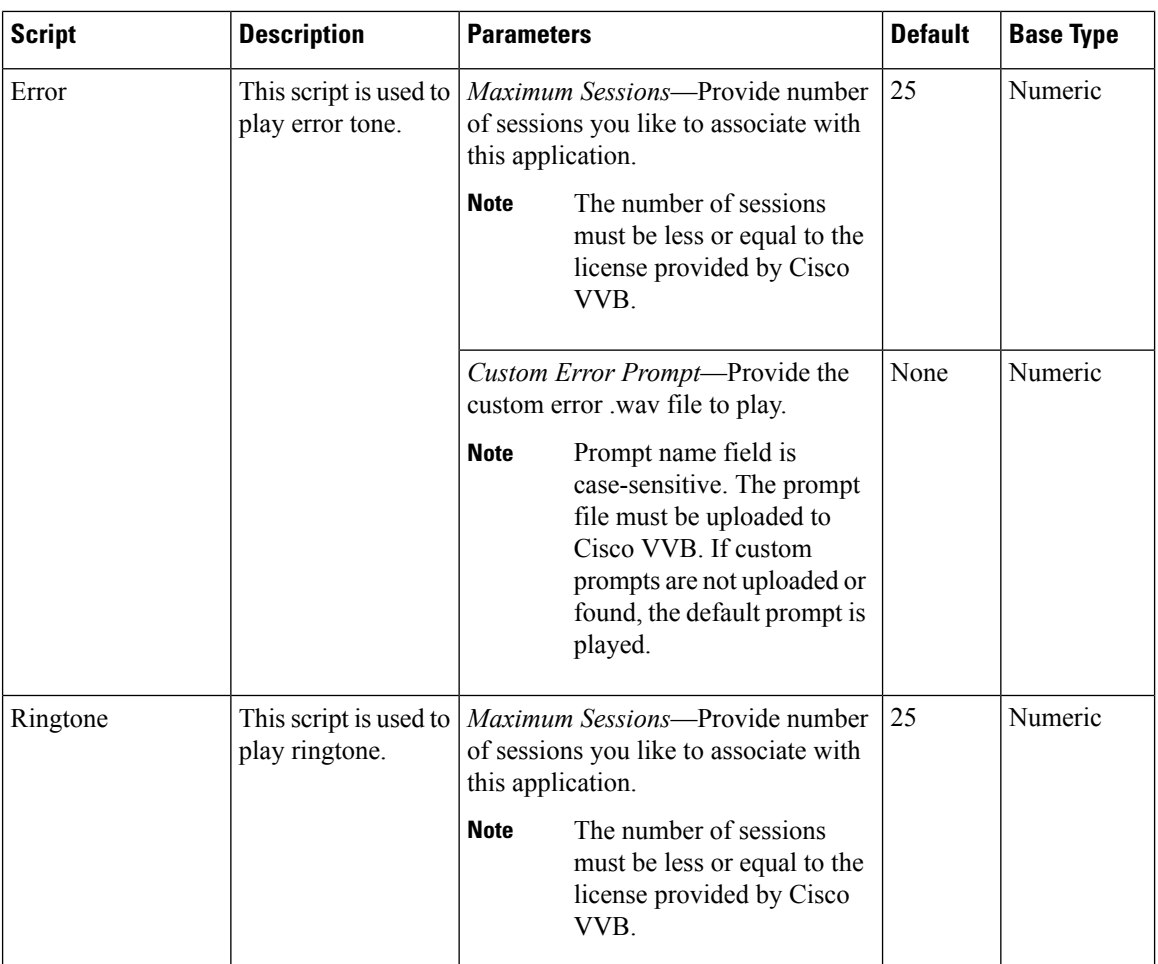

# <span id="page-85-0"></span>**Triggers Setup**

You can associate trigger with the applications added in Applications tab.

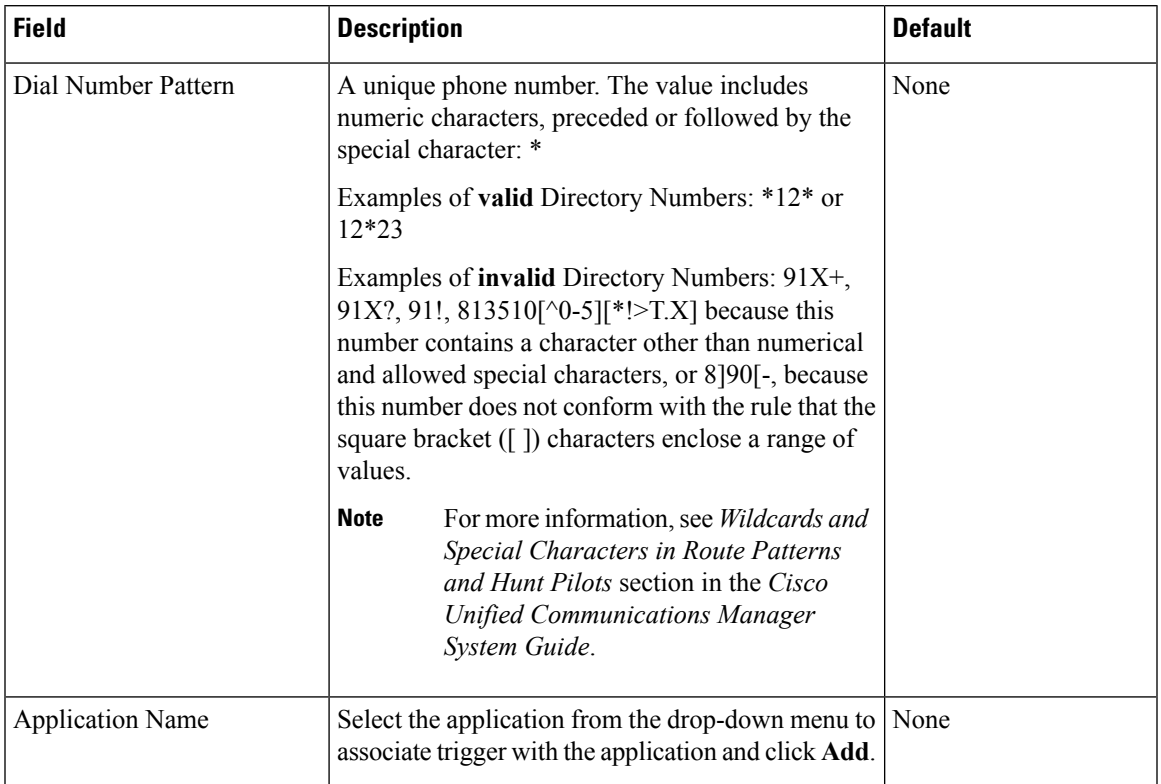

### **Table 23: Trigger Tab Configuration Settings**

# **Delete Template**

 $\mathscr{D}_{\mathbf{z}}$ 

**Note** You cannot delete default templates. Only custom templates can be deleted.

### **Procedure**

- **Step 1** Select **System** > **VVB Configuration**.
- **Step 2** Select the templates you want to delete.
- **Step 3** From the toolbar, select **Delete**.

A confirmation appears. Select **OK** to proceed and delete any custom templates selected.

# **Edit Templates**

You can edit and change description of any template. You can also edit custom templates within a browser, but you cannot edit the default templates.

### **Procedure**

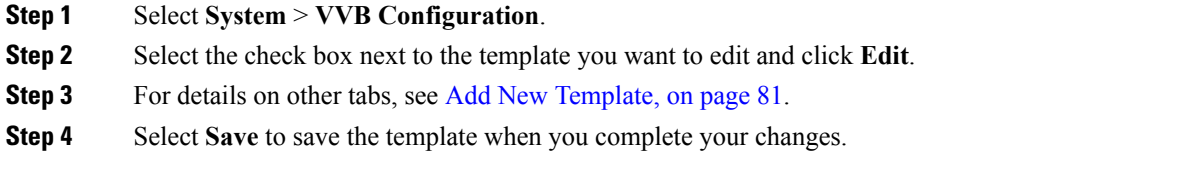

# **Copy Templates**

You can copy templates to create a new template to which you can modify. For instance, it is not possible to edit the body of a default template, however, you can copy a default template and then edit the body of the copy.

### **Procedure**

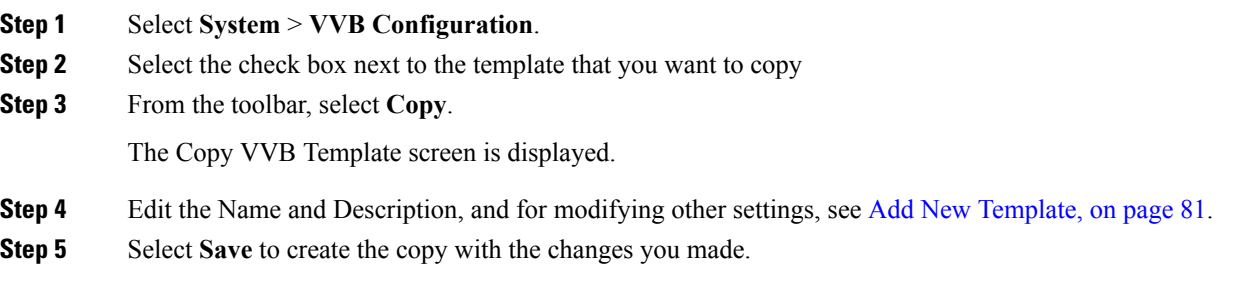

# **Deploy Template**

To preview and deploy a template:

## **Procedure**

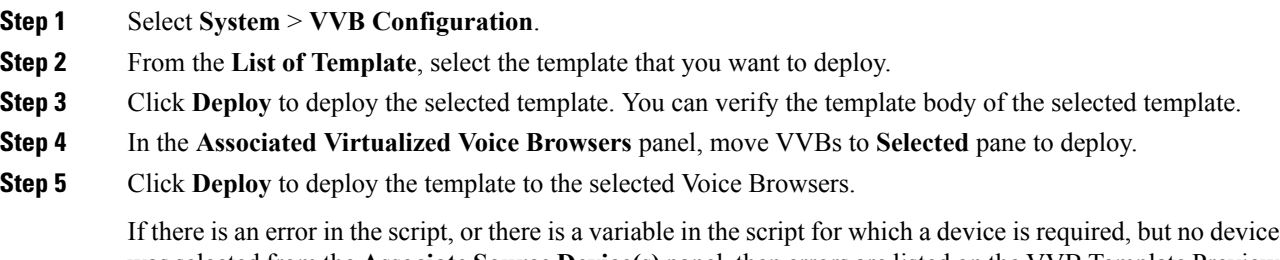

was selected from the **Associate Source Device(s)** panel, then errors are listed on the VVB Template Preview page.

Ш

At this point, even if you attempt to deploy the template by clicking the **Deploy** button, the template will not be deployed, and the status page displays "Failure due to an invalid template".

# **Check Deployment Status**

### **Procedure**

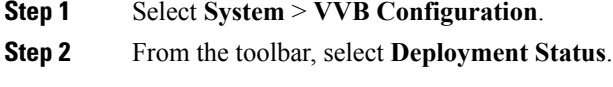

The VVB Template Deployment - Deployment Status page is displayed.

The status page lists information about the attempted deployment. Click the status message for more details on deployment status.

# **Perform Courtesy Callback**

The Courtesy Callback feature is available in Unified CVP. Courtesy Callback reduces the time callers have to wait on hold/in queue. The feature allows the system to offer callers who meet certain criteria, for example, callers with the possibility of being in queue for more than X minutes, the option to be called back by the system when the wait time would be considerably shorter.

If the caller decides to be called back by the system, then they leave their name and phone number. When the system determines that an agent is available (or will be available soon), then a call is placed back to the caller. The caller must answer the call and indicate that they are the caller. The caller is connected to the agent after a short wait.

# **Procedure**

To configure Courtesy Callback:

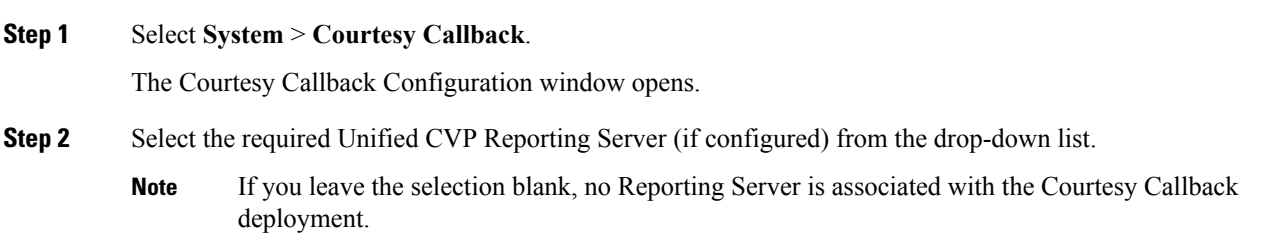

**Step 3** Optionally, enable the check box (default is disabled) next to the label *Enable secure communication with the Courtesy Callback database* to secure the communication between the Unified CVP Call Server and Unified CVP Reporting Server used for Courtesy Callback.

### **Step 4** In the **Dialed Number Configuration** section:

The Dialed Number Configuration of Courtesy Callback allows you to restrict the dialed numbers that callers can enter when they are requesting a callback. For example, it can stop a malicious caller from having Courtesy Callback dial *911*. The table below lists the configuration options for the **Dialed Number Configuration**:

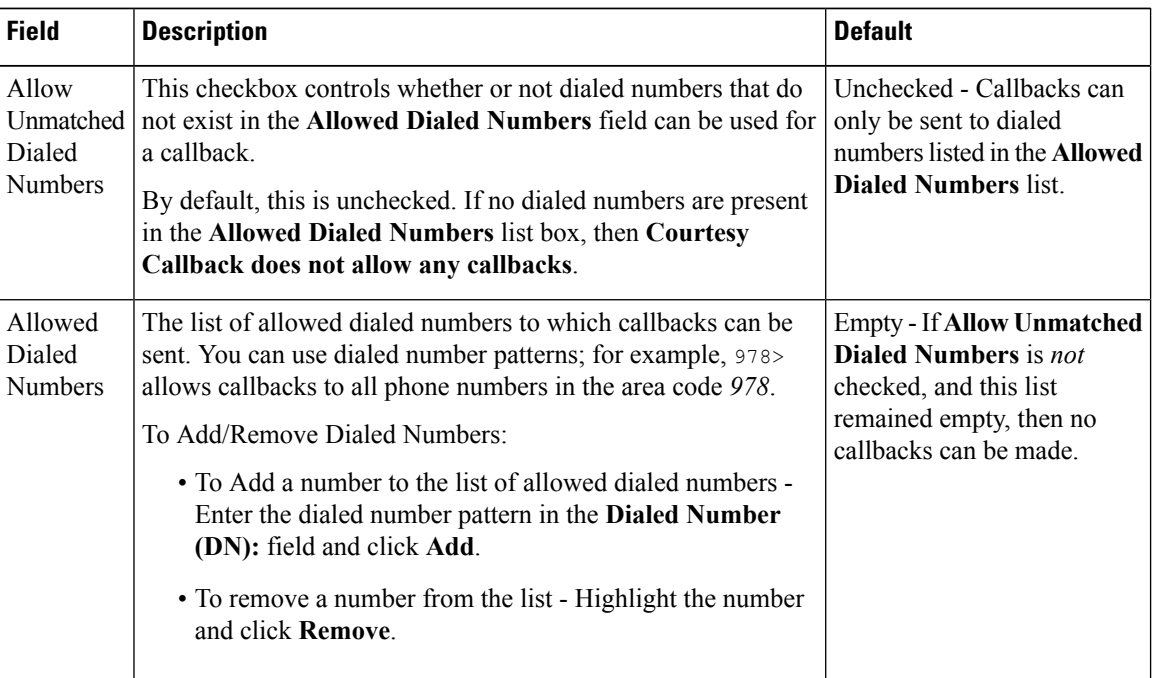

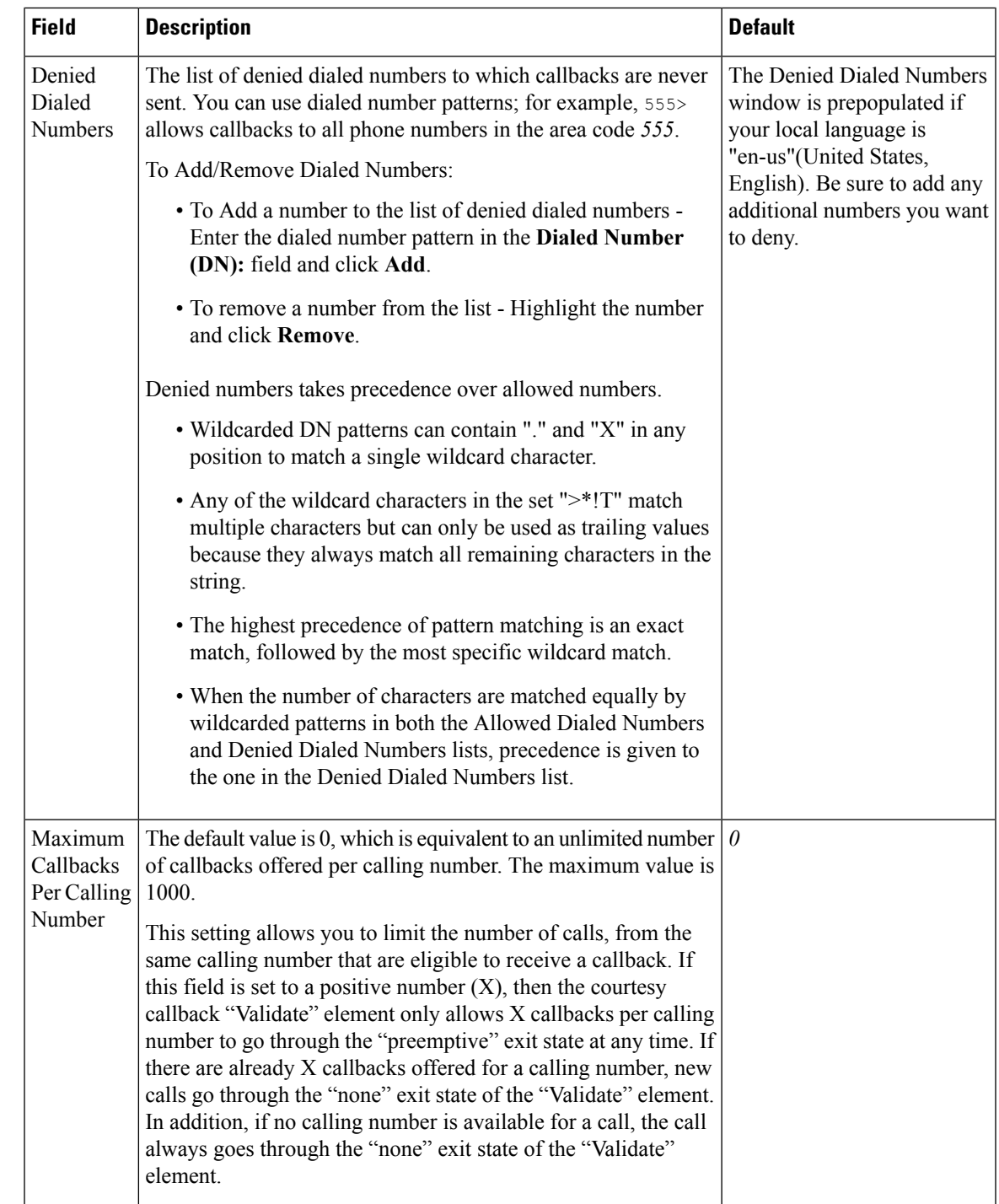

- **Step 5** Click the **Call Server Deployment** tab to view a list of available call servers and to select a Unified CVP Call Server to associated with Courtesy Callback.
- **Step 6** After making the required configuration changes, you have two options to save the configuration:
	- Click **Save & Deploy** in the bottom right corner of this page (or the **Save & Deploy** button in the toolbar above) to save the Call Server information and initiate a deployment request to the selected devices.

See the View Courtesy Callback Deployment Status section for details on viewing the status information.

• Click **Save** to save the configuration to the Operations Console database

# <span id="page-91-0"></span>**View Courtesy Callback Deployment Status**

You can verify the latest deployment status of the Courtesy Callback configuration using the Unified CVP Operations console. The deployment status is listed for each Unified CVP Call Server.

# **Procedure**

To view the deployment status of Courtesy Callback configurations:

#### **Procedure**

.

**Step 1** Select **System** > **Courtesy Callback**.

The configuration window opens.

#### **Step 2** From the toolbar, click **Deployment Status**.

The Courtesy Callback Deployment Status window displays the device IP address and current status. Note that you can click **Refresh** to view the latest status.

In the following cases, the Deployment Status displays a warning message:

- If you have only saved the configuration details and have not deployed them.
- If you have edited or deleted an existing configuration and have not deployed the changes.
- If you changed the call server association.

# **SIP Error Reason Code Mapping**

In a REFER label transfer scenario, a call comes from the network to Cisco Unified Border Element (CUBE). The CUBE receives a REFER from Cisco Unified Customer Voice Portal (CVP) and starts a new INVITE toward refer-to number. If the call fails, CUBE receives a status message with q.850 Reason header which includes ISDN User Part (ISUP) cause codes. CUBE then starts a NOTIFY to Unified CVP with the Session Initiation Protocol(SIP) error string. Unified CVP maps the SIP code to ISUP cause code and sends back to CUBE in a BYE message and in-turn to network. This result is achieved by configuring the SIP reason code to ISUP cause code mapping under SIP Error Reason Code Mapping menu.

# **Configure SIP Error Reason Code Mapping**

### **Before you begin**

- Install Call Server 11.6(1).
- Ensure that the Call server is up and running.
- Check the **SIP Subsystem** check box to enable this service in the Call Server.

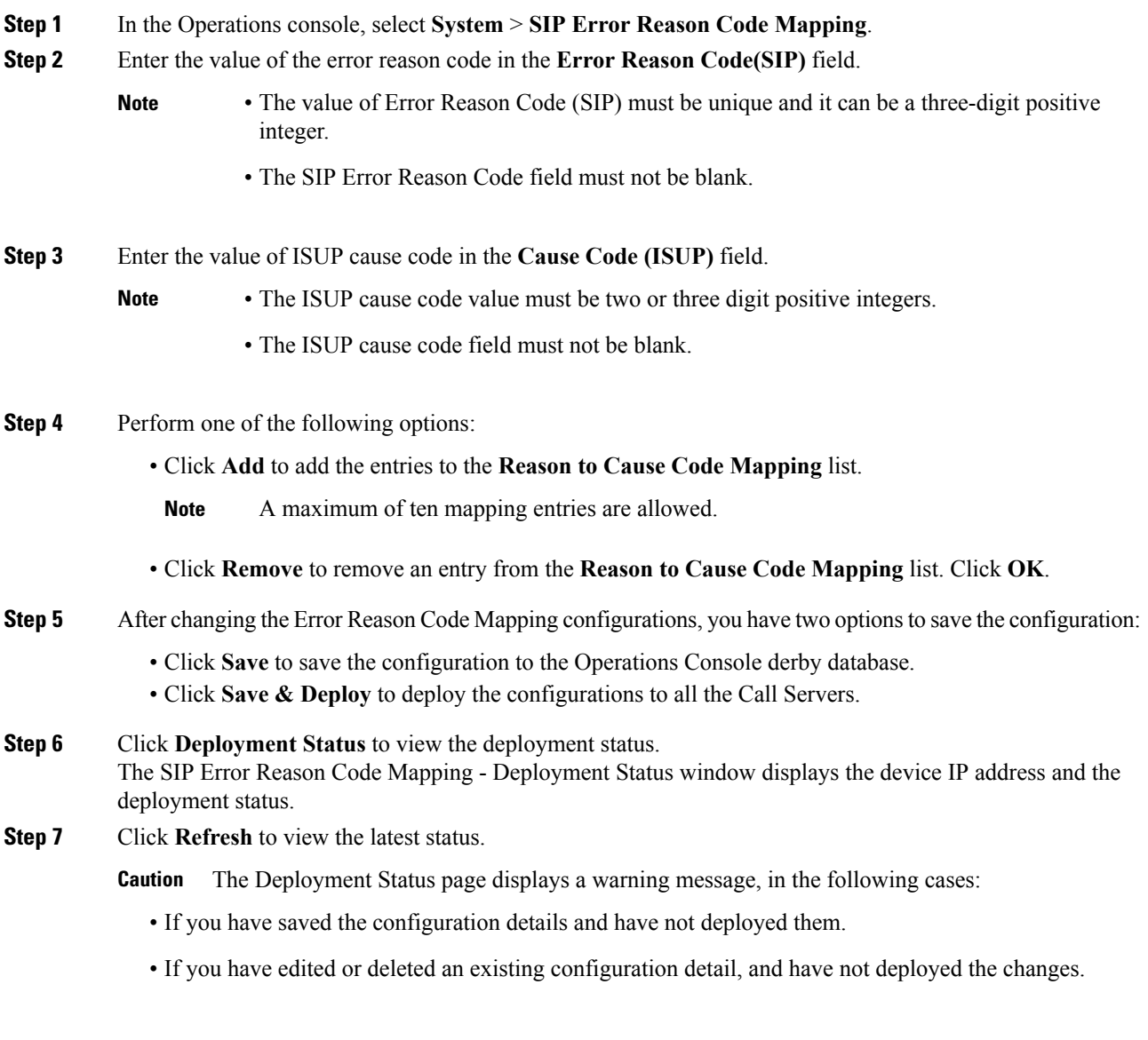

# **View SIP Error Reason Code Mapping Deployment Status**

The Operations Console displays the Unified CVP Call Server IP address and the deployment status. If a deployment fails because the Unified CVP Call Server is not accessible (either not deployed or off line) or is not upgraded to the current version, the Operations Console issues a descriptive message.

The **SIP Error Reason Code Mapping Deployment Status** page displays the last recorded deployment status per configured Unified CVP Call Server. You can refresh the page, view online help, or go back to the **SIP Error Reason Code Mapping Configuration**page. You can also sort (in either ascending and descending order) the Deployment Status table contents by the following column fields: **Hostname**, **IP Address**, **Device Type**, **Status**, or **Last Updated**.

Deployment operations can be time-consuming, depending on the number of Unified CVP Call Servers. When either process is running, you can select a status report to view the progress of the last initialized deployment request.

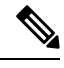

Deployment operations are mutually exclusive. Only one deployment process can run at any given time. If a process is already running, you cannot start another process. You will receive an error message. **Note**

The following information applies to the Status window:

#### **Procedure**

- Unapplied changes (deployment status only) indicate that a Save operation took place since the last deployment operation.
- Only one Unified CVP Call Server can be deployed at any given time. The other call servers are either in queue or in a successful or failed state.

# **Procedure**

To view the SIP error code mapping deployment status:

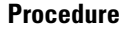

**Step 1** From the Operations Console, select **System** > **SIP Error Reason Code Mapping**.

The Operations Console displays the **SIP Error Reason Code Mapping Configuration** page.

**Step 2** Click **Deployment Status** at the bottom right corner of the window.

The Operations Console displays the Call Server IP address and the deployment status. If there is a failure, the Operations Console provides a reason for the failure.

# **Cloud Services**

# **Proxy Settings**

#### **Prerequisite**

- Install CVP 11.6(1).
- Ensure that the VXML servers are up and running.

### **Enabling Proxy Settings**

## **Procedure**

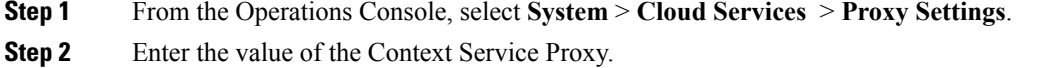

- The proxy hostname must be in the format: *hostname:port* or *IP\_address:port*.
- Leave the proxy setting column blank for a deployment that does not require a proxy for access.
- **Step 3** After changing the proxy configurations, save it. There are two options to save the configuration:
	- Click **Save** to save the configuration to the Operations Console derby database.
	- -OR-
	- Click **Save & Deploy** to save and deploy the configurations to all the VXML servers.
- **Step 4** Click **Deployment Status** to view the current deployment status. The **Proxy Settings - Deployment Status** window displays the device IP address and the deployment status.
- **Step 5** Click **Refresh** to view the latest status.
	- **Note** The **Deployment Status** page displays a warning message, in the following cases:
		- If you have saved the configuration details and not deployed the changes.
		- If you have edited or deleted an existing configuration and not deployed the changes.

#### **What to do next**

Restart VXML service and Ops Console service.

## **View Proxy Settings Deployment Status**

The Operations Console displays the Unified CVP VXML Server IP address and the deployment status. If a deployment fails because of any of the following reasons, then a descriptive message is displayed.

• Unified CVP VXML Server is not accessible (either not deployed or offline)

• Unified CVP VXML Server is not upgraded to the current version

The **Proxy Settings Deployment Status** page displays the last recorded deployment status per configured Unified CVP VXML Server. You can refresh the page, view online help, or go back to the Proxy Settings Configuration page. Display of records can be sorted (in either ascending and descending order) by column fields: **Hostname**, **IP Address**, **Device Type**, **Status**, or **Last Updated**.

Deployment operations can be time-consuming, depending on the number of Unified CVP VXML Servers. When a deployment process is running, you can select the status report.

**Note**

Deployment operations are mutually exclusive. Only one deployment process can run at any given time. If a process is already running, you cannot start another process. You will receive an error message.

The following information applies to the Status window:

- Unapplied changes (only deployment status) indicate that a Save operation took place since the last deployment operation.
- Only one Unified CVP VXML server can be deployed at any given time. The other VXML servers are either in queue or in a successful or failed deployment state.

# **Context Service Setup**

## **Context Service**

Cisco Context Service is a cloud-based omnichannel solution for Cisco Contact Center Express and Contact Center Enterprise. It enables you to capture your customer's interaction history by providing flexible storage of customer-interaction data across any channel.

Context Service works with Cisco Customer Collaboration products. Context Service also provides an SDK interface for integration with your own applications or third-party applications to capture end-to-end customer-interaction data.

For more information about Context Service and to check service availability, see [https://cisco.com/go/](https://cisco.com/go/contextservice) [contextservice](https://cisco.com/go/contextservice).

## **Context Service Network Connectivity Requirements**

Context Service is a cloud-based service and requires that call center components using Context Service to be able to connect to the public Internet.

Context Service uses port 443 (HTTPS).

The following URLs must be whitelisted in your firewall so that your contact center components can connect to, and receive data from Context Service.

- \*.webex.com
- \*.wbx2.com
- \*.ciscoccservice.com

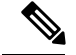

**Note**

Use wildcard URLs in your allowed list because Context Service is accessed through multiple subdomains. Context Service subdomain names can dynamically change.

If you register Context Service by enabling the proxy setting option, configure the browser proxy with the URL specified in the Context Service Management Gadget. Refer to the following links to configure the proxy settings for the related browsers.

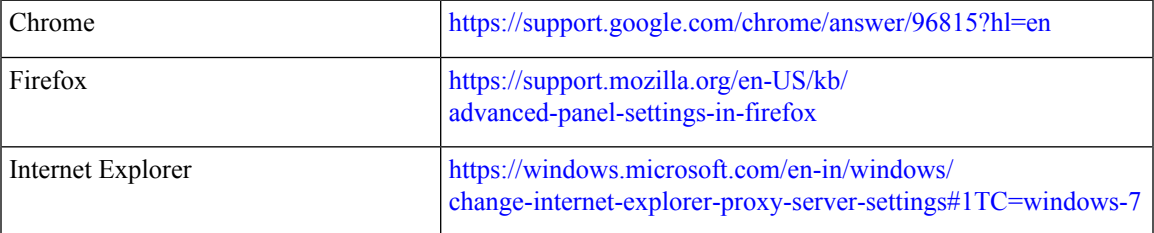

# **Register Unified CVP with Context Service**

You can register Unified CVP with Context Service.

**Note**

The inactive session timeout for the registration activity is set to 10 minutes. If the browser is inactive for more than 10 minutes, you must sign in again.

### **Before you begin**

Ensure that your web browser allows pop-ups.

If you are using Microsoft Internet Explorer, add a registry key **TabProcGrowth** with type of value String or DWORD (32-bit) and value set to **0** at:

HKEY CURRENT USER\Software\Microsoft\Internet Explorer\Main

### **Procedure**

- **Step 1** From the Operations Console, select **System** > **Cloud Services** > **Context Service**.
- **Step 2** On the **Context Service Management** screen, enter the following connector properties:
	- a) In the **Timeout** field, enter the maximum allowed wait time for the Context Service client. It can be set between 2600ms and 5000ms.
		- b) Enable or disable the **Lab Mode** by selecting the appropriate option.

**Lab Mode** is disabled by default.

**Step 3** Click **Save**.

### **Step 4** Click **Register**.

The Sign In Cisco WebEx page is displayed in a new browser tab or a new window based on your local browser settings.

- **Step 5** Enter your registered email address and click **Next**.
- **Step 6** Enter the Context Service username and password, and click **Sign In**. The **Cloud Services** page is displayed.

### **Step 7** Click **Confirm**.

The **Context Service Management** page is displayed. If the registration is successful, the connection data is deployed on all running VXML servers in the pool.

- If you add a VXML Server after registration, the connection data is automatically available on the VXML Server after you save and deploy the server settings. For more information about adding a VXML Server, see Add [Unified](ccvp_b_administration-guide-for-cisco-unified-11-6_chapter2.pdf#nameddest=unique_169) CVP VXML Server. **Note**
	- The status of the deployment can be checked by clicking **Deployment status** button.
	- Context Service is not supported in a VXML Server that is deployed in a standalone mode.
	- The connection data expires after a predefined period. The Operations Console automatically generates a new connection data and deploys the connection data on all the VXML Servers in the pool.

To get the connection data after registration, click **Connection Data**.

If you edit any of the connector properties after registration, click **Save and Deploy** to save the properties without having to deregister and register the Unified CVP with Context Service again.

If the registration is unsuccessful retry the registration process.

**Step 8** Restart VXML service and Ops Console service.

#### **Related Topics**

Configure Context Service [Connection](#page-97-0) Data in Call Studio, on page 98 [Deregister](#page-98-0) Context Service from Context Service, on page 99

# <span id="page-97-0"></span>**Configure Context Service Connection Data in Call Studio**

To debug a solution that uses Context Service, Call Studio requires your Context Service credentials and connection details.

#### **Before you begin**

Register Unified CVP with Context Service by using the Operations Console.

### **Procedure**

**Step 1** From the Operations Console, select **System** > **Cloud Services** > **Context Service**.

#### **Step 2** Click **Connection Data**.

The system displays the credential information in the Connection Data area below the **Connection Data** button. The connection data is selected by default.

Carefully store the connection data. This data is the key to open your organization's data in the cloud. **Note**

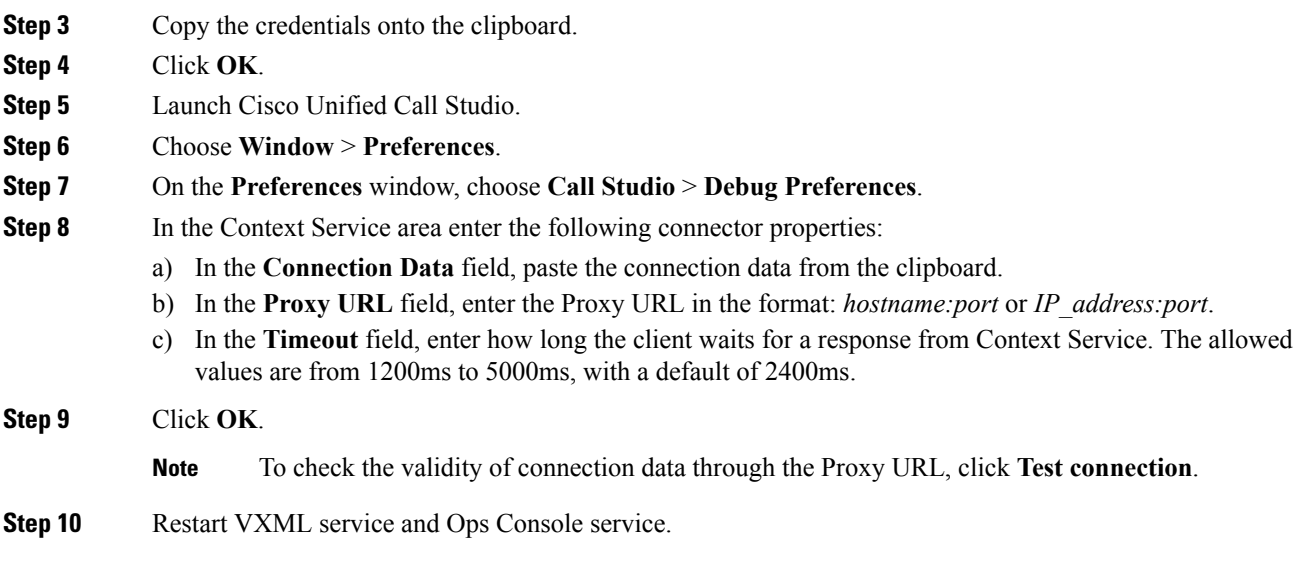

# <span id="page-98-0"></span>**Deregister Context Service from Context Service**

### **Procedure**

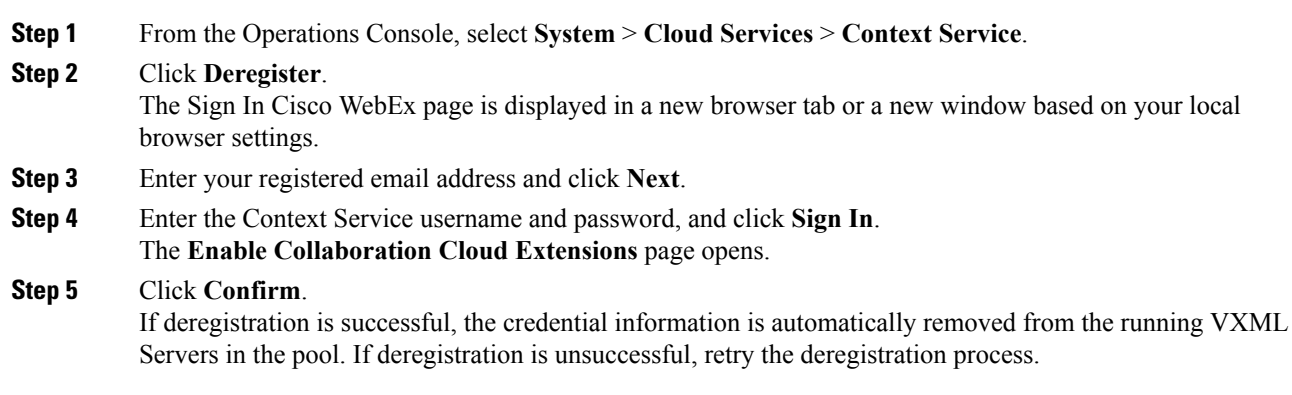

# **Context Service Connection Timeouts**

The Context Service client provides two connection properties that significantly affect the user experience for your customers and agents.

• **TIMEOUT** defines how long the client waits for a response from Context Service. Defaults to 2600 ms. The minimum value for Timeout is 2600 ms and the maximum value is 5000 ms.

Ideally, you set REQUEST\_TIMEOUT to a value that is long enough that the client does not frequently hit this limit before receiving a reply from Context Service, but not so long that callers hear long periods of silence from the IVR. Context Service is a cloud service that runs over the Internet, and the latency of the Internet can be highly variable. However, latency generally has a floor value based on your physical proximity to the data center on which your Context Service instance is hosted. You can roughly determine your floor value by pinging your Context Service instance at the times you experience the lowest call volume. Your

REQUEST\_TIMEOUT must never be lower than this floor value. Setting REQUEST\_TIMEOUT lower than this value typically triggers timeouts and initiates a retry.

In general, typical requests within the same geographical area take from 100ms to 300ms; however, your network environment, switching latency, and location in relation to Context Service instance can increase the response time from Context Service.

Your service quality target ultimately defines how high REQUEST\_TIMEOUT is set above the floor latency value. Setting the value too high results in extended waits for the caller or agent when Internet latency is high. Setting the value too low initiates retry requests that increase the wait in an attempt that can ultimately fail during times of high latency.

You can improve the customer experience of waiting while the client is accessing Context Service by notifying the customer that you are looking up information.For example, you can play prompts such as "Wait a moment while I access your account details". If a timeout occurs and a retry is attempted you can play a prompt, such as "I'm still accessing your account details." You could also opt to play MoH during the wait times to prevent silence on the line.

Inevitably connections to Context Service can fail, possibly due to high Internet latency or connections issues to the Internet itself. In those cases, your IVR scripting must account for a failed connection attempt to the Context Service. Your scripts must be able to route to an agent (or continue with self-service) without the benefit of Context Service data.

#### **Editing the vxml.properties File**

You can change the default value of  $VXML$ . ContextService. requestTimeout connection properties in the vxml.properties file.

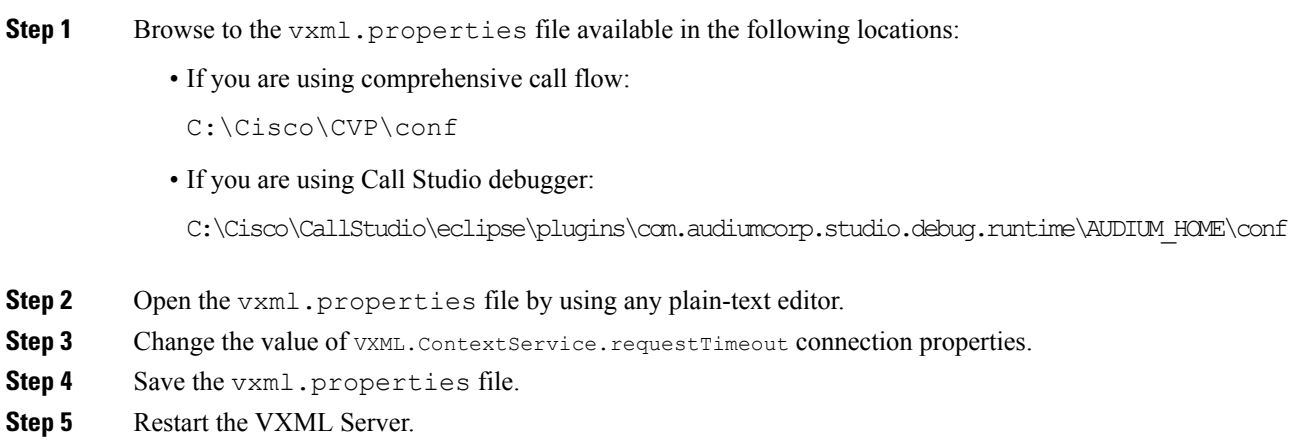